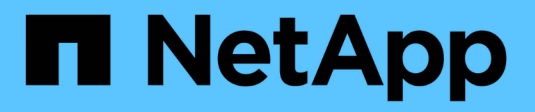

## **Utilisez la classification BlueXP**

BlueXP classification

NetApp April 03, 2024

This PDF was generated from https://docs.netapp.com/fr-fr/bluexp-classification/task-controllinggovernance-data.html on April 03, 2024. Always check docs.netapp.com for the latest.

# **Sommaire**

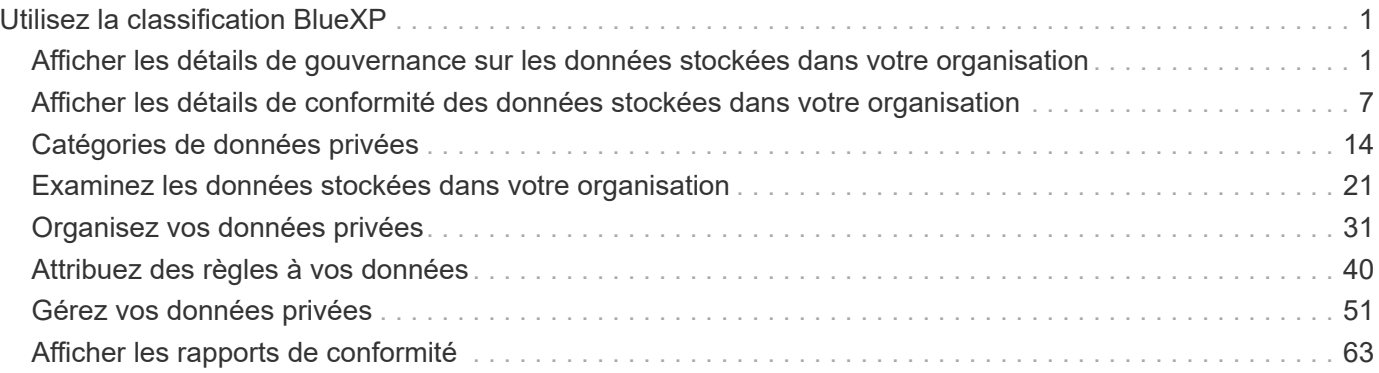

# <span id="page-2-0"></span>**Utilisez la classification BlueXP**

## <span id="page-2-1"></span>**Afficher les détails de gouvernance sur les données stockées dans votre organisation**

Maîtrisez les coûts liés aux données stockées sur les ressources de stockage de votre entreprise. La classification BlueXP identifie la quantité de données obsolètes, de données non stratégiques, de fichiers en double et de fichiers très volumineux présents dans vos systèmes. Vous pouvez ainsi décider de supprimer ou de déplacer certains fichiers vers un stockage objet moins coûteux.

En outre, si vous prévoyez de migrer des données depuis des emplacements sur site vers le cloud, vous pouvez vérifier la taille des données et si chacune d'entre elles contient des informations sensibles avant de les transférer.

## **Tableau de bord gouvernance**

Le tableau de bord de gouvernance fournit des informations vous permettant d'améliorer votre efficacité et de contrôler les coûts liés aux données stockées sur vos ressources de stockage.

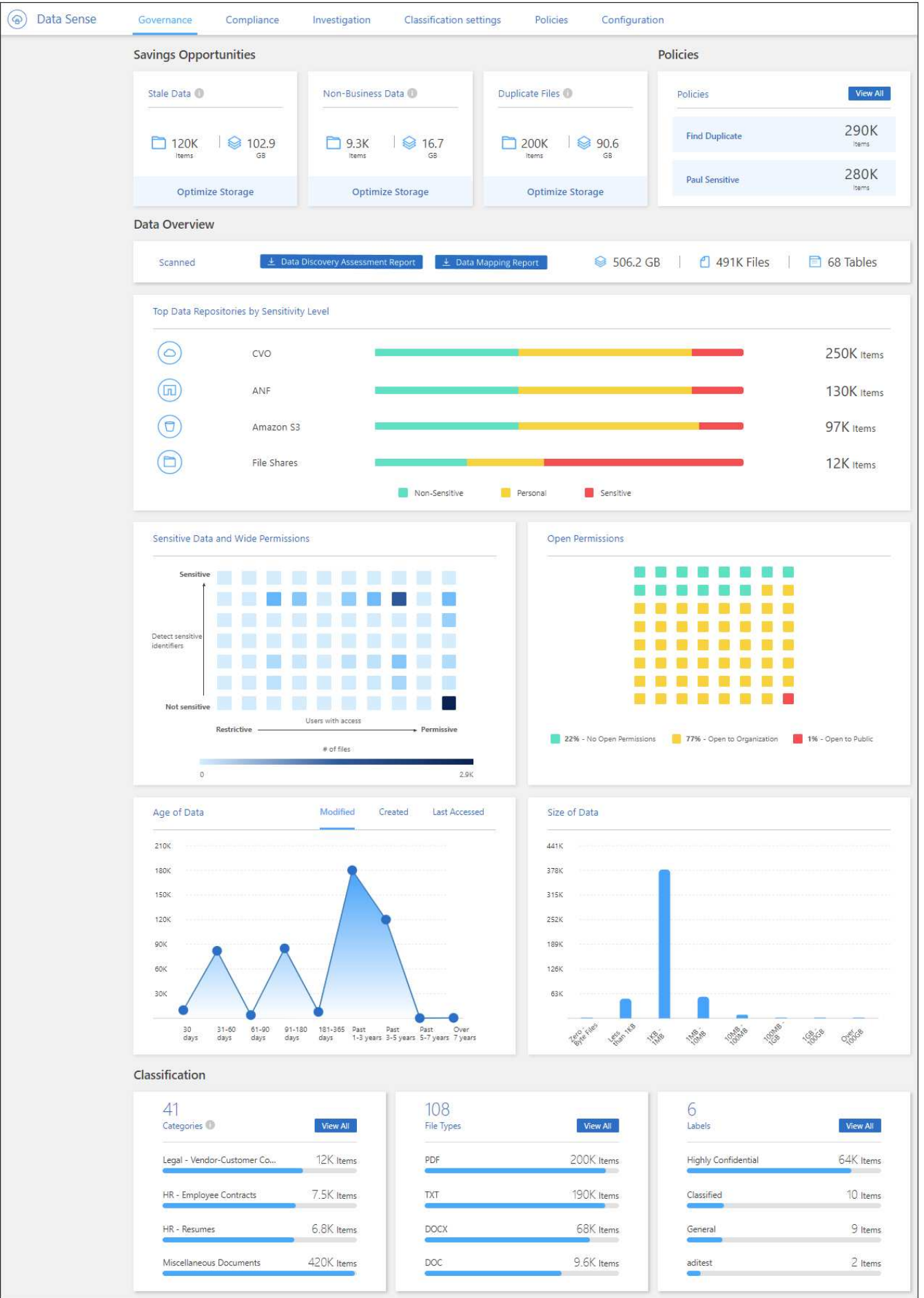

#### **Enregistrer les opportunités**

Vous pouvez étudier les éléments de la zone *Saving Opportunities* pour voir s'il y a des données que vous devez supprimer ou mettre en Tier vers un stockage objet moins coûteux. Cliquez sur chaque élément pour afficher les résultats filtrés dans la page Investigation.

- **Données obsolètes** données qui ont été modifiées pour la dernière fois il y a 3 ans.
- **Données non commerciales** données considérées comme non liées à l'entreprise, en fonction de leur catégorie ou de leur type de fichier. Les points suivants sont notamment :
	- Données applicatives
	- Audio
	- Exécutables
	- Images
	- Journaux
	- Vidéos
	- Divers (catégorie « autre » générale)
- **Dupliquer les fichiers** fichiers qui sont dupliqués à d'autres emplacements dans les sources de données que vous numérisez. ["Voir quels types de fichiers dupliqués sont affichés".](#page-22-0)

#### **REMARQUE**

Si l'une de vos sources de données implémente le Tiering des données, les anciennes données qui résident déjà dans le stockage objet peuvent être identifiées dans la catégorie *données obsolètes*.

#### **Règles avec le plus grand nombre de résultats**

Dans la zone *Policies*, les politiques avec le plus grand nombre de résultats apparaissent en haut de la liste. Cliquez sur le nom d'une police pour afficher les résultats dans la page Investigation. Cliquez sur **Afficher tout** pour afficher la liste de toutes les stratégies disponibles.

Cliquez sur ["ici"](#page-41-0) Pour en savoir plus sur les politiques.

#### **Présentation des données**

La section *Data Overview* fournit un aperçu rapide de toutes les données en cours d'acquisition. Cliquez sur le bouton pour télécharger un rapport de mappage de données complet incluant la capacité d'utilisation, l'âge des données, la taille des données et les types de fichiers pour tous vos environnements de travail et toutes vos sources de données. Voir [Rapport de mappage de données](#page-6-0) pour plus d'informations sur ce rapport.

#### **Principaux référentiels de données répertoriés par sensibilité des données**

La zone *Top Data Repositories by Sensitivity Level* répertorie les quatre principaux référentiels de données (environnements de travail et sources de données) qui contiennent les éléments les plus sensibles. Le graphique à barres de chaque environnement de travail est divisé en :

- Données non sensibles
- Données personnelles
- Données personnelles sensibles

Vous pouvez passer le curseur sur chaque section pour voir le nombre total d'éléments dans chaque

catégorie.

Cliquez sur chaque zone pour afficher les résultats filtrés dans la page Investigation afin que vous puissiez approfondir votre recherche.

#### **Données répertoriées par sensibilité et par autorisations larges**

La zone « données sensibles » et « autorisations larges » fournit une carte thermique de fichiers contenant des données sensibles (y compris les données personnelles sensibles et sensibles) et qui sont trop permissives. Cela vous aide à déterminer les risques liés aux données sensibles.

Les fichiers sont classés en fonction du nombre d'utilisateurs autorisés à accéder aux fichiers sur l'axe X (le plus bas au plus haut) et du nombre d'identificateurs sensibles dans les fichiers de l'axe y (le plus bas au plus haut). Les blocs représentent le nombre de fichiers correspondant aux éléments des axes X et Y. Le bloc de couleur plus claire est bon, avec moins d'utilisateurs pouvant accéder aux fichiers et avec moins d'identificateurs sensibles par fichier. Les blocs plus sombres sont les éléments que vous pouvez souhaiter examiner. Par exemple, l'écran ci-dessous montre le texte de la souris pour le bloc bleu foncé. Il montre que vous avez 1,500 fichiers où 751-100 utilisateurs ont accès, et où il y a 501-100 identificateurs sensibles par fichier.

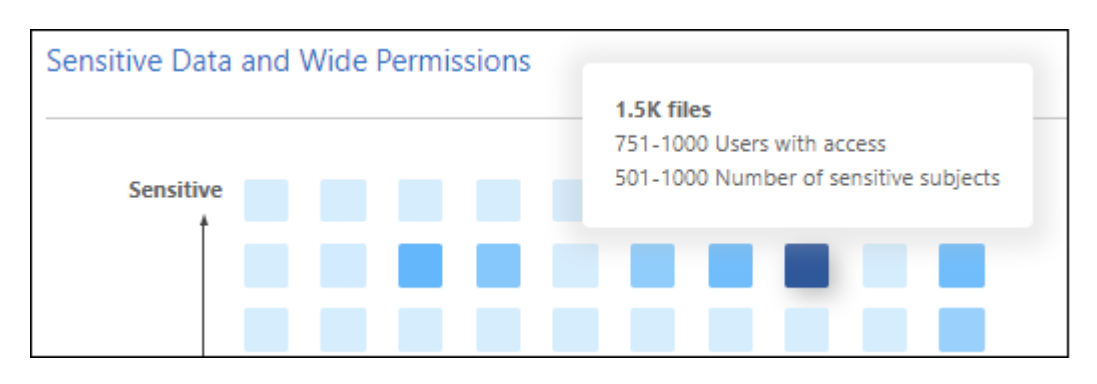

Vous pouvez cliquer sur le bloc qui vous intéresse pour afficher les résultats filtrés des fichiers affectés dans la page Investigation afin que vous puissiez en rechercher davantage.

Aucune donnée n'est affichée dans ce panneau si vous n'avez pas intégré de service d'identité avec la classification BlueXP. ["Découvrez comment intégrer votre service Active Directory avec la classification](https://docs.netapp.com/fr-fr/bluexp-classification/task-add-active-directory-datasense.html) [BlueXP".](https://docs.netapp.com/fr-fr/bluexp-classification/task-add-active-directory-datasense.html)

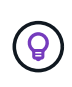

Ce panneau prend en charge les fichiers dans les partages CIFS, les sources de données OneDrive et SharePoint. Actuellement, il n'est pas compatible avec les bases de données, Google Drive, Amazon S3 et le stockage objet générique.

#### **Données répertoriées par type d'autorisations ouvertes**

La zone *Ouvrir autorisations* affiche le pourcentage pour chaque type d'autorisations existant pour tous les fichiers en cours d'analyse. Le graphique montre les types d'autorisations suivants :

- Aucune autorisation ouverte
- Ouvert à l'organisation
- Ouvert au public
- Accès inconnu

Vous pouvez passer le curseur de la souris sur chaque section pour voir le nombre total de fichiers dans

chaque catégorie. Cliquez sur chaque zone pour afficher les résultats filtrés dans la page Investigation afin que vous puissiez approfondir votre recherche.

#### **Age des données et taille des données graphiques**

Vous pouvez étudier les éléments des graphiques *Age* et *Size* afin de voir s'il y a des données que vous devez supprimer ou placer dans un stockage objet moins coûteux.

Vous pouvez passer le curseur sur un point dans les graphiques pour afficher des détails sur l'âge ou la taille des données de cette catégorie. Cliquez pour afficher tous les fichiers filtrés en fonction de l'âge ou de la plage de tailles.

- **Age of Data Graph** catégorise les données en fonction de l'heure de création, de la dernière fois où il a été accédé ou de la dernière fois qu'il a été modifié.
- **Taille du graphique de données** classe les données en fonction de leur taille.

#### **REMARQUE**

Si l'une de vos sources de données implémente le Tiering des données, les anciennes données qui résident déjà dans le stockage objet peuvent être identifiées dans le graphique *Age of Data*.

#### **Classification des données la plus identifiée**

La zone *Classification* fournit une liste des plus identifiés ["Catégories",](#page-8-0) ["Types de fichiers",](#page-8-0) et ["Etiquettes AIP"](#page-32-0) dans vos données numérisées.

#### **Catégories**

Les catégories peuvent vous aider à comprendre ce qui se passe avec vos données en vous montrant les types d'informations dont vous disposez. Par exemple, une catégorie telle que « CV » ou « contrats employés » peut inclure des données sensibles. Lorsque vous étudiez les résultats, vous pouvez constater que les contrats d'employés sont stockés dans un emplacement non sécurisé. Vous pouvez ensuite corriger ce problème.

Voir ["Affichage des fichiers par catégories"](#page-8-0) pour en savoir plus.

#### **Types de fichiers**

La vérification de vos types de fichiers peut vous aider à contrôler vos données sensibles car il se peut que certains types de fichiers ne soient pas stockés correctement.

Voir ["Affichage des types de fichiers"](#page-8-0) pour en savoir plus.

#### **Libellés AIP**

Si vous vous êtes abonné à Azure information protection (AIP), vous pouvez classer et protéger les documents et les fichiers en appliquant des étiquettes au contenu. La vérification des étiquettes AIP les plus utilisées qui sont attribuées aux fichiers vous permet de voir les étiquettes les plus utilisées dans vos fichiers.

Voir ["Etiquettes AIP"](#page-32-0) pour en savoir plus.

## <span id="page-6-0"></span>**Rapport de mappage de données**

Le rapport de mappage de données offre une vue d'ensemble des données stockées dans les sources de données de votre entreprise pour vous aider à prendre des décisions concernant la migration, la sauvegarde, la sécurité et les processus de conformité. Le rapport présente d'abord une vue d'ensemble de tous vos environnements de travail et sources de données, puis une description de chaque environnement de travail.

Le rapport contient les informations suivantes :

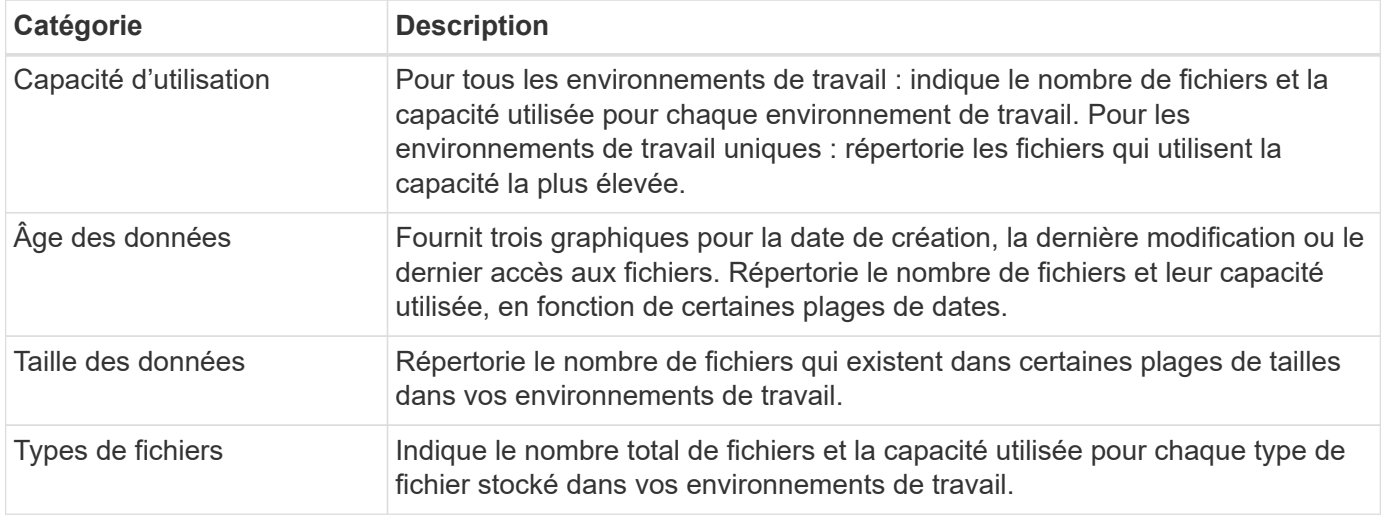

#### **Générez le rapport de mappage de données**

Ce rapport est généré à partir de l'onglet gouvernance de la classification BlueXP.

#### **Étapes**

- 1. Dans le menu BlueXP, cliquez sur **gouvernance > Classification**.
- 2. Cliquez sur **gouvernance**, puis sur le bouton **Rapport de mappage des données**.

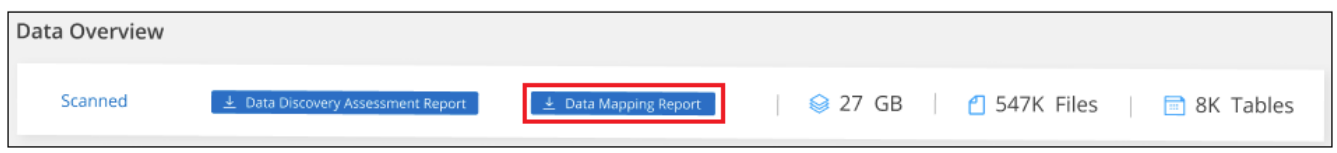

#### **Résultat**

La classification BlueXP génère un rapport PDF que vous pouvez examiner et envoyer à d'autres groupes selon les besoins.

Si la taille du rapport est supérieure à 1 Mo, le fichier PDF est conservé dans l'instance de classification BlueXP et un message contextuel s'affiche pour vous informer de l'emplacement exact. Lorsque la classification BlueXP est installée sur une machine Linux de votre site ou sur une machine Linux que vous avez déployée dans le cloud, vous pouvez accéder directement au fichier PDF. Lorsque la classification BlueXP est déployée dans le cloud, vous devez établir une connexion SSH avec l'instance de classification BlueXP pour télécharger le fichier PDF. ["Voir comment accéder aux données sur l'instance de classification".](https://docs.netapp.com/fr-fr/bluexp-classification/task-audit-data-sense-actions.html#access-the-log-files)

Notez que vous pouvez personnaliser le nom de l'entreprise qui apparaît sur la première page du rapport en

partant du haut de la page de classification BlueXP en cliquant sur <sup>1</sup> Puis cliquez sur **changer le nom de l'entreprise**. La prochaine fois que vous générez le rapport, il inclura le nouveau nom.

## **Rapport d'évaluation de découverte de données**

Le rapport d'évaluation de la découverte de données fournit une analyse de haut niveau de l'environnement analysé afin de mettre en évidence les résultats du système et de montrer les points préoccupants et les

étapes de correction potentielles. Les résultats sont basés à la fois sur le mappage et la classification de vos données. L'objectif de ce rapport est de sensibiliser les clients à trois aspects importants de votre ensemble de données :

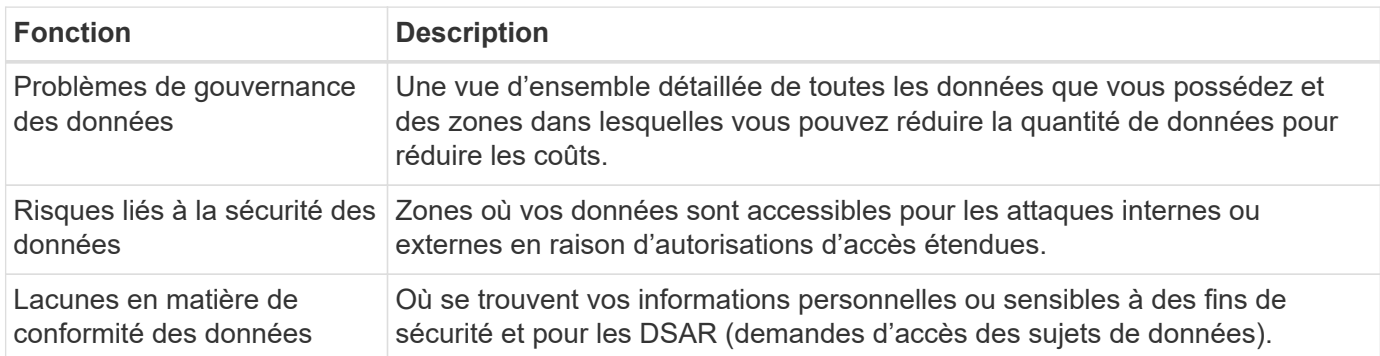

Après l'évaluation, ce rapport identifie les domaines dans lesquels vous pouvez :

- Réduction des coûts du stockage en modifiant votre règle de conservation, ou en déplaçant ou en supprimant certaines données (obsolètes, dupliquées ou non stratégiques)
- Protégez vos données qui disposent de larges autorisations en modifiant les stratégies de gestion de groupe globales
- Protégez vos données personnelles ou sensibles en déplaçant vos IIP vers des magasins de données plus sécurisés

#### **Générez le rapport d'évaluation de la découverte de données**

Ce rapport est généré à partir de l'onglet gouvernance de la classification BlueXP.

#### **Étapes**

- 1. Dans le menu BlueXP, cliquez sur **gouvernance > Classification**.
- 2. Cliquez sur **gouvernance**, puis sur le bouton **Rapport d'évaluation de la découverte de données**.

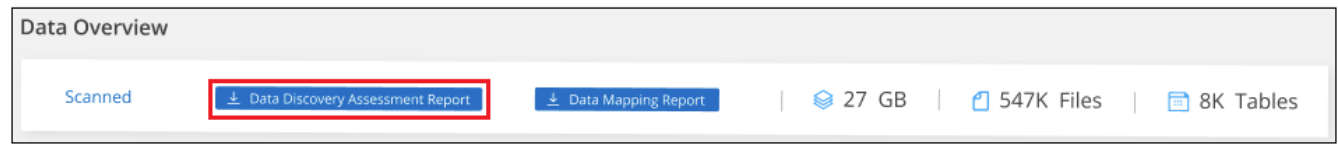

#### **Résultat**

La classification BlueXP génère un rapport PDF que vous pouvez examiner et envoyer à d'autres groupes selon les besoins.

Notez que vous pouvez personnaliser le nom de l'entreprise qui apparaît sur la première page du rapport en

partant du haut de la page de classification BlueXP en cliquant sur <sup>:</sup> Puis cliquez sur **changer le nom de l'entreprise**. La prochaine fois que vous générez le rapport, il inclura le nouveau nom.

## <span id="page-8-0"></span>**Afficher les détails de conformité des données stockées dans votre organisation**

Prenez le contrôle de vos données privées en affichant les détails sur les données personnelles et les données personnelles sensibles de votre organisation. Vous pouvez également gagner en visibilité en passant en revue les catégories et les types de fichiers classés par BlueXP dans vos données.

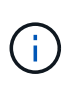

Les fonctionnalités décrites dans cette section ne sont disponibles que si vous avez choisi d'effectuer une analyse de classification complète sur vos sources de données. Les sources de données qui ont une analyse avec mappage uniquement n'affichent pas de détails au niveau des fichiers.

Par défaut, le tableau de bord de classification BlueXP affiche les données de conformité pour tous les environnements de travail et bases de données.

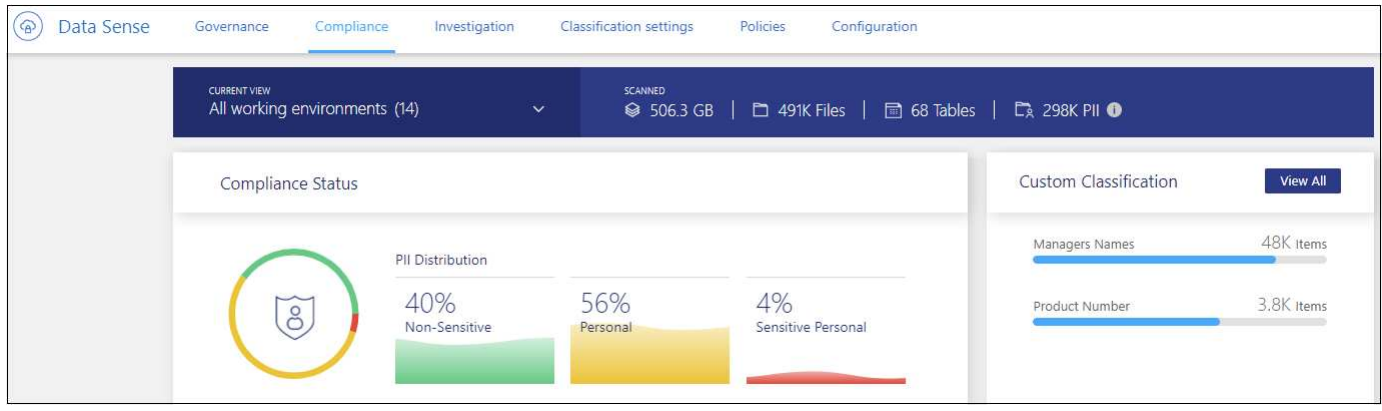

Si vous ne souhaitez voir des données que pour certains environnements de travail, [sélectionnez ces](#page-14-0) [environnements de travail](#page-14-0).

Vous pouvez également filtrer les résultats à partir de la page Data Investigation et télécharger un rapport des résultats sous forme de fichier CSV. Voir ["Filtrage des données dans la page Data Investigation"](#page-22-0) pour plus d'informations.

## **Afficher les fichiers contenant des données personnelles**

La classification BlueXP identifie automatiquement des mots, des chaînes et des modèles spécifiques (Regex) à l'intérieur des données. Par exemple, les renseignements d'identification personnelle (RP), les numéros de carte de crédit, les numéros de sécurité sociale, les numéros de compte bancaire, les mots de passe, entre autres. ["Voir la liste complète".](#page-15-0) La classification BlueXP identifie ce type d'informations dans des fichiers individuels, dans des fichiers dans des répertoires (partages et dossiers) et dans des tables de bases de données.

En outre, si vous avez ajouté un serveur de base de données à scanner, la fonction *Data Fusion* vous permet de numériser vos fichiers afin d'identifier si des identificateurs uniques de vos bases de données se trouvent dans ces fichiers ou d'autres bases de données. Voir ["Ajout d'identifiants de données personnels à l'aide de](https://docs.netapp.com/fr-fr/bluexp-classification/task-managing-data-fusion.html) [Data Fusion"](https://docs.netapp.com/fr-fr/bluexp-classification/task-managing-data-fusion.html) pour plus d'informations.

Pour certains types de données personnelles, la classification BlueXP utilise la *validation de proximité* pour valider ses résultats. La validation se produit en recherchant un ou plusieurs mots clés prédéfinis à proximité des données personnelles trouvées. Par exemple, la classification BlueXP identifie un agent américain Numéro de sécurité sociale (SSN) comme numéro de sécurité sociale s'il y a un mot de proximité, par exemple, *SSN* ou *social Security*. ["Le tableau des données personnelles"](#page-15-0) Indique quand la classification BlueXP utilise la validation de proximité.

#### **Étapes**

- 1. Dans le menu de navigation de gauche BlueXP, cliquez sur **gouvernance > classement**, puis sur l'onglet **conformité**.
- 2. Pour examiner les détails de toutes les données personnelles, cliquez sur l'icône en regard du pourcentage de données personnelles.

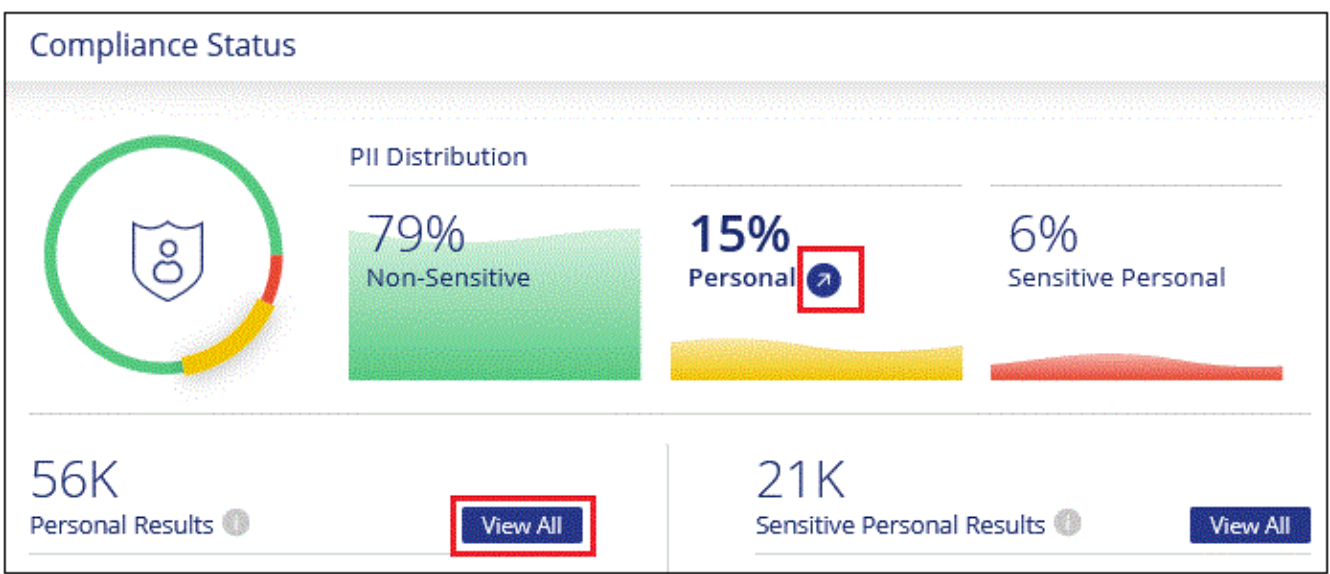

3. Pour examiner les détails d'un type spécifique de données personnelles, cliquez sur **Afficher tout**, puis cliquez sur l'icône **étudier les résultats** pour un type spécifique de données personnelles, par exemple les adresses e-mail.

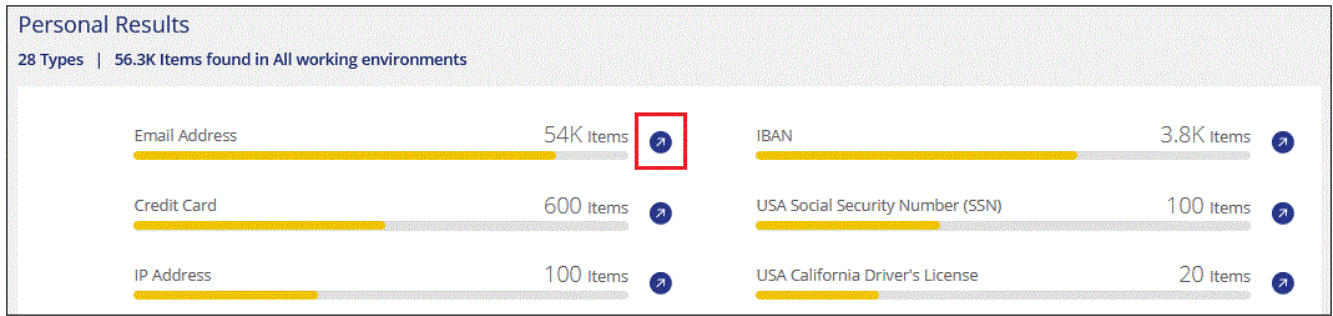

4. Examinez les données en recherchant, en triant, en développant les détails d'un fichier spécifique, en cliquant sur **Informez Results** pour afficher les informations masquées ou en téléchargeant la liste de fichiers.

Les 2 captures d'écran ci-dessous montrent les données personnelles trouvées dans des fichiers individuels et trouvées dans des fichiers dans des répertoires (partages et dossiers). Vous pouvez également sélectionner l'onglet **Structured** pour afficher les données personnelles contenues dans les bases de données.

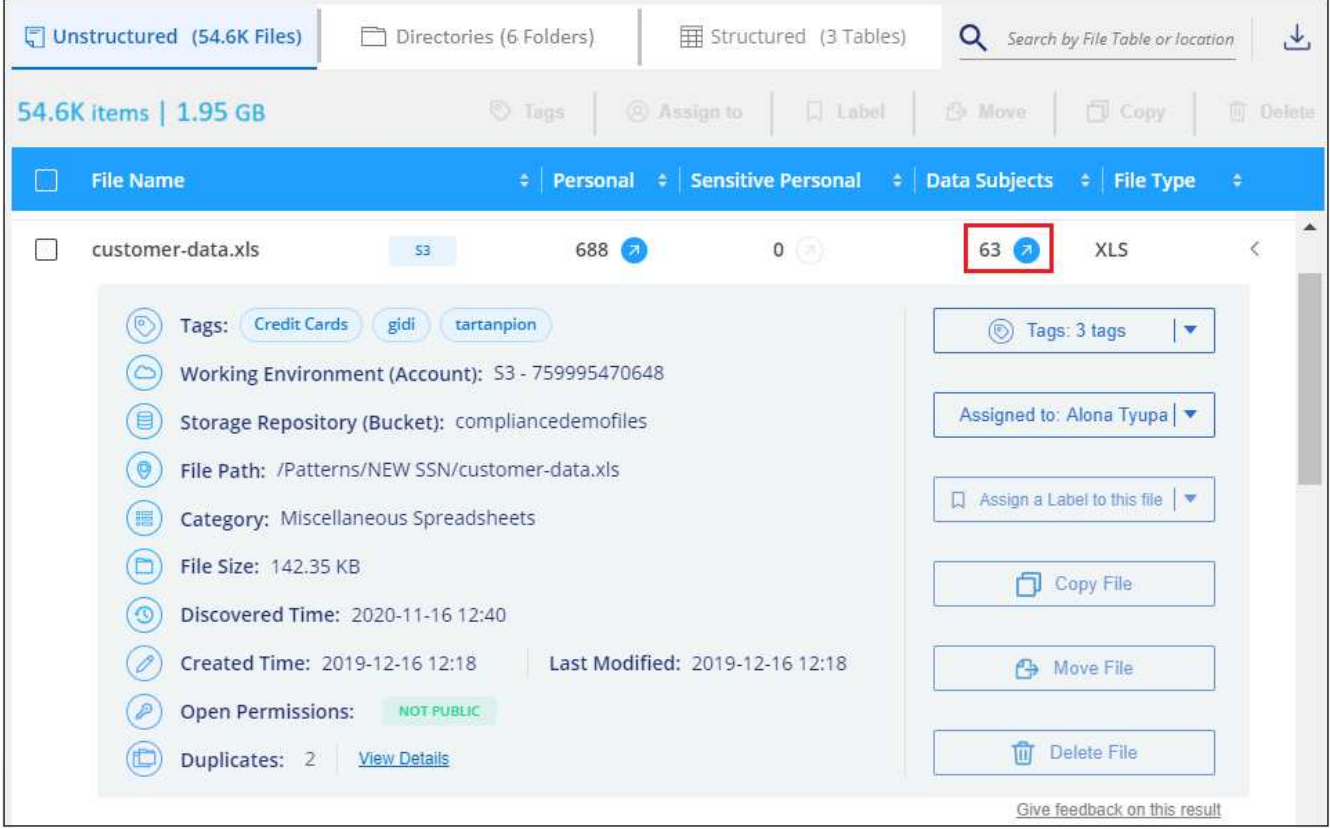

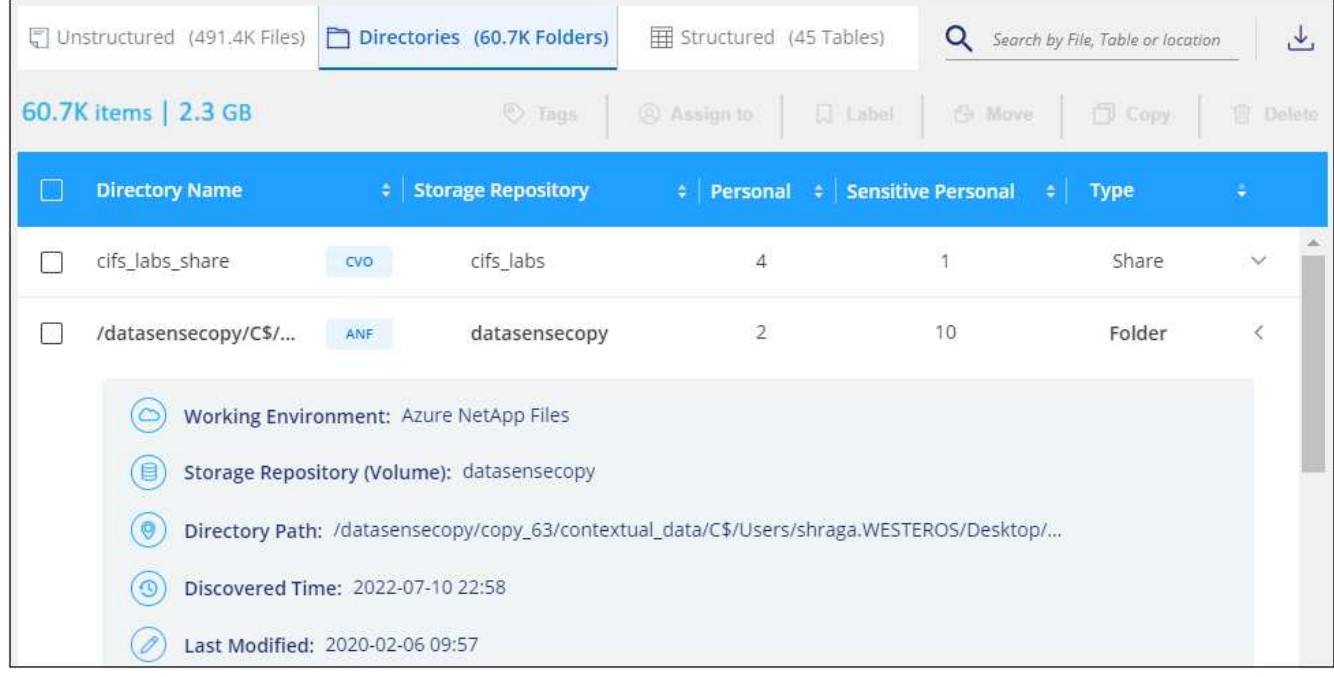

## **Affichez les fichiers contenant des données personnelles sensibles**

La classification BlueXP identifie automatiquement des types spéciaux d'informations personnelles sensibles, tels que définis par les réglementations en matière de confidentialité, notamment ["Les articles 9 et 10 du](https://eur-lex.europa.eu/legal-content/EN/TXT/HTML/?uri=CELEX:32016R0679&from=EN#d1e2051-1-1) [RGPD"](https://eur-lex.europa.eu/legal-content/EN/TXT/HTML/?uri=CELEX:32016R0679&from=EN#d1e2051-1-1). Par exemple, des renseignements concernant la santé d'une personne, son origine ethnique ou son orientation sexuelle. ["Voir la liste complète"](#page-15-0). La classification BlueXP identifie ce type d'informations dans des fichiers individuels, dans des fichiers dans des répertoires (partages et dossiers) et dans des tables de bases de données.

La classification BlueXP utilise l'intelligence artificielle (IA), le traitement du langage naturel (NLP), le machine learning (ML) et l'informatique cognitive (CC) pour comprendre la signification du contenu qu'il analyse afin d'extraire des entités et le catégoriser en conséquence.

Par exemple, une catégorie de données sensibles du RGPD est l'origine ethnique. Du fait de ses capacités NLP, le classement BlueXP peut faire la différence entre la phrase « George est mexicain » (indiquant des données sensibles comme spécifié dans l'article 9 du RGPD) et « George mange mexicain ».

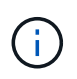

Seul l'anglais est pris en charge lors de la recherche de données personnelles sensibles. La prise en charge d'autres langues sera ajoutée ultérieurement.

#### **Étapes**

- 1. Dans le menu de navigation de gauche BlueXP, cliquez sur **gouvernance > classement**, puis sur l'onglet **conformité**.
- 2. Pour examiner les détails de toutes les données personnelles sensibles, cliquez sur l'icône en regard du pourcentage de données personnelles sensibles.

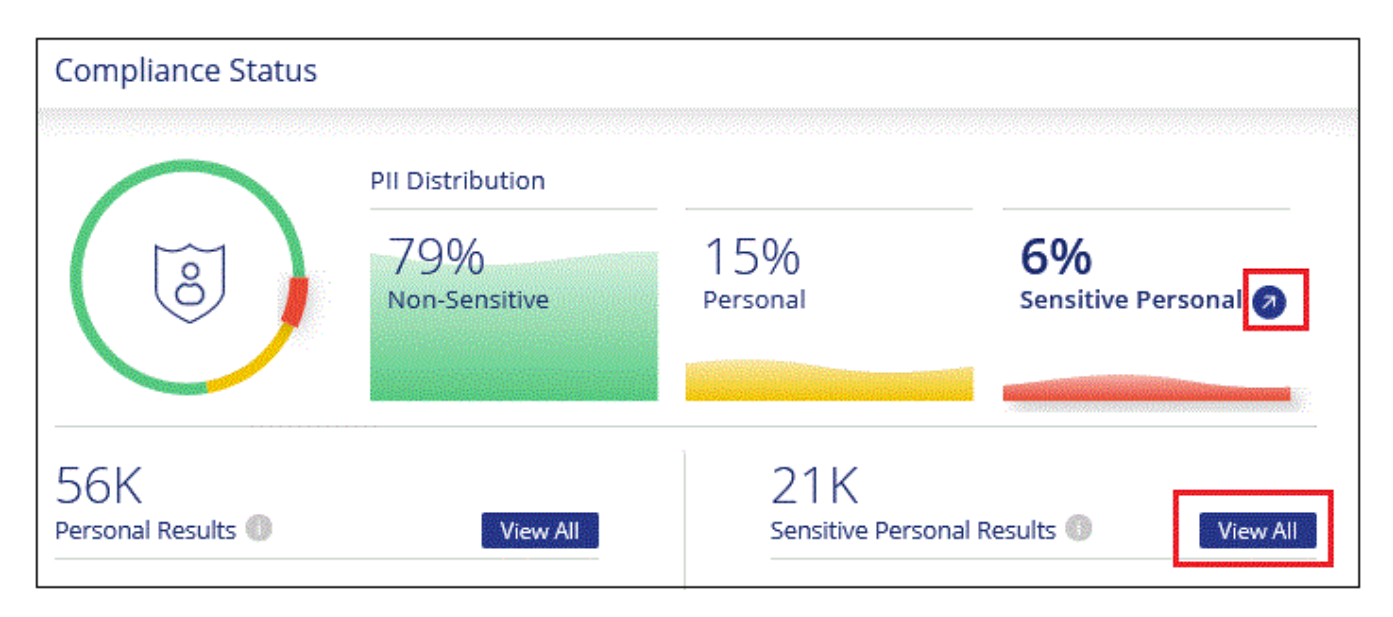

3. Pour examiner les détails d'un type spécifique de données personnelles sensibles, cliquez sur **Afficher tout**, puis cliquez sur l'icône **enquêter sur les résultats** pour un type spécifique de données personnelles sensibles.

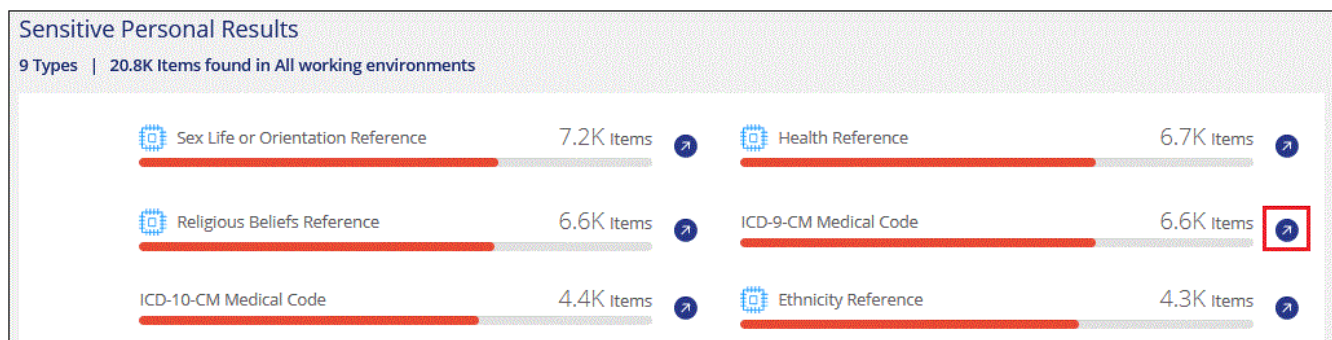

4. Examinez les données en recherchant, en triant, en développant les détails d'un fichier spécifique, en cliquant sur **Informez Results** pour afficher les informations masquées ou en téléchargeant la liste de fichiers.

## **Afficher les fichiers par catégories**

La classification BlueXP récupère les données qu'il a analysées et les divise en différents types de catégories. Les catégories sont des rubriques basées sur l'analyse par IA du contenu et des métadonnées de chaque fichier. ["Voir la liste des catégories".](#page-15-0)

Les catégories peuvent vous aider à comprendre ce qui se passe avec vos données en vous montrant les types d'informations dont vous disposez. Par exemple, une catégorie comme les CV ou les contrats d'employés peut inclure des données sensibles. Lorsque vous étudiez les résultats, vous pouvez constater que les contrats d'employés sont stockés dans un emplacement non sécurisé. Vous pouvez ensuite corriger ce problème.

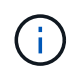

L'anglais, l'allemand et l'espagnol sont pris en charge pour les catégories. La prise en charge d'autres langues sera ajoutée ultérieurement.

#### **Étapes**

- 1. Dans le menu de navigation de gauche BlueXP, cliquez sur **gouvernance > classement**, puis sur l'onglet **conformité**.
- 2. Cliquez sur l'icône **Inquiétude Results** pour l'une des 4 catégories les plus importantes directement à partir de l'écran principal, ou cliquez sur **Afficher tout**, puis cliquez sur l'icône de l'une des catégories.

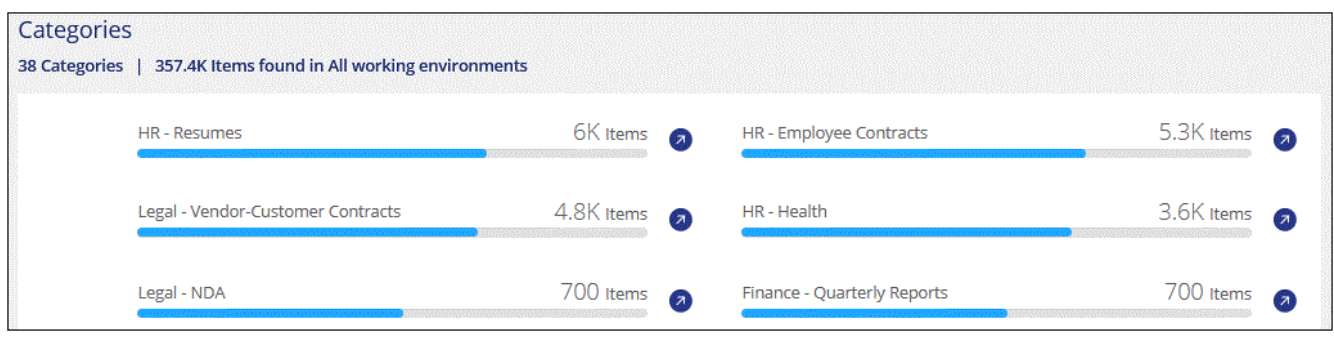

3. Examinez les données en recherchant, en triant, en développant les détails d'un fichier spécifique, en cliquant sur **Informez Results** pour afficher les informations masquées ou en téléchargeant la liste de fichiers.

## **Afficher les fichiers par type de fichier**

La classification BlueXP répartit les données analysées par type de fichier. La vérification de vos types de fichiers peut vous aider à contrôler vos données sensibles car il se peut que certains types de fichiers ne soient pas stockés correctement. ["Voir la liste des types de fichiers"](#page-15-0).

Par exemple, vous pouvez stocker des fichiers CAO qui contiennent des informations très sensibles sur votre organisation. S'ils ne sont pas sécurisés, vous pouvez prendre le contrôle des données sensibles en limitant les autorisations ou en déplaçant les fichiers vers un autre emplacement.

#### **Étapes**

- 1. Dans le menu de navigation de gauche BlueXP, cliquez sur **gouvernance > classement**, puis sur l'onglet **conformité**.
- 2. Cliquez sur l'icône **étudier les résultats** pour l'un des 4 types de fichiers les plus importants directement à partir de l'écran principal ou cliquez sur **Afficher tout**, puis cliquez sur l'icône correspondant à l'un des types de fichiers.

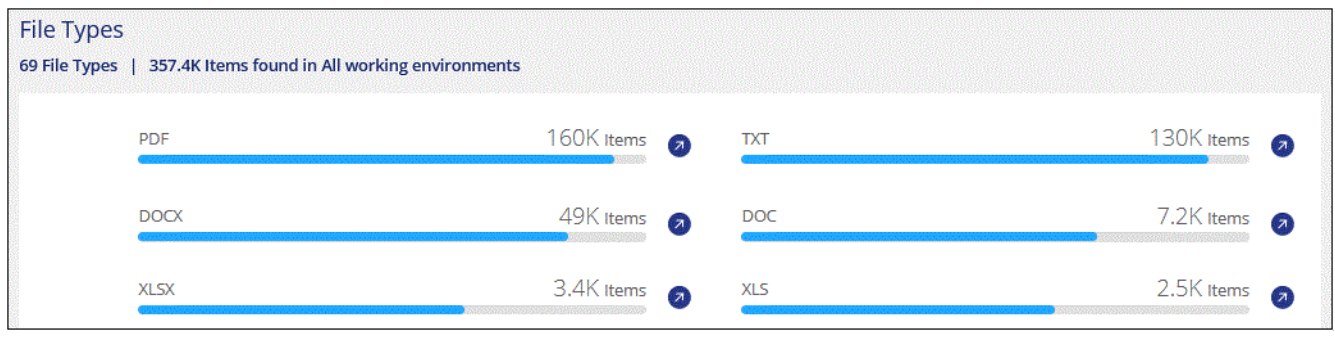

3. Examinez les données en recherchant, en triant, en développant les détails d'un fichier spécifique, en cliquant sur **Informez Results** pour afficher les informations masquées ou en téléchargeant la liste de fichiers.

### <span id="page-14-0"></span>**Afficher les données du tableau de bord pour des environnements de travail spécifiques**

Vous pouvez filtrer le contenu du tableau de bord de classification BlueXP pour afficher les données de conformité de tous les environnements de travail et bases de données, ou pour seulement des environnements de travail spécifiques.

Lorsque vous filtrez le tableau de bord, la classification BlueXP évalue les données et les rapports de conformité pour les environnements de travail que vous avez sélectionnés.

#### **Étapes**

1. Cliquez sur la liste déroulante du filtre, sélectionnez les environnements de travail pour lesquels vous souhaitez afficher les données, puis cliquez sur **Afficher**.

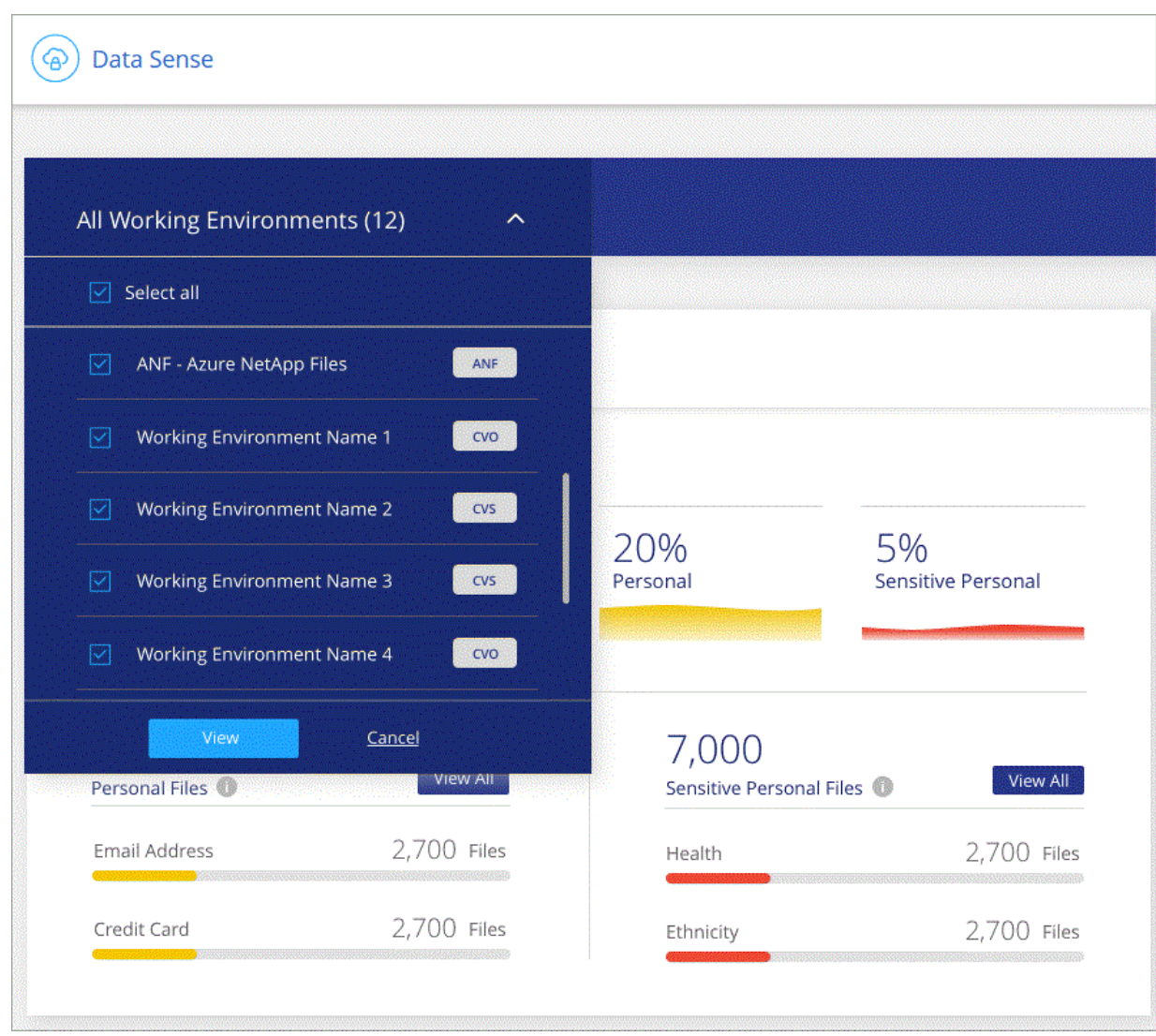

## <span id="page-15-0"></span>**Catégories de données privées**

Il existe de nombreux types de données privées que la classification BlueXP peut identifier dans vos volumes, dans des compartiments Amazon S3, dans des bases de données, des dossiers OneDrive, des comptes SharePoint, Et Google Drive. Voir les catégories ci-dessous.

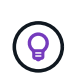

Si vous avez besoin de la classification BlueXP pour identifier d'autres types de données privées, comme des numéros d'identification nationaux supplémentaires ou des identifiants de santé, envoyez un e-mail à [ng-contact-data-sense@netapp.com](mailto:ng-contact-data-sense@netapp.com) à votre demande.

## **Types de données personnelles**

Les données personnelles contenues dans les dossiers peuvent être des données personnelles générales ou des identificateurs nationaux. La troisième colonne du tableau ci-dessous indique si la classification BlueXP utilise ["validation de proximité"](#page-8-0) pour valider ses résultats pour l'identificateur.

Les langues dans lesquelles ces éléments peuvent être reconnus sont identifiées dans le tableau.

Notez que vous pouvez ajouter à la liste des données personnelles qui se trouvent dans vos fichiers. Si vous analysez un serveur de base de données, la fonction *Data Fusion* vous permet de choisir des identificateurs supplémentaires que la classification BlueXP recherche dans ses analyses en sélectionnant des colonnes dans une table de base de données. Vous pouvez également ajouter des mots-clés personnalisés à partir d'un fichier texte ou des motifs personnalisés à l'aide d'une expression régulière. Voir ["Ajout d'identifiants de](https://docs.netapp.com/fr-fr/bluexp-classification/task-managing-data-fusion.html) [données personnels à vos analyses de classification BlueXP"](https://docs.netapp.com/fr-fr/bluexp-classification/task-managing-data-fusion.html) pour plus d'informations.

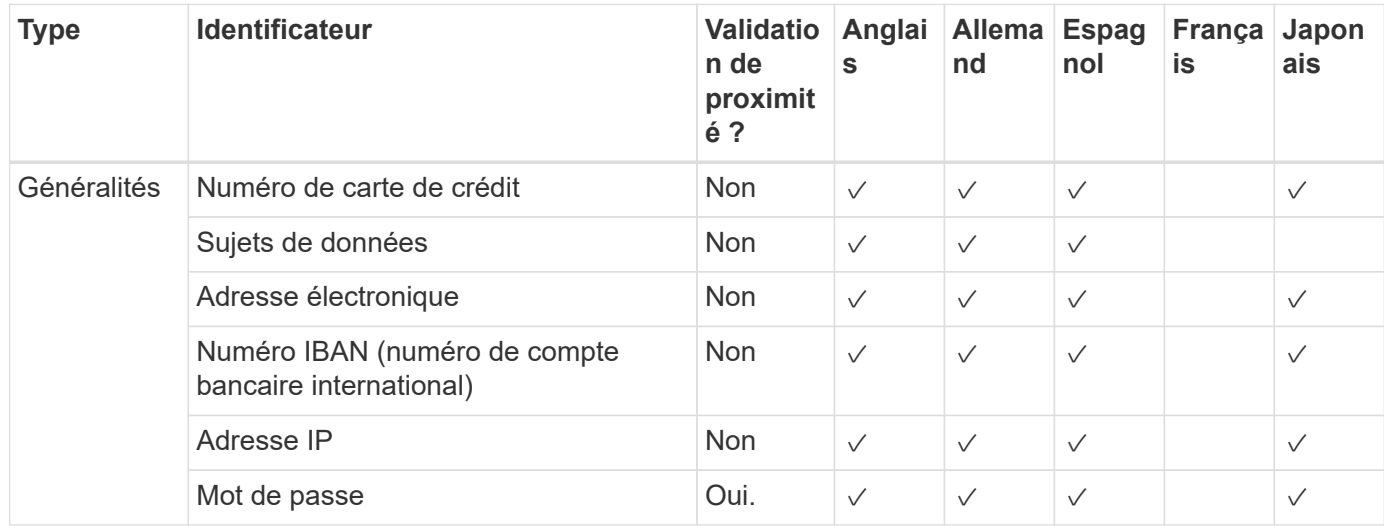

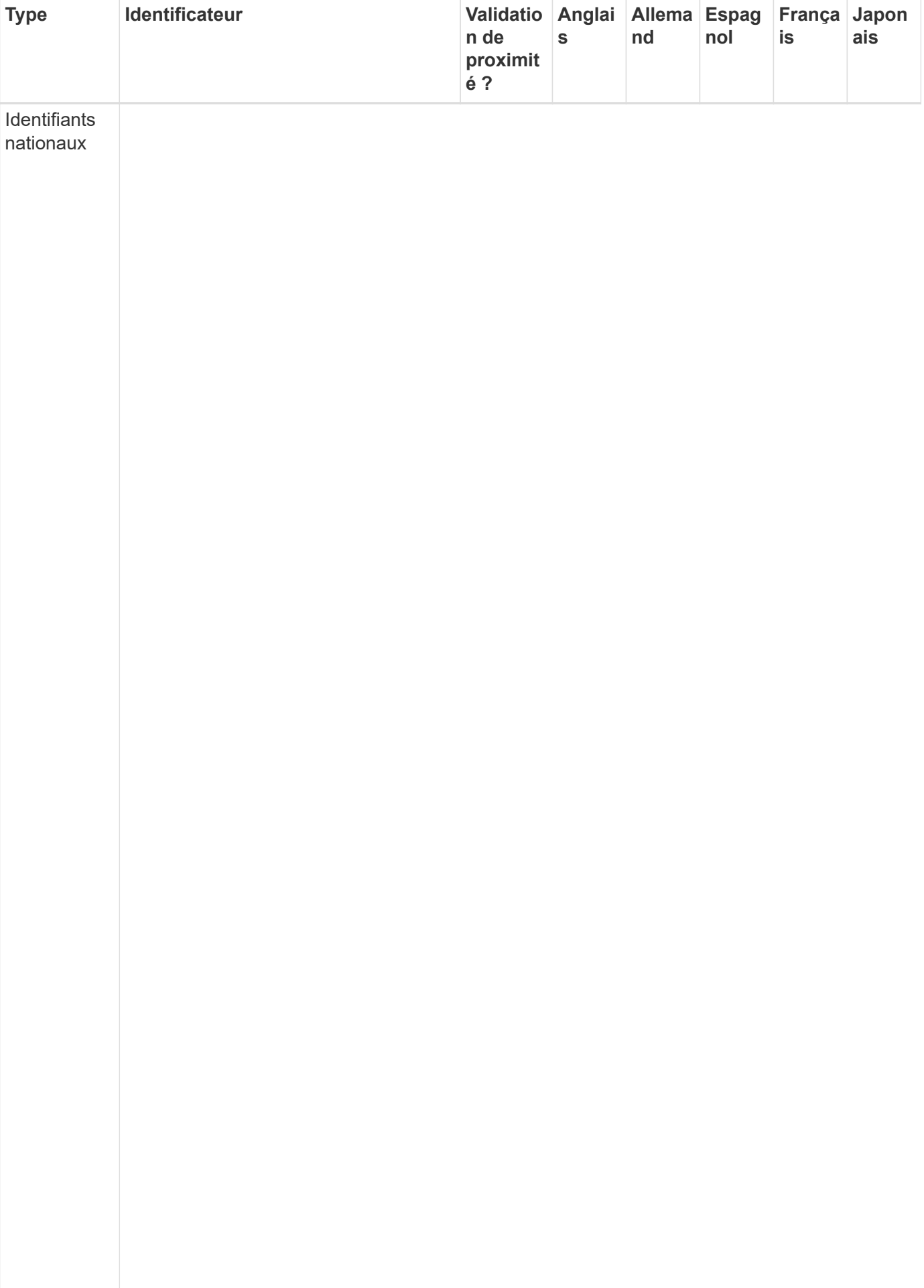

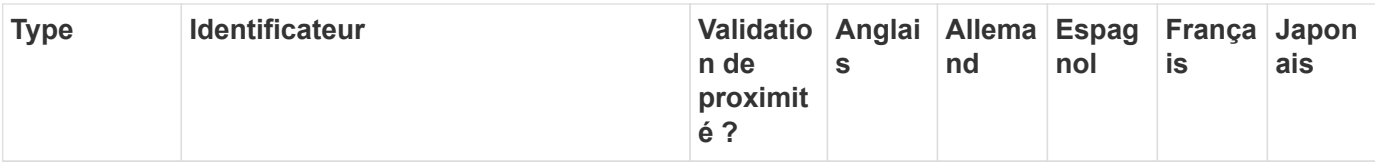

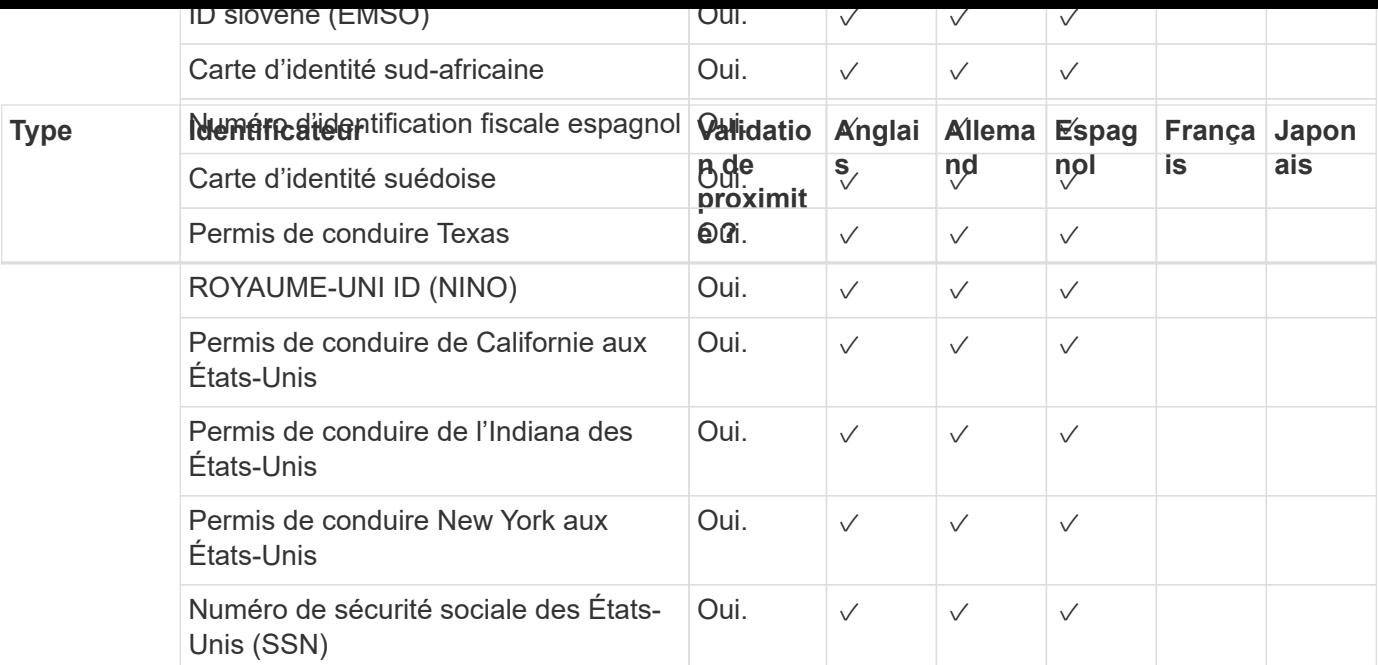

## **Types de données personnelles sensibles**

La liste suivante répertorie les données personnelles sensibles que la classification BlueXP peut trouver dans des fichiers.

Les éléments de cette catégorie ne peuvent être reconnus qu'en anglais pour le moment.

#### **Référence des procédures pénales**

Données concernant les condamnations et infractions pénales d'une personne physique.

#### **Référence ethnique**

Données concernant l'origine raciale ou ethnique d'une personne physique.

#### **Référence santé**

Données concernant la santé d'une personne physique.

#### **Codes médicaux ICD-9-cm**

Codes utilisés dans l'industrie médicale et de la santé.

#### **Codes médicaux ICD-10-cm**

Codes utilisés dans l'industrie médicale et de la santé.

#### **Références philosophiques**

Données concernant les croyances philosophiques d'une personne naturelle.

#### **Opinions politiques référence**

Données concernant les opinions politiques d'une personne physique.

#### **Croyances religieuses**

Données concernant les croyances religieuses d'une personne naturelle.

#### **Référence de la vie sexuelle ou de l'orientation**

Données concernant la vie sexuelle ou l'orientation sexuelle d'une personne naturelle.

## **Types de catégories**

La classification BlueXP classe vos données comme suit.

La plupart de ces catégories peuvent être reconnues en anglais, allemand et espagnol.

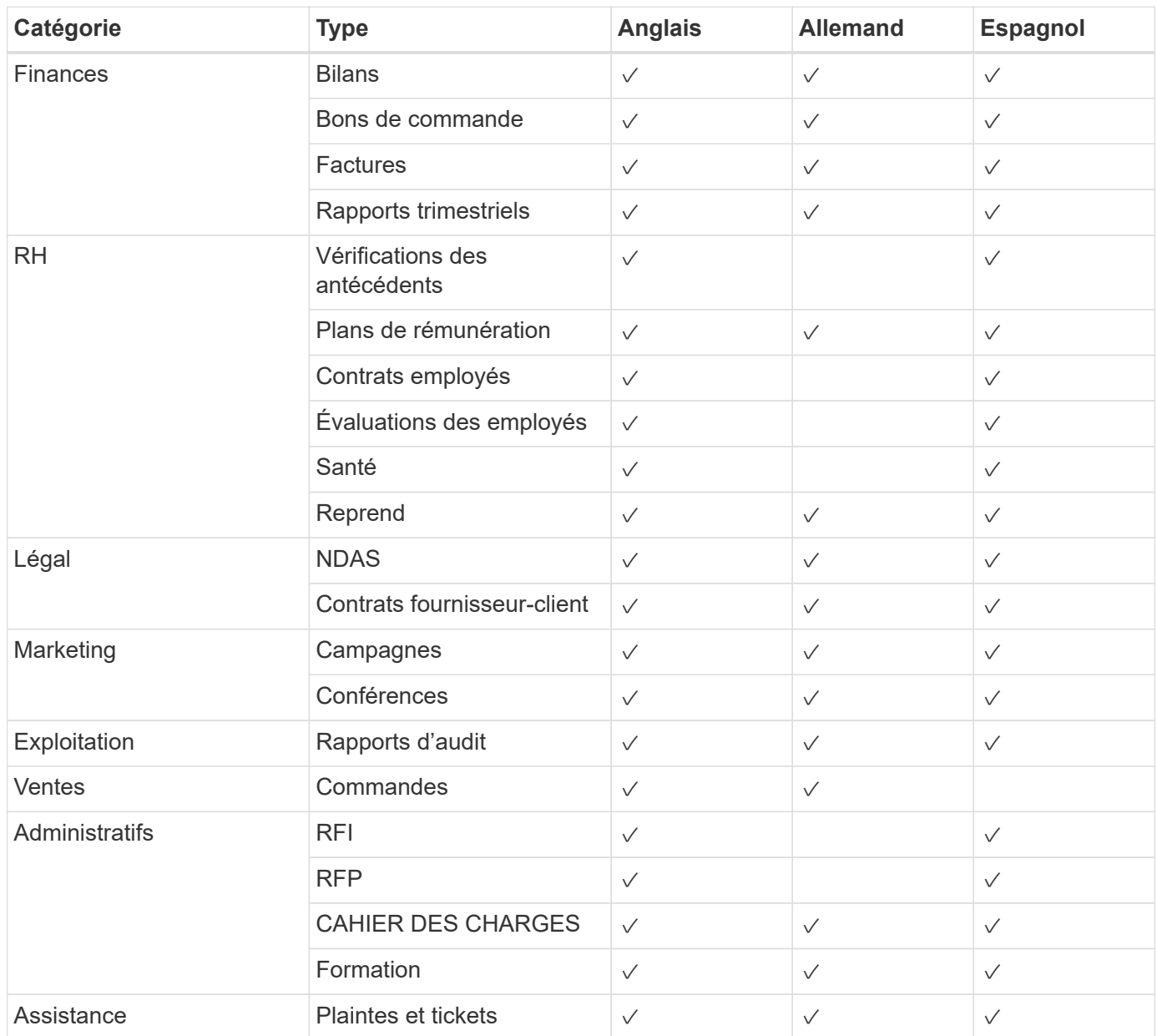

Les métadonnées suivantes sont également classées en catégories et identifiées dans les mêmes langues prises en charge :

- Données applicatives
- Archiver les fichiers
- Audio
- Données d'applications d'entreprise
- Fichiers CAO
- Code
- Corrompu
- Base de données et fichiers d'index
- Fil d'Ariane de la classification BlueXP
- Fichiers de conception
- Données d'application de messagerie
- Crypté (fichiers avec un score d'entropie élevé)
- Exécutables
- Données d'applications financières
- Données d'application de santé
- Images
- Journaux
- Documents divers
- Présentations diverses
- Feuilles de calcul diverses
- Divers « Inconnu »
- Fichiers protégés par mot de passe
- Données structurées
- Vidéos
- Fichiers de zéro octet

## **Types de fichiers**

La classification BlueXP analyse tous les fichiers pour rechercher des informations par catégorie et par métadonnées, et affiche tous les types de fichiers dans la section types de fichiers du tableau de bord.

Toutefois, lorsque la classification BlueXP détecte des informations à caractère personnel (PII) ou lorsqu'elle effectue une recherche DSAR, seuls les formats de fichier suivants sont pris en charge :

```
.CSV, .DCM, .DICOM, .DOC, .DOCX, .JSON, .PDF, .PPTX, .RTF, .TXT, .XLS, .XLSX,
Docs, Sheets, and Slides
```
## **Exactitude des informations trouvées**

NetApp ne peut pas garantir l'exactitude à 100 % des données personnelles et des données personnelles sensibles identifiées par la classification BlueXP. Vous devez toujours valider les informations en examinant les données.

D'après nos tests, le tableau ci-dessous précise les informations trouvées par la classification BlueXP. Nous la décomposent par *Precision* et *rappel*:

#### **Précision**

La probabilité que la classification BlueXP trouve ait été correctement identifiée. Par exemple, un taux de précision de 90 % pour les données personnelles signifie que 9 fichiers sur 10 identifiés comme contenant des renseignements personnels, contiennent en fait des renseignements personnels. 1 fichier sur 10 serait un faux positif.

#### **Rappel**

Probabilité que la classification BlueXP trouve ce qu'elle doit. Par exemple, un taux de rappel de 70 % pour les données personnelles signifie que la classification BlueXP peut identifier 7 fichiers sur 10 qui contiennent réellement des données personnelles dans votre entreprise. 30 % des données sont classifiées et n'apparaîtront pas dans le tableau de bord.

Nous améliorons constamment la précision de nos résultats. Ces améliorations seront automatiquement disponibles dans les futures versions de classification BlueXP.

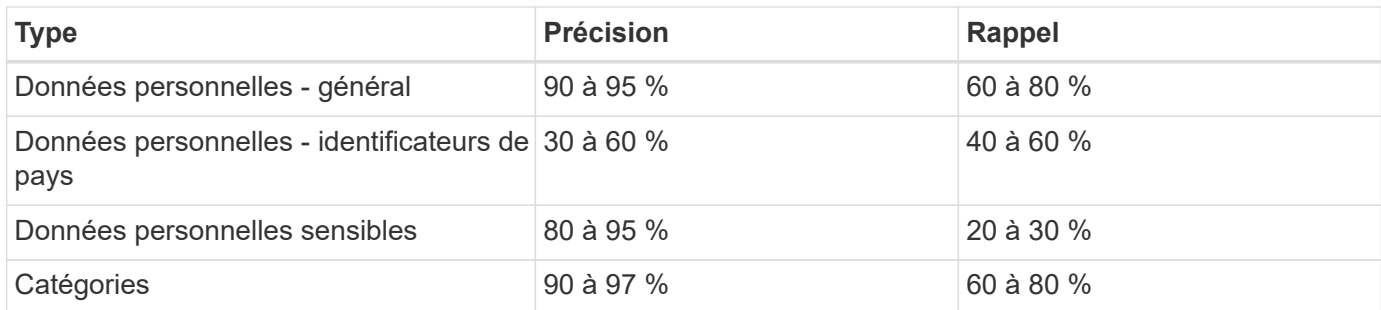

## <span id="page-22-0"></span>**Examinez les données stockées dans votre organisation**

Vous pouvez examiner les données de votre organisation en affichant les détails dans la page recherche de données. Vous pouvez naviguer jusqu'à cette page à partir de plusieurs sections de l'interface de classification BlueXP, y compris les tableaux de bord gouvernance et conformité.

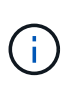

Les fonctionnalités décrites dans cette section ne sont disponibles que si vous avez choisi d'effectuer une analyse de classification complète sur vos sources de données. Les sources de données qui ont une analyse avec mappage uniquement n'affichent pas de détails au niveau des fichiers.

## **Filtrez les données dans la page Data Investigation**

Vous pouvez filtrer le contenu de la page d'enquête pour n'afficher que les résultats que vous souhaitez voir. Il s'agit d'une fonctionnalité très puissante car une fois les données raffinées, vous pouvez utiliser la barre de boutons en haut de la page pour effectuer diverses actions, notamment copier des fichiers, déplacer des fichiers, ajouter une balise ou une étiquette AIP aux fichiers, et bien plus encore.

Si vous souhaitez télécharger le contenu de la page en tant que rapport après l'avoir affiné, cliquez sur le bouton bouton. [Cliquez ici pour plus de détails sur le rapport d'enquête sur les données.](#page-29-0)

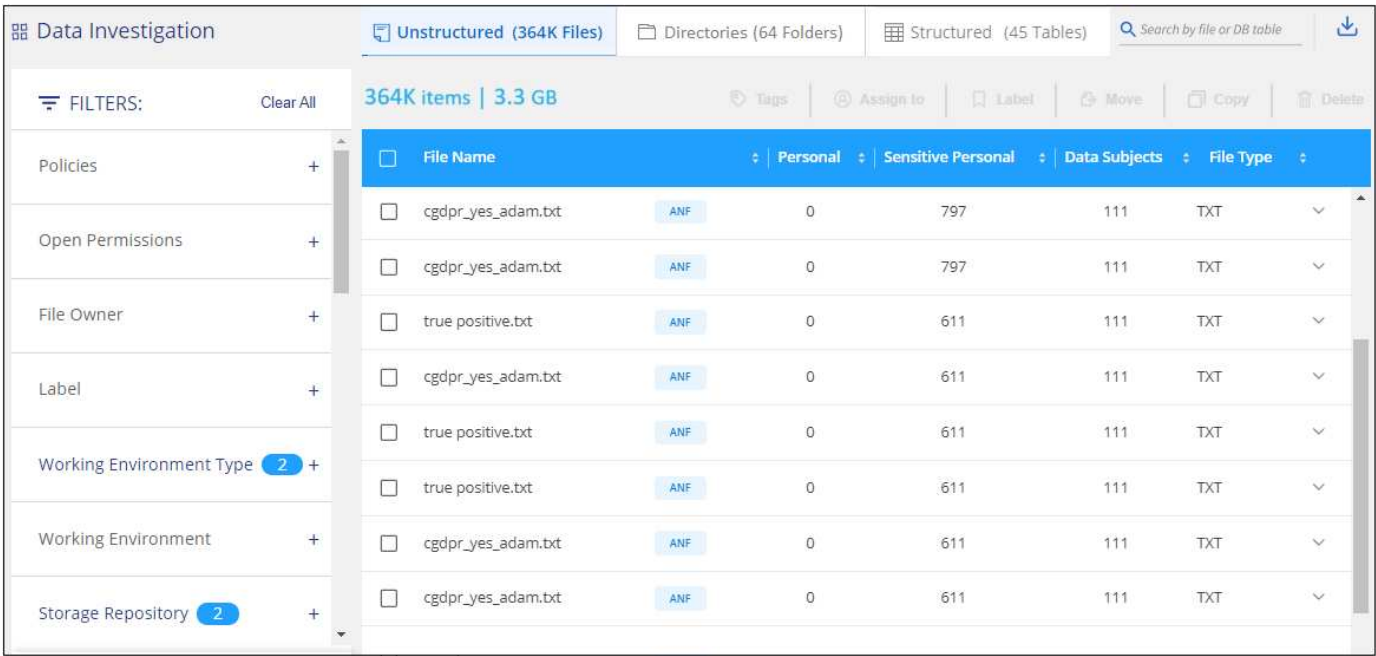

- Les onglets de niveau supérieur vous permettent d'afficher les données issues de fichiers (données non structurées), de répertoires (dossiers et partages de fichiers) ou de bases de données (données structurées).
- Les commandes situées en haut de chaque colonne vous permettent de trier les résultats par ordre numérique ou alphabétique.
- Les filtres du volet gauche vous permettent d'affiner les résultats en sélectionnant les attributs décrits dans les sections suivantes.

#### **Filtrer les données par sensibilité et par contenu**

Utilisez les filtres suivants pour afficher la quantité d'informations sensibles contenues dans vos données.

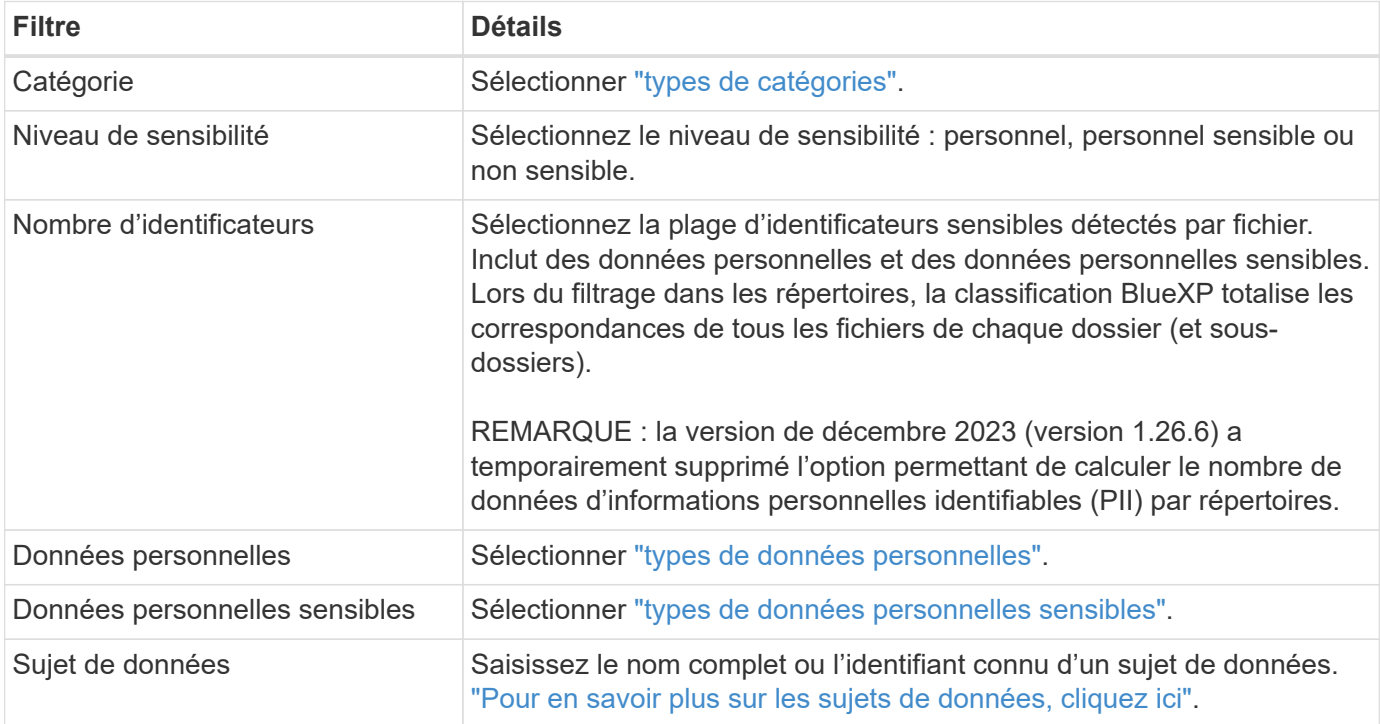

#### **Filtrez les données par propriétaire d'utilisateur et par autorisation utilisateur**

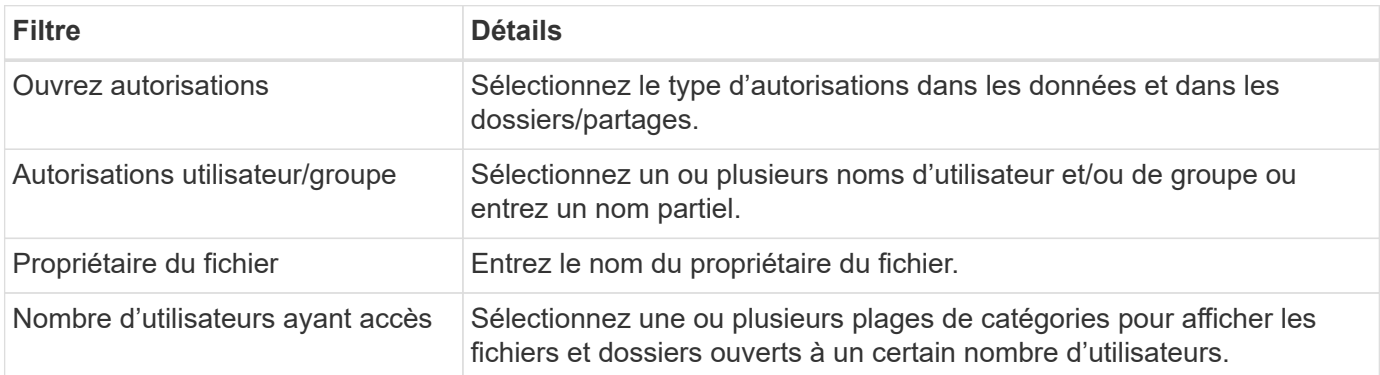

Utilisez les filtres suivants pour afficher les propriétaires de fichiers et les autorisations d'accès à vos données.

#### **Filtrez les données par heure**

Utilisez les filtres suivants pour afficher les données en fonction des critères de temps.

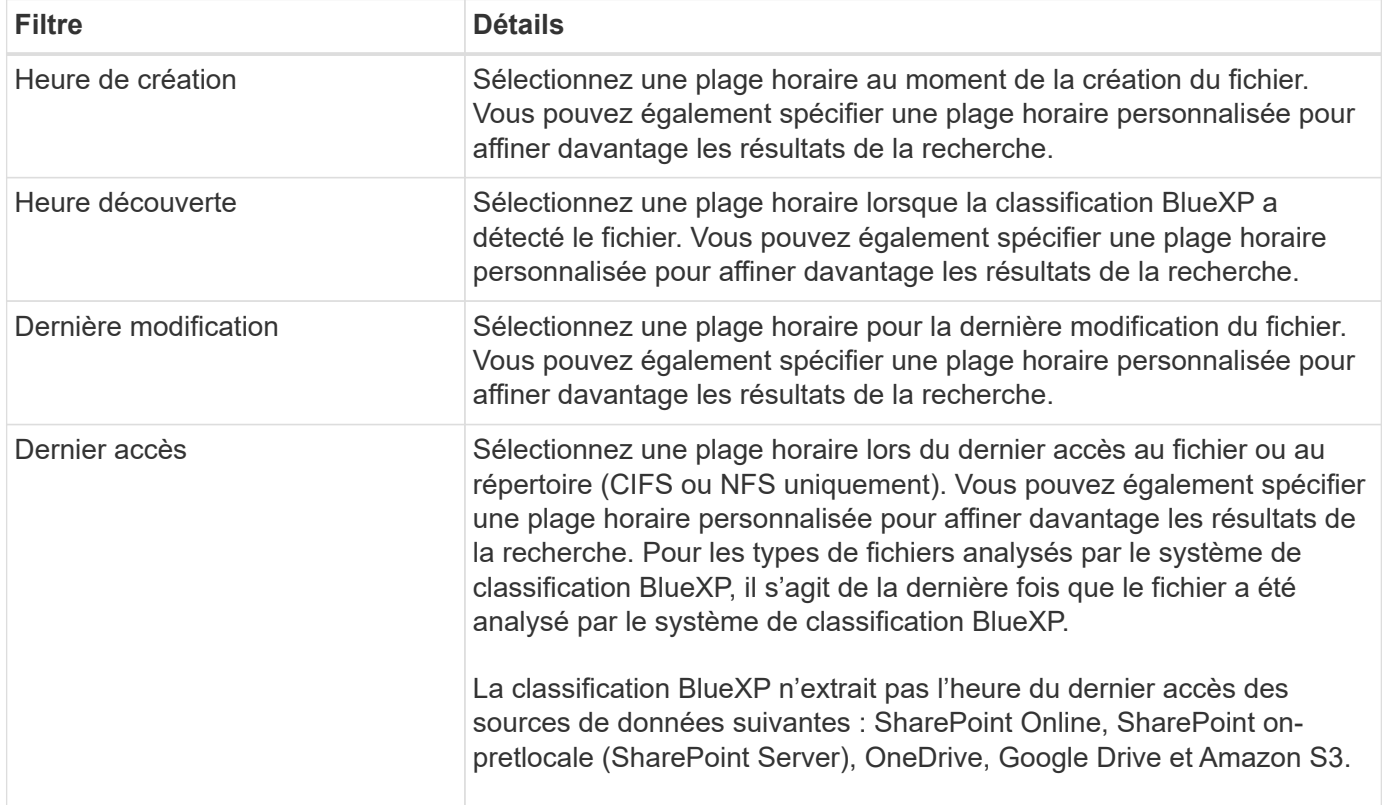

#### **Filtrage des données par métadonnées**

Utilisez les filtres suivants pour afficher les données en fonction de l'emplacement, de la taille et du répertoire ou du type de fichier.

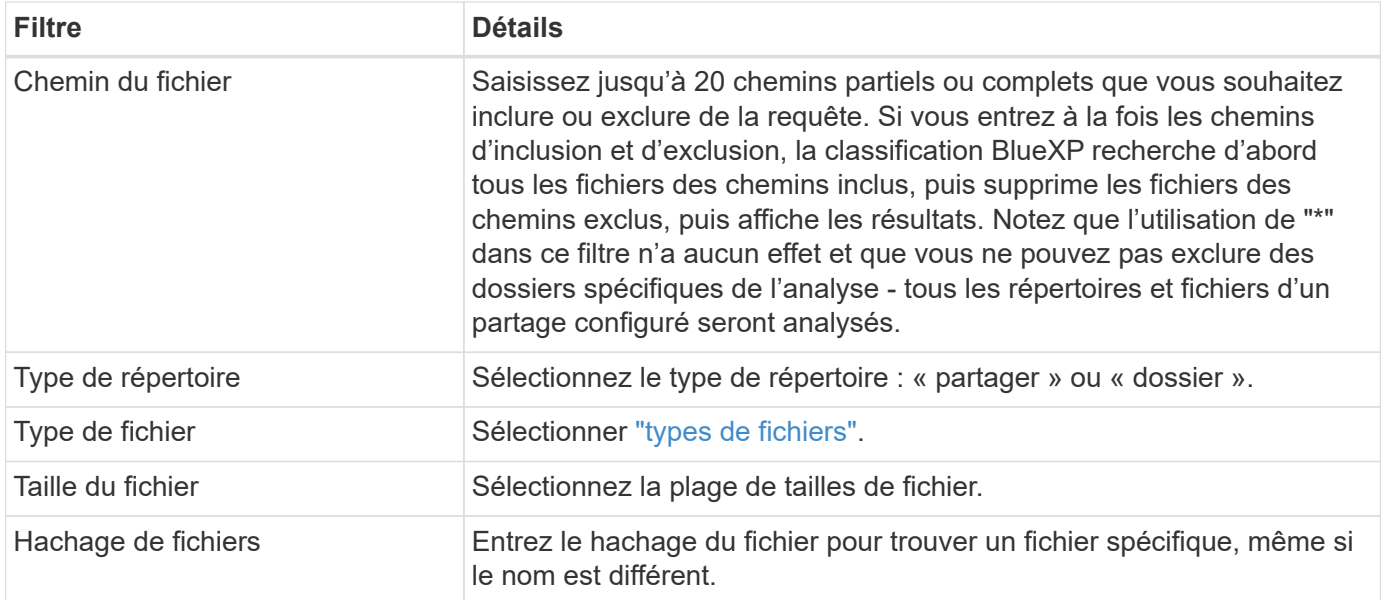

#### **Filtrer les données par type de stockage**

Utilisez les filtres suivants pour afficher les données par type de stockage.

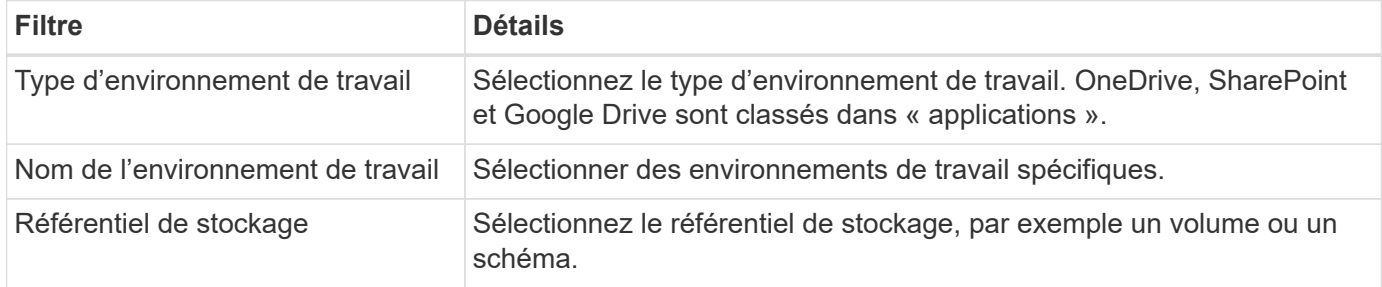

#### **Filtrez les données par balises, étiquettes, utilisateurs affectés et règles**

Utilisez les filtres suivants pour afficher les données par étiquettes ou étiquettes AIP.

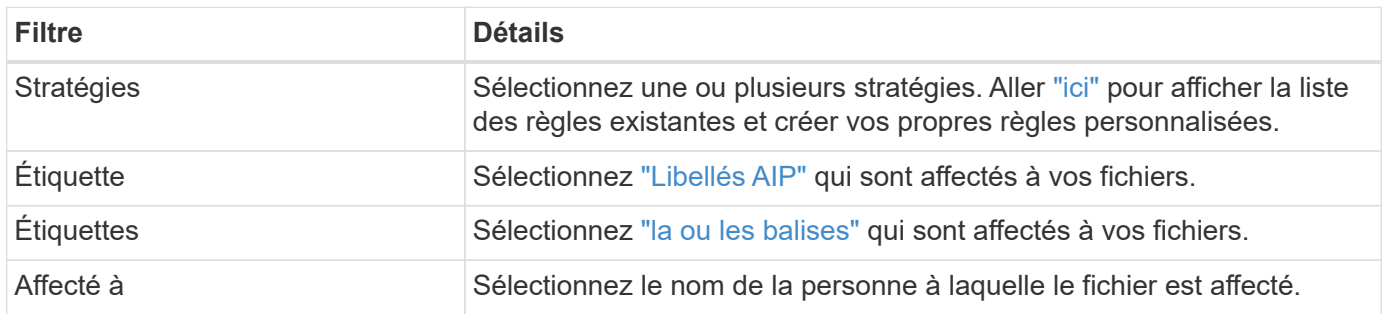

#### **Filtrez les données par état d'analyse**

Utilisez le filtre suivant pour afficher les données en fonction de l'état d'analyse de classification BlueXP.

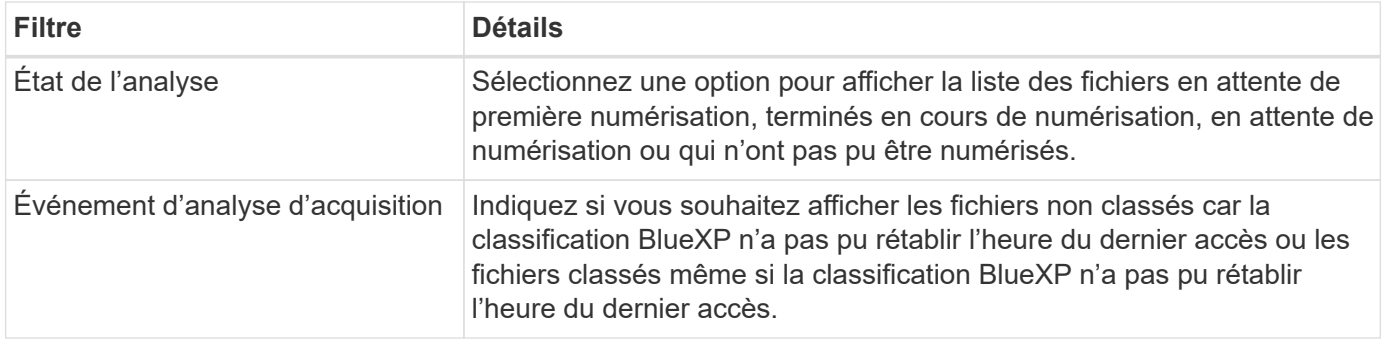

["Voir les détails sur l'horodatage de la « dernière heure d'accès »"](https://docs.netapp.com/fr-fr/bluexp-classification/reference-collected-metadata.html#last-access-time-timestamp) Pour plus d'informations sur les éléments qui apparaissent dans la page Investigation lors du filtrage à l'aide de l'événement Scan Analysis.

#### **Filtrer les données par doublons**

Utilisez le filtre suivant pour afficher les fichiers qui sont dupliqués dans votre espace de stockage.

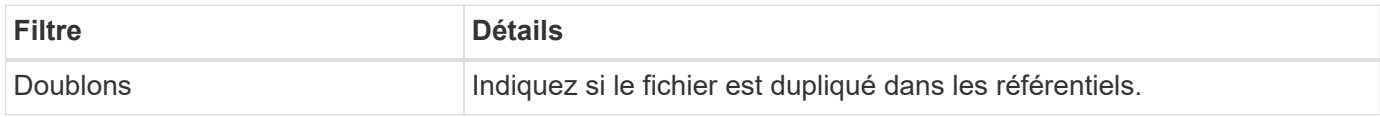

## **Afficher les métadonnées de fichier**

Dans le volet Résultats de l'enquête de données, vous pouvez cliquer sur v pour afficher les métadonnées de fichier, quel qu'il soit.

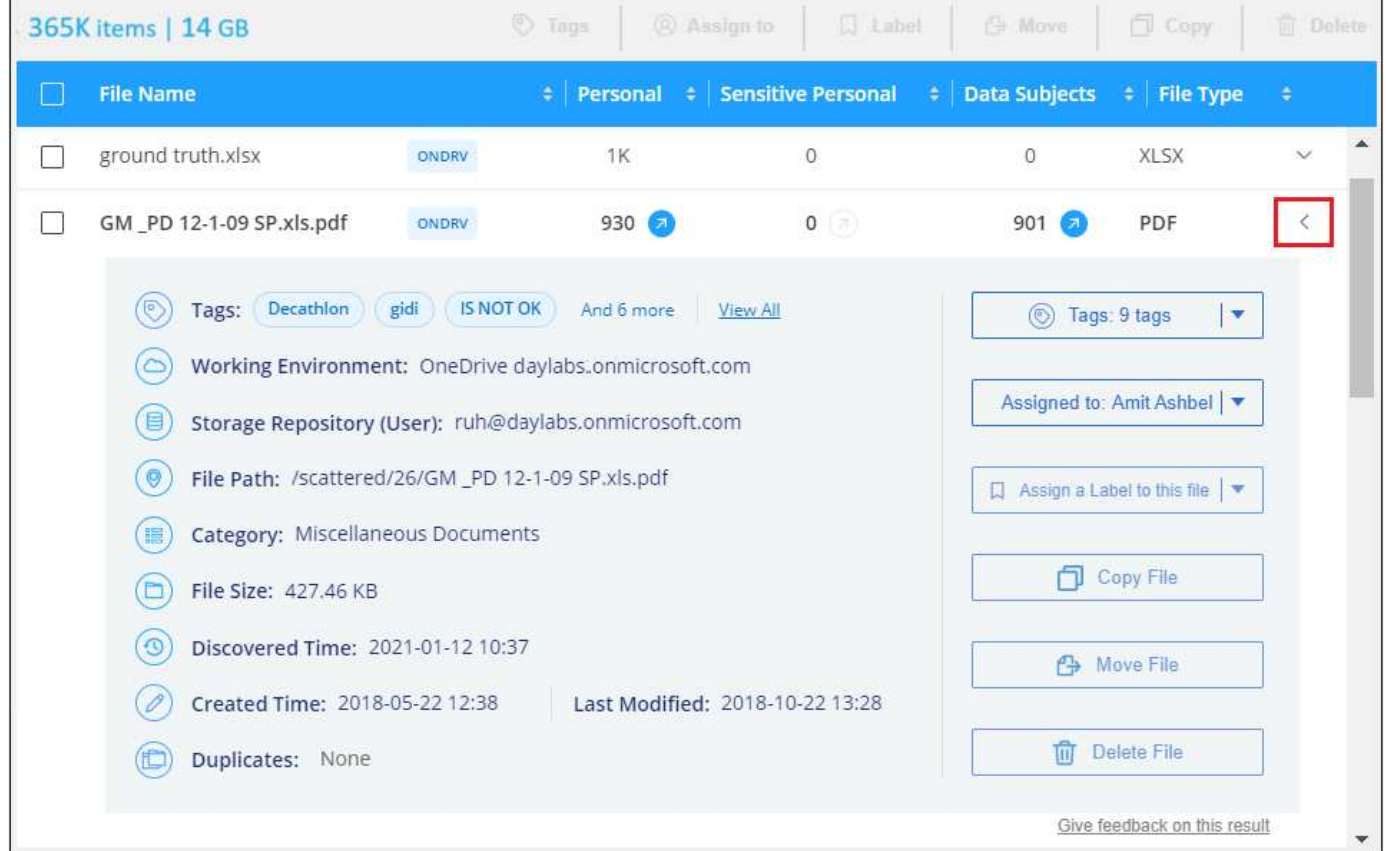

En plus de vous indiquer l'environnement de travail et le volume où se trouve le fichier, les métadonnées

affichent beaucoup plus d'informations, notamment les autorisations de fichier, le propriétaire du fichier, s'il existe des doublons de ce fichier et l'étiquette AIP attribuée (si vous disposez de ["AIP intégré dans la](#page-32-0) [classification BlueXP"](#page-32-0)). Ces informations sont utiles si vous prévoyez de le faire ["Créer des règles"](#page-41-0) car vous pouvez voir toutes les informations que vous pouvez utiliser pour filtrer vos données.

Notez que toutes les informations ne sont pas disponibles pour toutes les sources de données, ce qui est juste ce qui est approprié pour cette source de données. Par exemple, le nom du volume, les autorisations et les libellés AIP ne sont pas pertinents pour les fichiers de base de données.

Lors de l'affichage des détails d'un seul fichier, vous pouvez effectuer quelques actions sur le fichier :

- Vous pouvez déplacer ou copier le fichier dans n'importe quel partage NFS. Voir ["Déplacement des fichiers](#page-52-0) [source vers un partage NFS"](#page-52-0) et ["Copie des fichiers source vers un partage NFS"](#page-52-0) pour plus d'informations.
- Vous pouvez supprimer le fichier. Voir ["Suppression des fichiers source"](#page-52-0) pour plus d'informations.
- Vous pouvez affecter un certain état au fichier. Voir ["Application de balises"](#page-32-0) pour plus d'informations.
- Vous pouvez affecter le fichier à un utilisateur BlueXP pour être responsable de toutes les actions de suivi qui doivent être effectuées sur le fichier. Voir ["Affectation d'utilisateurs à un fichier"](#page-32-0) pour plus d'informations.
- Si vous avez intégré des étiquettes d'AIP à la classification BlueXP, vous pouvez attribuer une étiquette à ce fichier ou modifier cette étiquette s'il en existe déjà une. Voir ["Attribution manuelle d'étiquettes AIP"](#page-32-0) pour plus d'informations.

## **Afficher les autorisations pour les fichiers et les répertoires**

Pour afficher la liste de tous les utilisateurs ou groupes qui ont accès à un fichier ou à un répertoire, ainsi que les types d'autorisations dont ils disposent, cliquez sur **Afficher toutes les autorisations**. Ce bouton est disponible uniquement pour les données des partages CIFS, SharePoint Online, SharePoint sur site et OneDrive.

Notez que si vous voyez des SID (identificateurs de sécurité) au lieu des noms d'utilisateur et de groupe, vous devez intégrer votre Active Directory dans la classification BlueXP. ["Découvrez comment faire"](https://docs.netapp.com/fr-fr/bluexp-classification/task-add-active-directory-datasense.html).

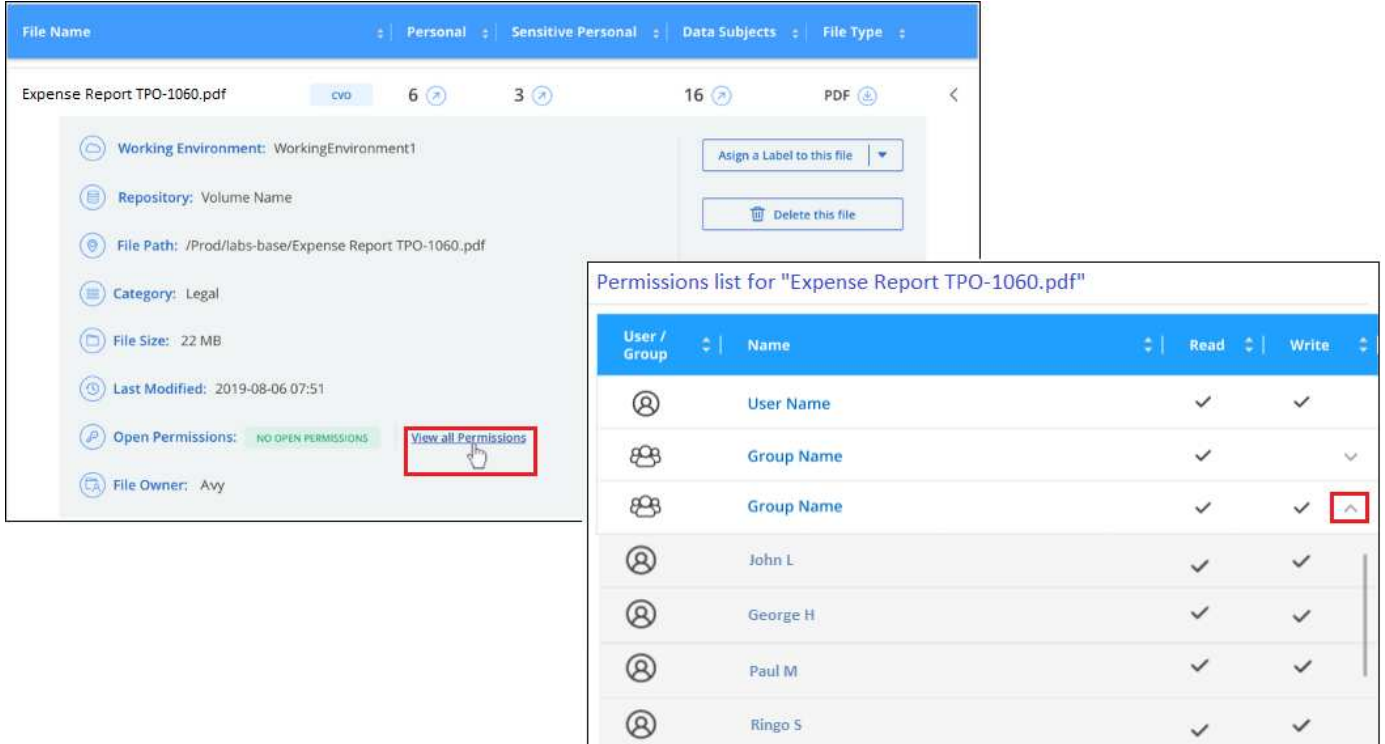

Vous pouvez cliquer sur  $\vee$  pour tous les groupes pour voir la liste des utilisateurs qui font partie du groupe.

En outre, Vous pouvez cliquer sur le nom d'un utilisateur ou d'un groupe et la page Investigation s'affiche avec le nom de cet utilisateur ou groupe renseigné dans le filtre "autorisations utilisateur/groupe" pour que vous puissiez voir tous les fichiers et répertoires auxquels l'utilisateur ou le groupe a accès.

## **Vérifiez la présence de fichiers en double dans vos systèmes de stockage**

Vous pouvez afficher si des fichiers dupliqués sont stockés dans vos systèmes de stockage. Cette fonction s'avère utile pour identifier les domaines dans lesquels vous pouvez économiser de l'espace de stockage. Il peut également être utile de s'assurer que certains fichiers possédant des autorisations spécifiques ou des informations sensibles ne sont pas inutilement dupliqués dans vos systèmes de stockage.

Tous vos fichiers (à l'exception des bases de données) de 1 Mo ou plus, contenant des informations personnelles ou sensibles, sont comparés pour voir s'il y a des doublons. Vous pouvez utiliser les filtres de la page Investigation « taille du fichier » ainsi que « doublons » pour voir quels fichiers d'une certaine plage de tailles sont dupliqués dans votre environnement.

La classification BlueXP utilise la technologie de hachage pour déterminer les fichiers en double. Si un fichier a le même code de hachage qu'un autre fichier, nous pouvons être 100 % sûrs que les fichiers sont des doublons exacts, même si les noms de fichier sont différents.

Vous pouvez télécharger la liste des fichiers dupliqués et les envoyer à votre administrateur de stockage afin qu'il puisse décider quels fichiers, le cas échéant, être supprimé. Ou vous le pouvez ["supprimez le fichier"](#page-52-0) vous-même si vous êtes sûr qu'une version spécifique du fichier n'est pas nécessaire.

#### **Afficher tous les fichiers dupliqués**

Si vous voulez une liste de tous les fichiers dupliqués dans les environnements de travail et les sources de données que vous scannez, vous pouvez utiliser le filtre **Duplicates > a des doublons** dans la page recherche de données.

Tous les fichiers dupliqués sont affichés dans la page Résultats.

#### **Permet d'afficher si un fichier spécifique est dupliqué**

Si vous souhaitez voir si un seul fichier contient des doublons, vous pouvez cliquer sur dans le volet Résultats de l'enquête de données  $\sim$  pour afficher les métadonnées de fichier, quel qu'il soit. Si un fichier est en double, ces informations apparaissent à côté du champ *Duplicates*.

Pour afficher la liste des fichiers dupliqués et leur emplacement, cliquez sur **Afficher les détails**. Dans la page suivante, cliquez sur **Afficher les doublons** pour afficher les fichiers de la page Investigation.

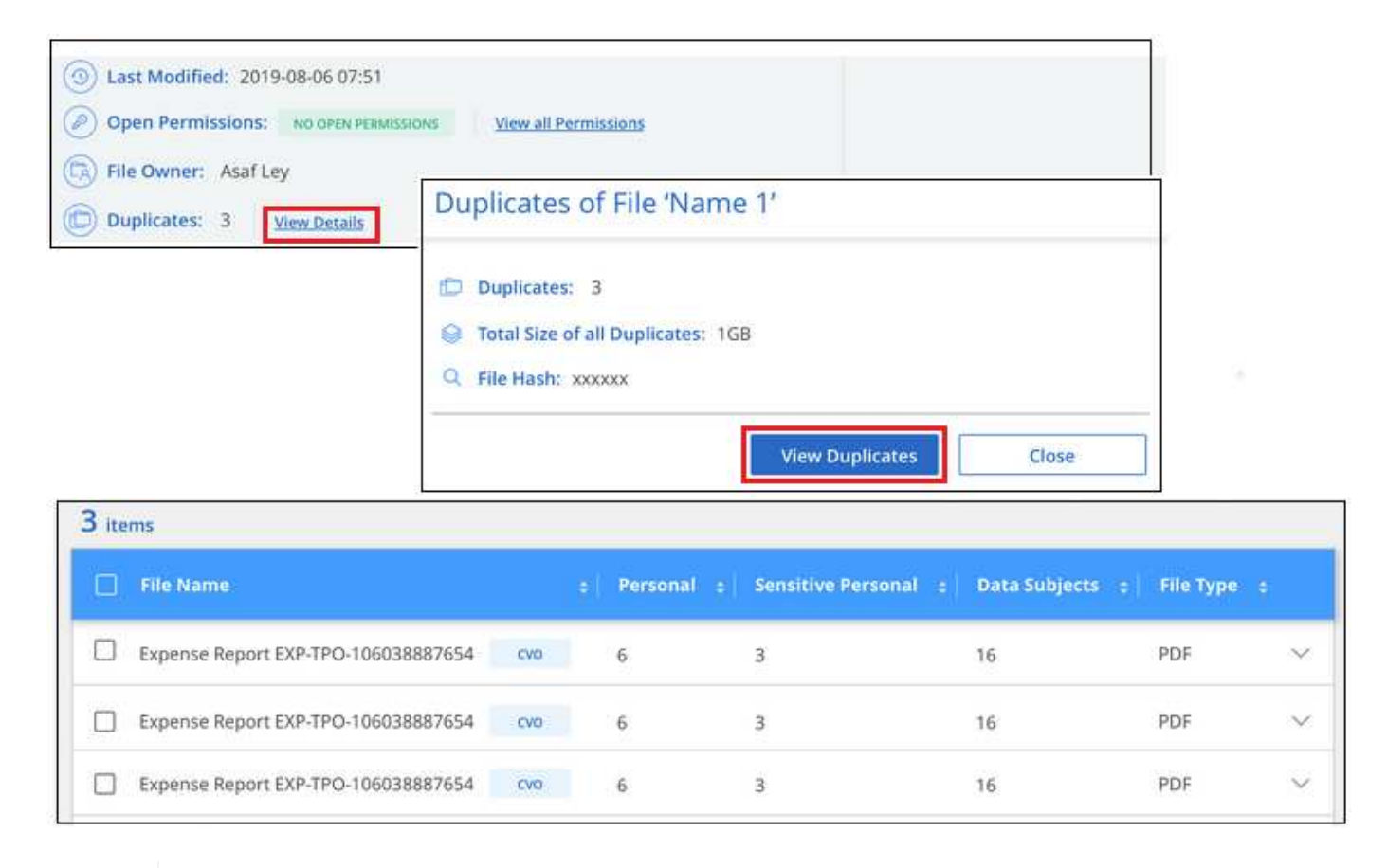

Vous pouvez utiliser la valeur de hachage de fichier fournie dans cette page et la saisir directement dans la page Investigation pour rechercher un fichier en double spécifique à tout moment, ou vous pouvez l'utiliser dans une police.

## <span id="page-29-0"></span>**Rapport d'enquête de données**

Le rapport d'enquête de données est un téléchargement du contenu filtré de la page d'enquête de données.

Le rapport est disponible dans deux formats différents :

• En tant que fichier .CSV que vous pouvez enregistrer sur la machine locale.

Ce rapport peut inclure un maximum de 10,000 lignes de données.

• En tant que fichier .JSON que vous exportez vers un partage NFS.

S'il y a plus de 250,000 lignes de données, des fichiers .JSON supplémentaires sont créés.

 $\mathsf{Q}$ 

Lors de l'exportation vers un partage de fichiers, assurez-vous que la classification BlueXP dispose des autorisations appropriées pour l'accès à l'exportation.

Vous pouvez télécharger jusqu'à trois fichiers de rapport si la classification BlueXP analyse des fichiers (données non structurées), des répertoires (dossiers et partages de fichiers) et des bases de données (données structurées).

#### **Générer le rapport d'investigation de données**

#### **Étapes**

- 1. Dans la page Data Investigation, cliquez sur le bouton  $\downarrow$  en haut à droite de la page.
- 2. Indiquez si vous souhaitez télécharger un rapport .CSV ou .JSON de données, puis cliquez sur **Télécharger le rapport**.

Lors de la sélection d'un rapport .JSON, entrez le nom du partage NFS dans lequel le rapport sera téléchargé au format <host\_name>:/<share\_path>.

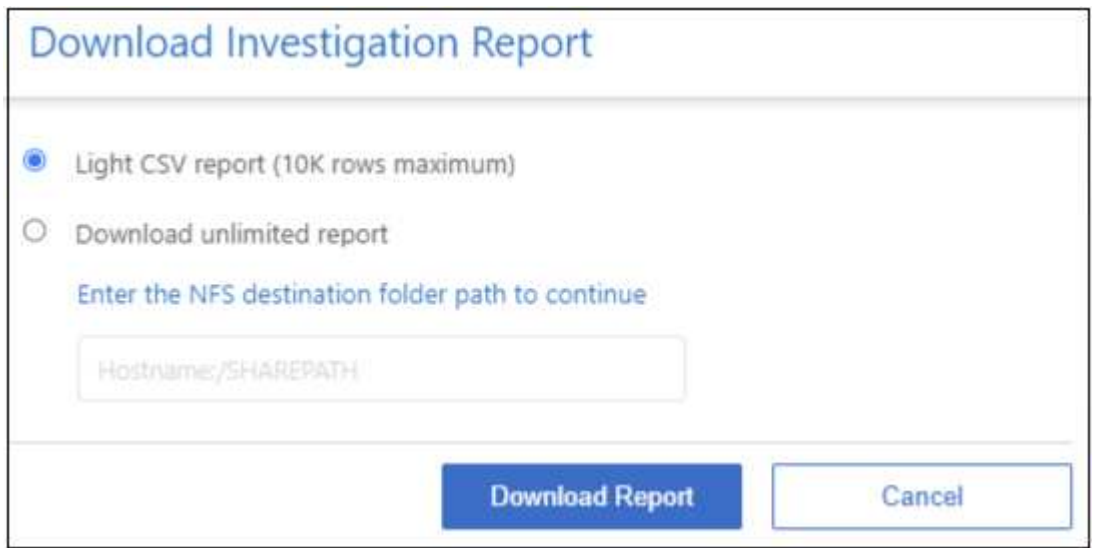

#### **Résultat**

Une boîte de dialogue affiche un message indiquant que les rapports sont en cours de téléchargement.

Vous pouvez afficher la progression de la génération du rapport JSON dans le ["Volet État des actions"](https://docs.netapp.com/fr-fr/bluexp-classification/task-view-compliance-actions.html).

#### **Ce qui est inclus dans chaque rapport d'enquête de données**

Le **non structuré fichier de données** contient les informations suivantes sur vos fichiers :

- Nom du fichier
- Type d'emplacement
- Nom de l'environnement de travail
- Référentiel de stockage (par exemple, un volume, un compartiment, des partages)
- Type de référentiel
- Chemin des fichiers
- Type de fichier
- Taille du fichier (en Mo)
- Heure de création
- Dernière modification
- Dernier accès
- Propriétaire du fichier
- Catégorie
- Informations personnelles
- Informations personnelles sensibles
- Ouvrez les autorisations
- Erreur d'analyse d'acquisition
- Date de détection de suppression

Une date de détection de suppression identifie la date à laquelle le fichier a été supprimé ou déplacé. Cela vous permet d'identifier le moment où des fichiers sensibles ont été déplacés. Les fichiers supprimés ne font pas partie du nombre de fichiers qui s'affiche dans le tableau de bord ou sur la page Investigation. Les fichiers n'apparaissent que dans les rapports CSV.

Le **Rapport de données de répertoires non structurés** inclut les informations suivantes sur vos dossiers et partages de fichiers :

- Type d'environnement de travail
- Nom de l'environnement de travail
- Nom du répertoire
- Référentiel de stockage (par exemple, un dossier ou des partages de fichiers)
- Propriétaire du répertoire
- Heure de création
- Heure découverte
- Dernière modification
- Dernier accès
- Ouvrez les autorisations
- Type de répertoire

Le **Rapport de données structurées** comprend les informations suivantes sur vos tables de bases de données :

- NOM de la table DB
- Type d'emplacement
- Nom de l'environnement de travail
- Référentiel de stockage (par exemple, un schéma)
- Nombre de colonnes
- Nombre de lignes
- Informations personnelles

• Informations personnelles sensibles

## <span id="page-32-0"></span>**Organisez vos données privées**

La classification BlueXP vous offre de nombreuses façons de gérer et d'organiser vos données privées. Vous pouvez ainsi consulter plus facilement les données qui vous sont les plus importantes.

• Si vous êtes abonné à ["Protection des informations Azure \(AIP\)"](https://azure.microsoft.com/en-us/services/information-protection/) Pour classer et protéger vos fichiers, vous pouvez utiliser la classification BlueXP afin de gérer ces étiquettes d'AIP.

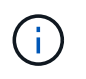

La version de décembre 2023 (v1.26.6) a temporairement supprimé l'option d'intégration des données à l'aide des étiquettes Azure information protection (AIP).

- Vous pouvez ajouter des balises aux fichiers que vous souhaitez marquer pour une organisation ou pour un type de suivi.
- Vous pouvez affecter un utilisateur BlueXP à un fichier spécifique ou à plusieurs fichiers, de sorte que cette personne puisse être responsable de la gestion du fichier.
- Grâce à la fonctionnalité « Stratégie », vous pouvez créer vos propres requêtes de recherche personnalisées afin de pouvoir voir facilement les résultats en cliquant sur un bouton.
- Vous pouvez envoyer des alertes par e-mail à des utilisateurs BlueXP ou à toute autre adresse e-mail lorsque certaines stratégies critiques renvoient des résultats.

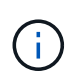

Les fonctionnalités décrites dans cette section ne sont disponibles que si vous avez choisi d'effectuer une analyse de classification complète sur vos sources de données. Les sources de données qui ont une analyse avec mappage uniquement n'affichent pas de détails au niveau des fichiers.

## **Dois-je utiliser des étiquettes ou des étiquettes ?**

Vous trouverez ci-dessous une comparaison du balisage de classification BlueXP et de l'étiquetage Azure information protection.

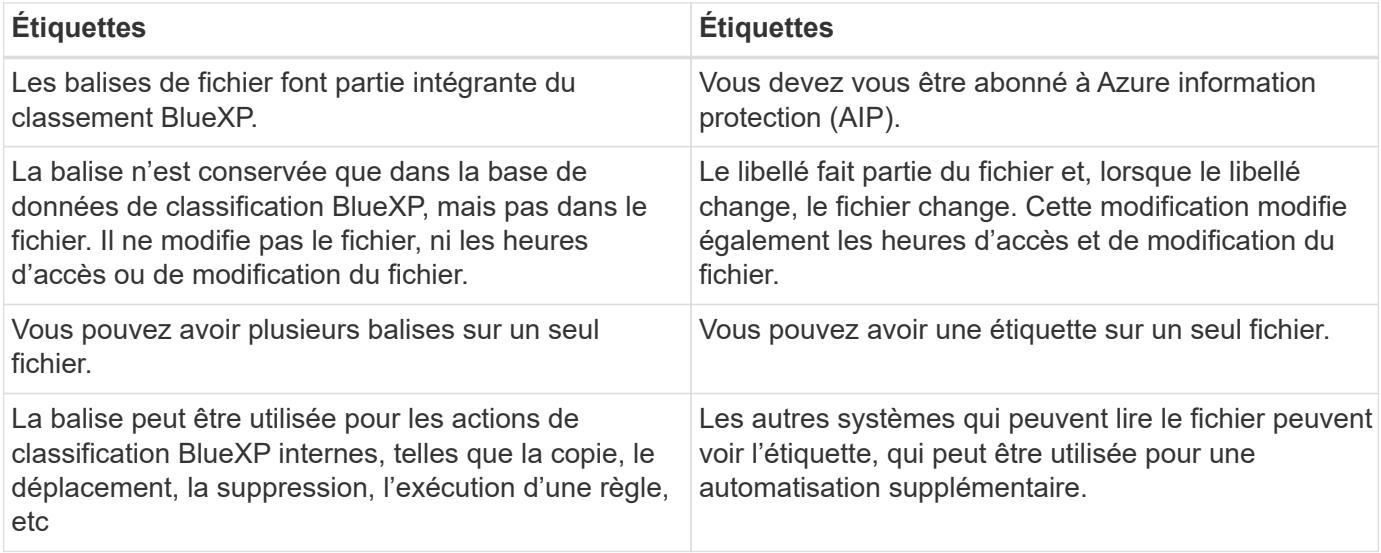

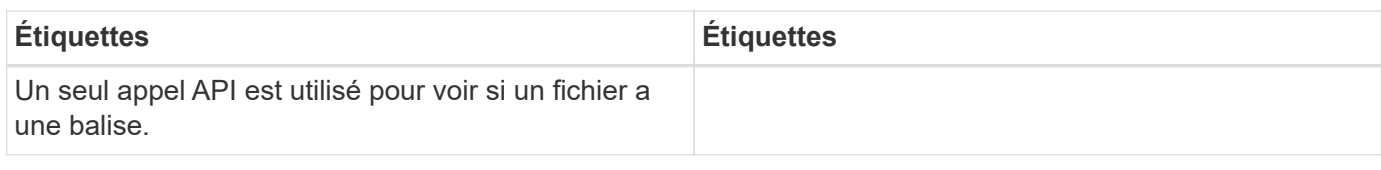

## **Catégoriser vos données à l'aide d'étiquettes AIP**

Si vous vous êtes abonné à, vous pouvez gérer les étiquettes AIP dans les fichiers que la classification BlueXP analyse ["Protection des informations Azure \(AIP\)"](https://azure.microsoft.com/en-us/services/information-protection/). AIP vous permet de classer et de protéger les documents et les fichiers en appliquant des étiquettes au contenu. La classification BlueXP vous permet d'afficher les étiquettes déjà attribuées aux fichiers, d'ajouter des étiquettes aux fichiers et de modifier les étiquettes lorsqu'une étiquette existe déjà.

La classification BlueXP prend en charge les étiquettes AIP dans les types de fichiers suivants : .DOC, .DOCX, .PDF, .PPTX, .XLS, .XLSX.

- Vous ne pouvez pas modifier actuellement les étiquettes dans des fichiers de plus de 30 Mo. Pour OneDrive, SharePoint et Google Drive, la taille maximale de fichier est de 4 Mo.
- Si un fichier possède une étiquette qui n'existe plus dans AIP, la classification BlueXP la considère comme un fichier sans étiquette.
- Si vous avez déployé la classification BlueXP dans une région gouvernementale ou dans un emplacement sur site qui n'a pas d'accès à Internet (également appelé site invisible), la fonctionnalité d'étiquette AIP n'est pas disponible.

#### **Intégrez les étiquettes d'AIP dans votre espace de travail**

Avant de pouvoir gérer les étiquettes AIP, vous devez intégrer la fonctionnalité d'étiquette AIP dans la classification BlueXP en vous connectant à votre compte Azure existant. Une fois activée, vous pouvez gérer les libellés AIP dans les fichiers pour tous ["sources des données"](https://docs.netapp.com/fr-fr/bluexp-classification/concept-cloud-compliance.html#supported-data-sources) Dans votre espace de travail BlueXP.

#### **De formation**

Ĥ.

- Vous devez disposer d'un compte et d'une licence Azure information protection.
- Vous devez disposer des identifiants de connexion pour le compte Azure.
- Si vous prévoyez de modifier les étiquettes dans les fichiers qui résident dans les compartiments Amazon S3, assurez-vous que l'autorisation est requise s3 : PutObject Est inclus dans le rôle IAM. Voir ["Configuration du rôle IAM".](https://docs.netapp.com/fr-fr/bluexp-classification/task-scanning-s3.html#reviewing-s3-prerequisites)

#### **Étapes**

1. Sur la page Configuration de la classification BlueXP, cliquez sur **intégrer les étiquettes d'AIP**.

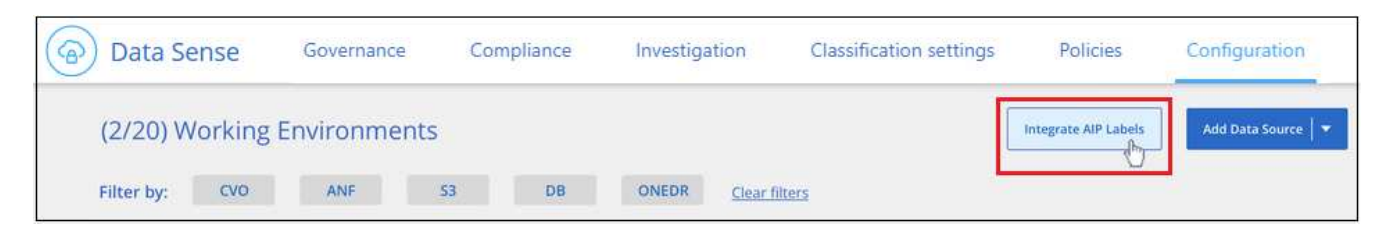

- 2. Dans la boîte de dialogue intégrer des libellés AIP, cliquez sur **connexion à Azure**.
- 3. Sur la page Microsoft qui s'affiche, sélectionnez le compte et saisissez les informations d'identification requises.
- 4. Revenez à l'onglet de classification BlueXP et le message «*AIP Labels ont été intégrés avec le compte <account\_name>* » s'affiche.
- 5. Cliquez sur **Fermer** et vous verrez le texte *AIP Labels Integrated* en haut de la page.

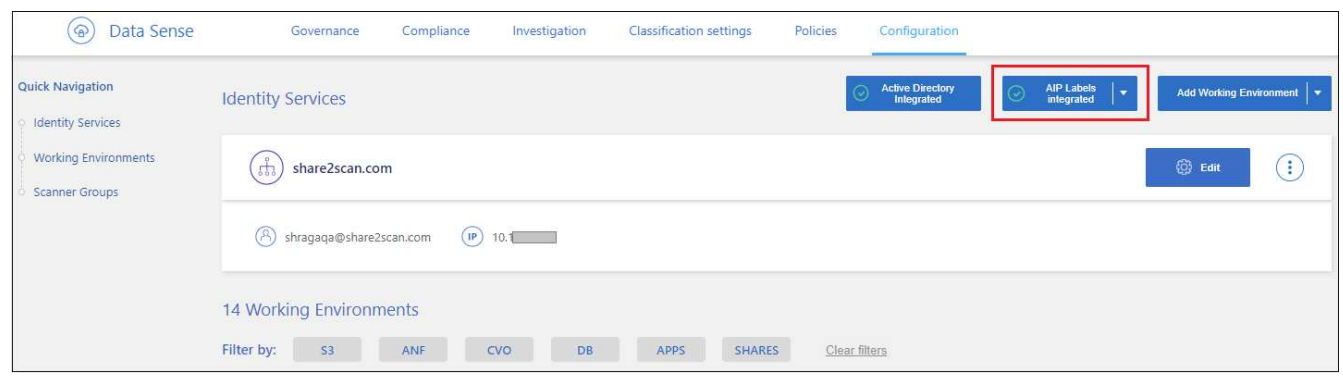

#### **Résultat**

Vous pouvez afficher et affecter des libellés AIP à partir du volet des résultats de la page Investigation. Vous pouvez également attribuer des libellés AIP aux fichiers à l'aide de stratégies.

#### **Afficher les étiquettes d'AIP dans vos fichiers**

Vous pouvez afficher le libellé AIP actuel attribué à un fichier.

Dans le volet Résultats de l'enquête de données, cliquez sur v pour que le fichier développe les détails des métadonnées du fichier.

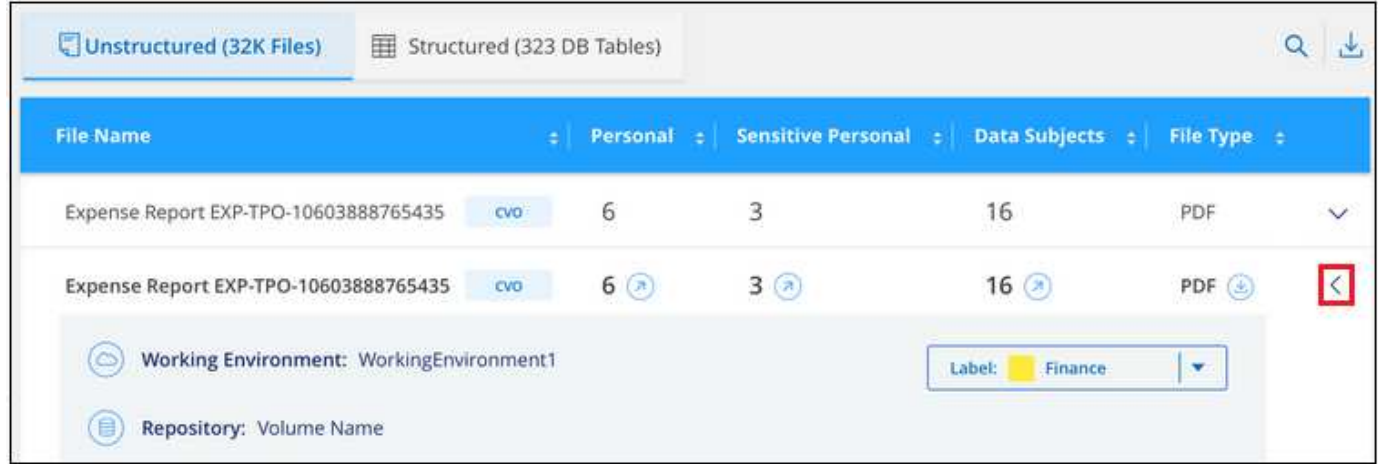

#### **Attribuez manuellement des étiquettes d'AIP**

Vous pouvez ajouter, modifier et supprimer des étiquettes d'AIP de vos fichiers à l'aide de la classification BlueXP.

Procédez comme suit pour attribuer un libellé AIP à un seul fichier.

#### **Étapes**

1. Dans le volet Résultats de l'enquête de données, cliquez sur v pour que le fichier développe les détails des métadonnées du fichier.

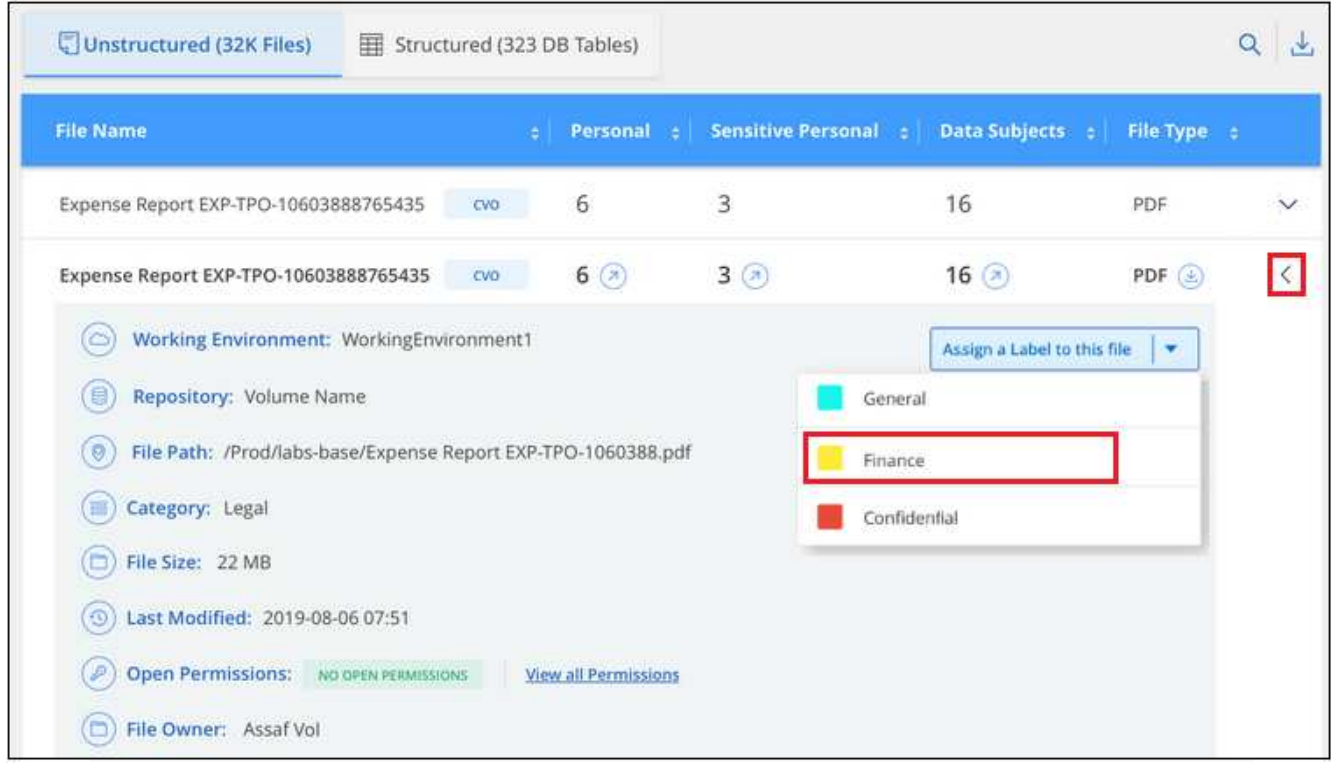

2. Cliquez sur **attribuer un libellé à ce fichier**, puis sélectionnez le libellé.

Le libellé apparaît dans les métadonnées du fichier.

Procédez comme suit pour attribuer une étiquette d'AIP à plusieurs fichiers. Notez que vous pouvez attribuer une étiquette AIP à un maximum de 20 fichiers à la fois (une page dans l'interface utilisateur).

#### **Étapes**

1. Dans le volet Résultats de l'enquête de données, sélectionnez le ou les fichiers que vous souhaitez étiqueter.

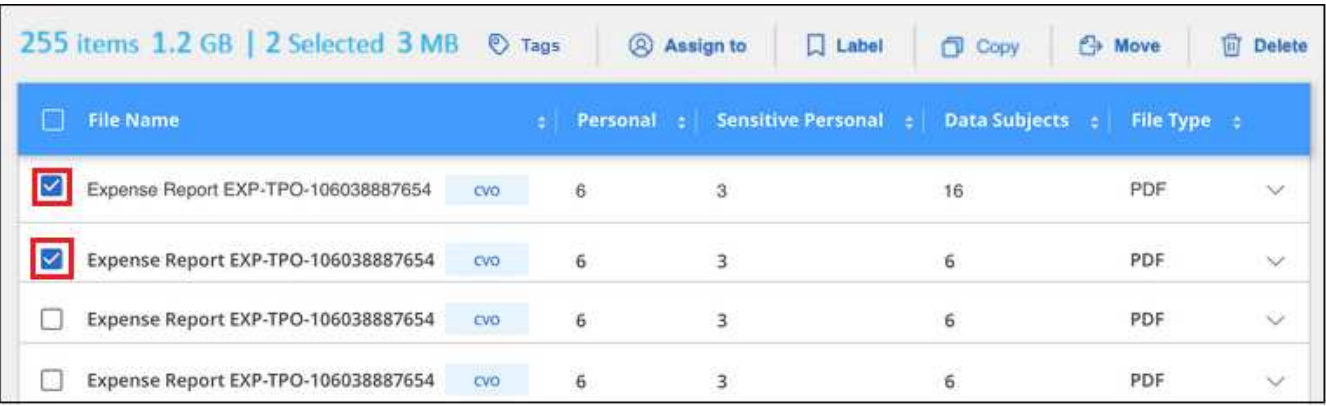

- Pour sélectionner des fichiers individuels, cochez la case de chaque fichier ( volume 1).
- Pour sélectionner tous les fichiers de la page en cours, cochez la case dans la ligne de titre **M** File Name
- 2. Dans la barre de boutons, cliquez sur **Label** et sélectionnez le libellé AIP :
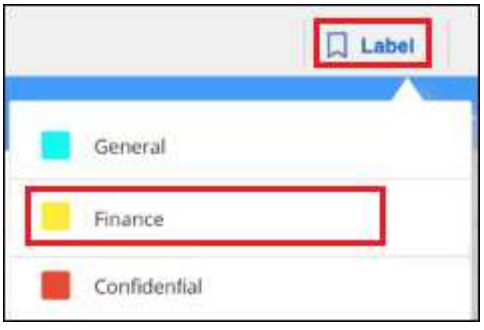

L'étiquette AIP est ajoutée aux métadonnées pour tous les fichiers sélectionnés.

# **Supprimez l'intégration AIP**

Si vous ne souhaitez plus pouvoir gérer les étiquettes AIP dans les fichiers, vous pouvez supprimer le compte AIP de l'interface de classification BlueXP.

Notez qu'aucune modification n'est apportée aux étiquettes que vous avez ajoutées à l'aide de la classification BlueXP. Les étiquettes qui existent dans les fichiers resteront telles qu'elles existent actuellement.

# **Étapes**

1. Dans la page *Configuration*, cliquez sur **libellés AIP intégrés > Supprimer intégration**.

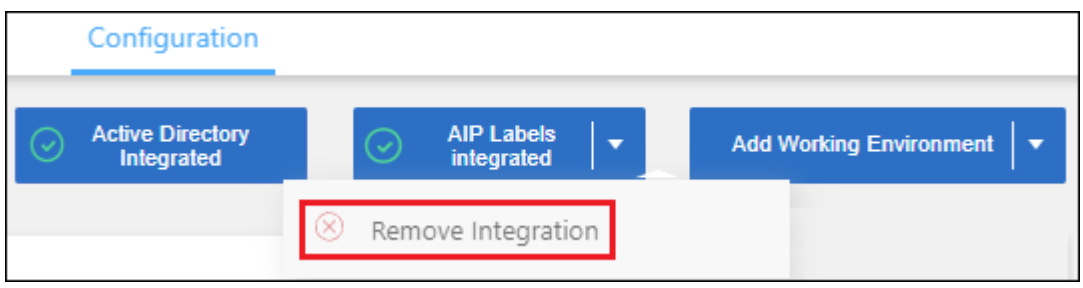

2. Cliquez sur **Supprimer l'intégration** dans la boîte de dialogue de confirmation.

# **Appliquez des balises pour gérer vos fichiers numérisés**

Vous pouvez ajouter une balise aux fichiers que vous souhaitez marquer pour un type de suivi. Par exemple, vous avez peut-être trouvé des fichiers en double et vous voulez en supprimer un, mais vous devez vérifier lequel supprimer. Vous pouvez ajouter une balise « vérifier pour supprimer » au fichier afin que vous sachiez que ce fichier nécessite une recherche et un certain type d'action future.

La classification BlueXP vous permet d'afficher les balises attribuées aux fichiers, d'ajouter ou de supprimer des balises des fichiers, et de modifier le nom ou de supprimer une balise existante.

Notez que la balise n'est pas ajoutée au fichier de la même manière que les étiquettes AIP font partie des métadonnées du fichier. La balise est visible par les utilisateurs BlueXP via la classification BlueXP. Vous pouvez ainsi voir si un fichier doit être supprimé ou vérifié pour un certain type de suivi.

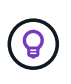

Les balises attribuées aux fichiers de la classification BlueXP ne sont pas liées aux balises que vous pouvez ajouter à des ressources, telles que des volumes ou des instances de machines virtuelles. Les balises de classification BlueXP sont appliquées au niveau des fichiers.

# **Afficher les fichiers auxquels certaines balises sont appliquées**

Vous pouvez afficher tous les fichiers auxquels des étiquettes spécifiques sont attribuées.

- 1. Cliquez sur l'onglet **Investigation** de la classification BlueXP.
- 2. Dans la page recherche de données, cliquez sur **balises** dans le volet filtres, puis sélectionnez les balises requises.

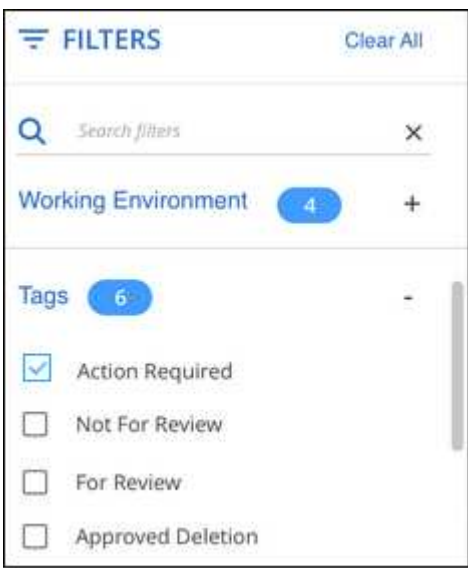

Le volet Résultats de l'enquête affiche tous les fichiers auxquels ces balises sont affectées.

### **Attribuez des balises aux fichiers**

Vous pouvez ajouter des balises à un seul fichier ou à un groupe de fichiers.

Pour ajouter une balise à un seul fichier :

### **Étapes**

- 1. Dans le volet Résultats de l'enquête de données, cliquez sur v pour que le fichier développe les détails des métadonnées du fichier.
- 2. Cliquez sur le champ **Tags** pour afficher les balises actuellement affectées.
- 3. Ajoutez la ou les balises :
	- Pour affecter une balise existante, cliquez dans le champ **Nouvelle balise…** et commencez à taper le nom de la balise. Lorsque la balise que vous cherchez s'affiche, sélectionnez-la et appuyez sur **entrée**.
	- Pour créer une nouvelle balise et l'affecter au fichier, cliquez dans le champ **Nouvelle balise…**, saisissez le nom de la nouvelle balise et appuyez sur **entrée**.

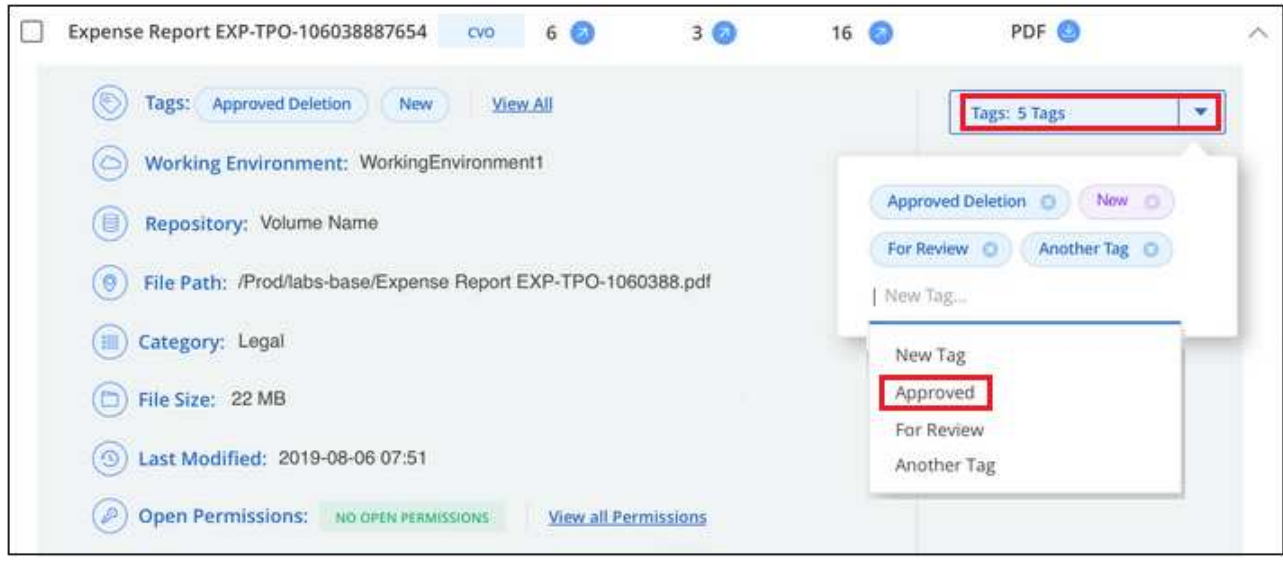

La balise s'affiche dans les métadonnées de fichier.

Pour ajouter une balise à plusieurs fichiers :

#### **Étapes**

1. Dans le volet Résultats de l'enquête de données, sélectionnez le ou les fichiers que vous souhaitez marquer.

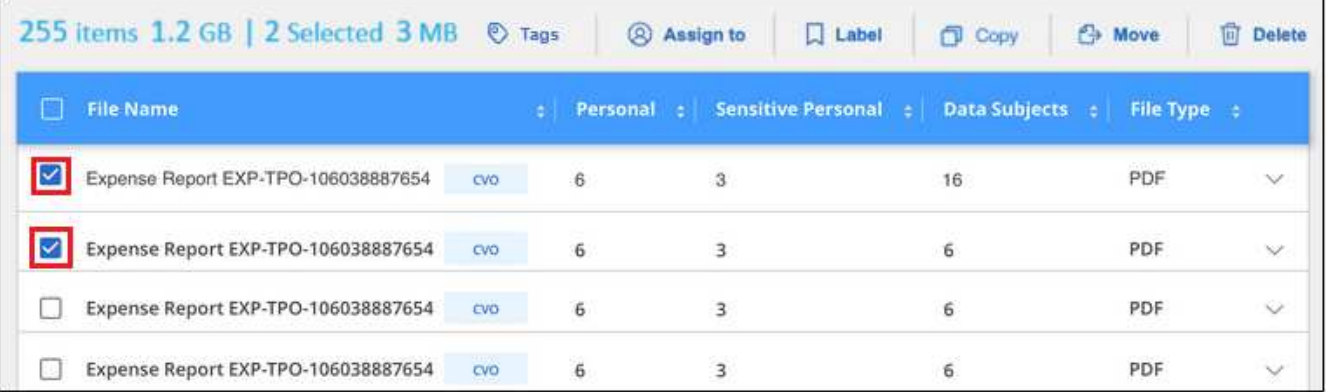

- Pour sélectionner des fichiers individuels, cochez la case de chaque fichier ( volume 1).
- Pour sélectionner tous les fichiers de la page en cours, cochez la case dans la ligne de titre **Manuel** File Name
- Pour sélectionner tous les fichiers sur toutes les pages, cochez la case dans la ligne de titre ( <sup>/</sup> File Name ), puis dans le message contextuel All 20 Items on this page selected Select all Items in list (63K Items), Cliquez sur Sélectionner tous les éléments

**de la liste (xxx items)**.

Vous pouvez appliquer des balises à un maximum de 100,000 fichiers à la fois.

- 2. Dans la barre de boutons, cliquez sur **Tags** et les balises actuellement affectées sont affichées.
- 3. Ajoutez la ou les balises :
	- Pour affecter une balise existante, cliquez dans le champ **Nouvelle balise…** et commencez à taper le

nom de la balise. Lorsque la balise que vous cherchez s'affiche, sélectionnez-la et appuyez sur **entrée**.

◦ Pour créer une nouvelle balise et l'affecter au fichier, cliquez dans le champ **Nouvelle balise…**, saisissez le nom de la nouvelle balise et appuyez sur **entrée**.

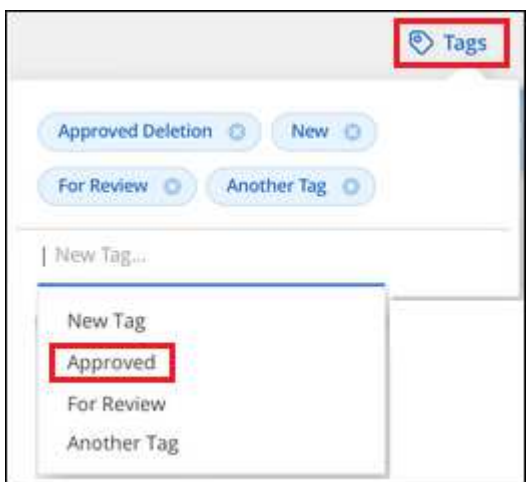

4. Approuver l'ajout des balises dans la boîte de dialogue de confirmation et les balises sont ajoutées aux métadonnées pour tous les fichiers sélectionnés.

### **Supprimez les balises des fichiers**

Vous pouvez supprimer une balise si vous n'avez plus besoin de l'utiliser.

Il vous suffit de cliquer sur **x** pour obtenir une balise existante.

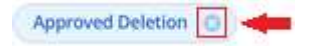

Si vous avez sélectionné plusieurs fichiers, la balise est supprimée de tous les fichiers.

# **Affecter des utilisateurs à la gestion de certains fichiers**

Vous pouvez affecter un utilisateur BlueXP à un fichier spécifique ou à plusieurs fichiers, de sorte que personne puisse être responsable des actions de suivi qui doivent être effectuées sur le fichier. Cette fonctionnalité est souvent utilisée avec la fonction pour ajouter des balises d'état personnalisées à un fichier.

Par exemple, vous pouvez avoir un fichier contenant certaines données personnelles qui autorise un trop grand nombre d'utilisateurs à accéder en lecture et en écriture (autorisations ouvertes). Vous pouvez donc attribuer l'étiquette d'état « Modifier les autorisations » et attribuer ce fichier à l'utilisateur « Joan Smith » afin qu'il puisse décider comment résoudre le problème. Lorsqu'ils ont résolu le problème, ils peuvent changer l'étiquette d'état en « terminé ».

Notez que le nom d'utilisateur n'est pas ajouté au fichier dans le cadre des métadonnées de fichier. Il est vu juste par les utilisateurs BlueXP lors de l'utilisation de la classification BlueXP.

Un nouveau filtre dans la page Investigation vous permet d'afficher facilement tous les fichiers qui ont la même personne dans le champ « assigné à ».

Procédez comme suit pour attribuer un utilisateur à un seul fichier.

### **Étapes**

- 1. Dans le volet Résultats de l'enquête de données, cliquez sur v pour que le fichier développe les détails des métadonnées du fichier.
- 2. Cliquez sur le champ **affecté à** et sélectionnez le nom d'utilisateur.

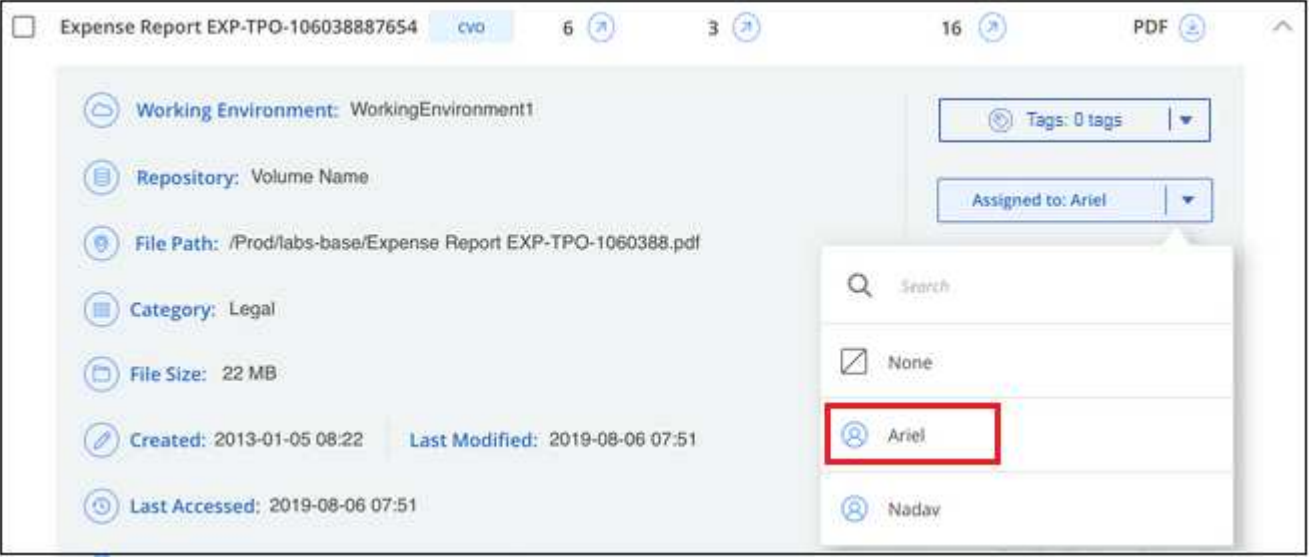

Le nom d'utilisateur apparaît dans les métadonnées de fichier.

Procédez comme suit pour attribuer un utilisateur à plusieurs fichiers. Notez que vous pouvez affecter un utilisateur à un maximum de 20 fichiers à la fois (une page dans l'interface utilisateur).

# **Étapes**

1. Dans le volet Résultats de l'enquête de données, sélectionnez le ou les fichiers que vous souhaitez attribuer à un utilisateur.

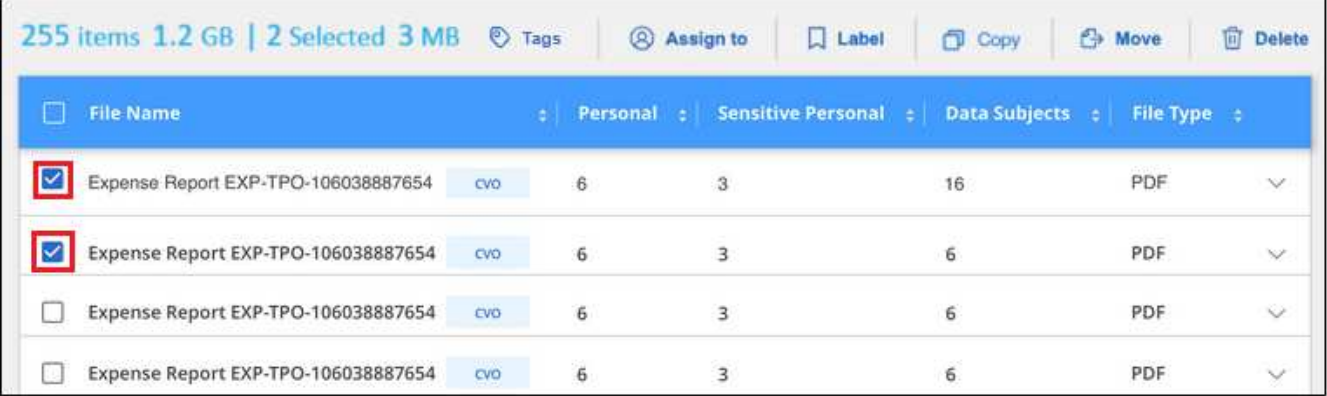

- Pour sélectionner des fichiers individuels, cochez la case de chaque fichier ( volume 1).
- Pour sélectionner tous les fichiers de la page en cours, cochez la case dans la ligne de titre **M** File Name
- 2. Dans la barre de boutons, cliquez sur **affecter à** et sélectionnez le nom d'utilisateur :

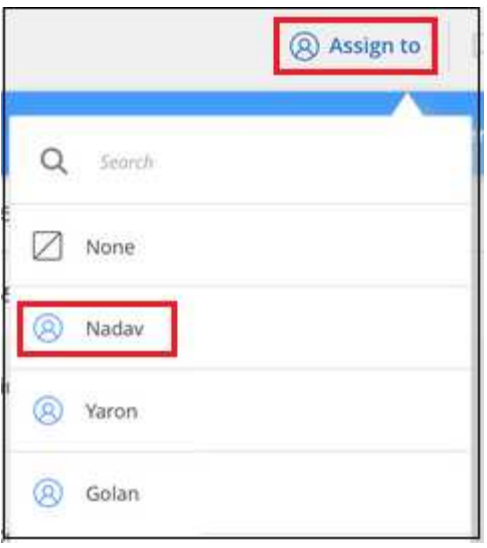

L'utilisateur est ajouté aux métadonnées pour tous les fichiers sélectionnés.

# <span id="page-41-0"></span>**Attribuez des règles à vos données**

Les stratégies sont comme une liste de favoris de filtres personnalisés qui fournissent des résultats de recherche dans la page Investigation pour les requêtes de conformité les plus fréquemment demandées. La classification BlueXP offre un ensemble de règles prédéfinies basées sur les demandes courantes des clients. Vous pouvez créer des stratégies personnalisées fournissant des résultats de recherches spécifiques à votre organisation.

Les règles offrent les fonctionnalités suivantes :

- [Stratégies prédéfinies](#page-51-0) De NetApp en fonction des demandes des utilisateurs
- Possibilité de créer vos propres règles personnalisées
- Lancez la page Investigation avec les résultats de vos polices en un seul clic
- Envoyez des alertes par e-mail aux utilisateurs BlueXP ou à toute autre adresse e-mail lorsque certaines stratégies critiques renvoient des résultats afin que vous puissiez obtenir des notifications pour protéger vos données
- Attribuez automatiquement des étiquettes AIP (Azure information protection) à tous les fichiers qui correspondent aux critères définis dans une stratégie
- Supprimez des fichiers automatiquement (une fois par jour) lorsque certaines stratégies renvoient des résultats pour protéger vos données automatiquement

L'onglet **stratégies** du tableau de bord de conformité répertorie toutes les règles prédéfinies et personnalisées disponibles sur cette instance de classification BlueXP.

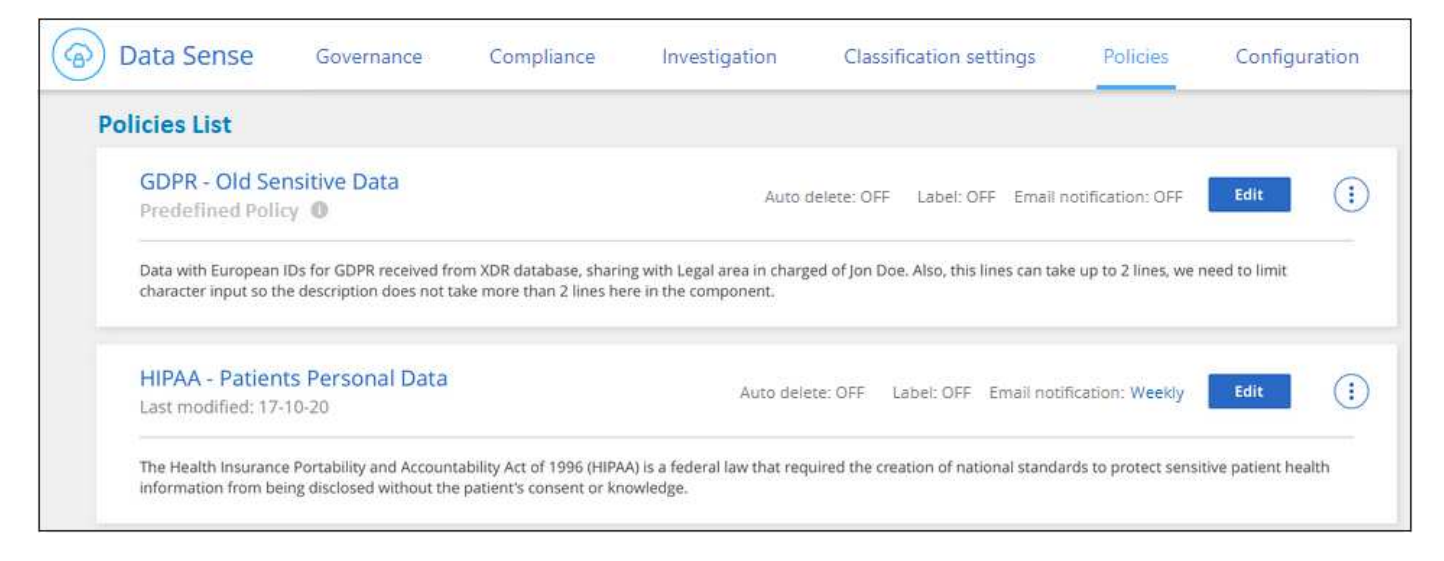

De plus, les polices apparaissent dans la liste des filtres de la page Investigation.

# **Afficher les résultats de la police dans la page Investigation**

Pour afficher les résultats d'une police dans la page Investigation, cliquez sur le bouton **:** Pour une stratégie spécifique, puis sélectionnez **étudier les résultats**.

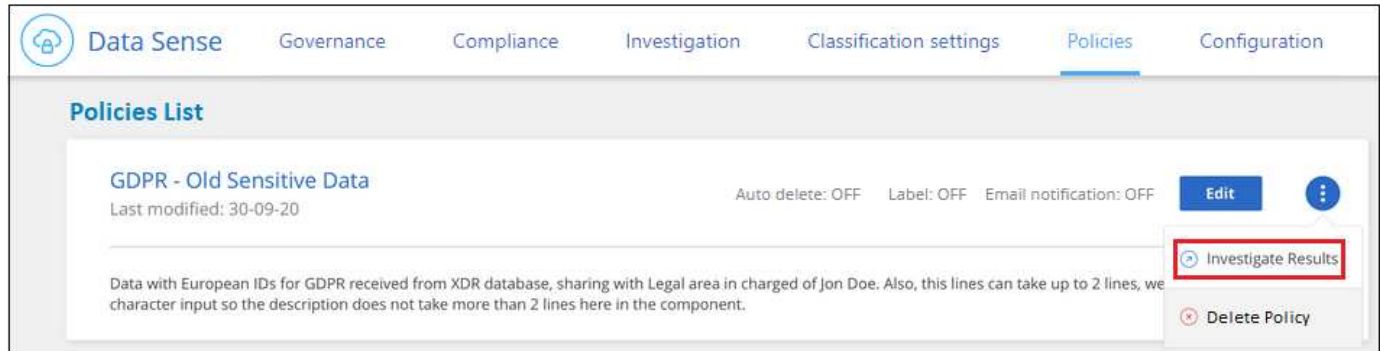

# **Création de règles personnalisées**

Vous pouvez créer vos propres stratégies personnalisées qui fournissent des résultats pour les recherches spécifiques à votre organisation. Les résultats sont renvoyés pour tous les fichiers et répertoires (partages et dossiers) qui correspondent aux critères de recherche.

Notez que les actions de suppression de données et d'attribution de libellés AIP basés sur les résultats de la stratégie sont uniquement valides pour les fichiers. Les répertoires qui correspondent aux critères de recherche ne peuvent pas être supprimés automatiquement ou affectés à des libellés AIP.

# **Étapes**

- 1. Dans la page recherche de données, définissez votre recherche en sélectionnant tous les filtres que vous souhaitez utiliser. Voir ["Filtrage des données dans la page Data Investigation"](#page-22-0) pour plus d'informations.
- 2. Une fois que vous avez toutes les caractéristiques de filtre comme vous le souhaitez, cliquez sur **Créer une stratégie à partir de cette recherche**.

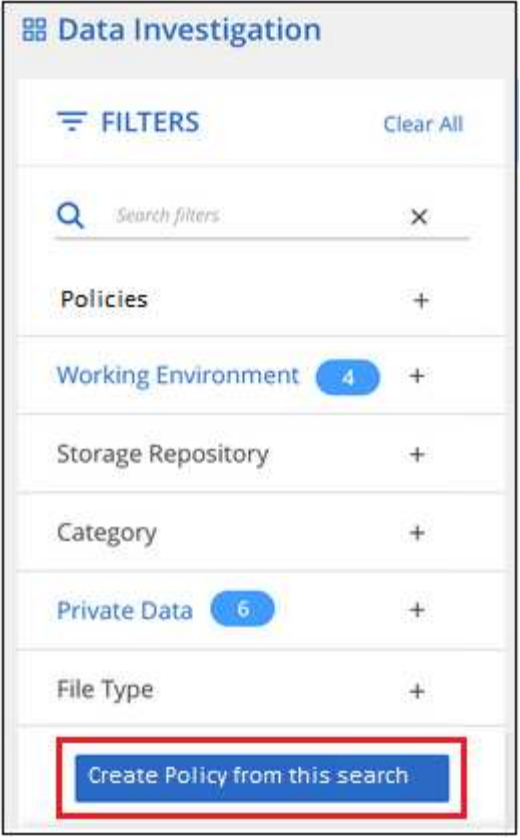

- 3. Nommez la stratégie et sélectionnez d'autres actions pouvant être effectuées par la stratégie :
	- a. Entrez un nom et une description uniques.
	- b. Si vous le souhaitez, cochez la case pour supprimer automatiquement les fichiers qui correspondent aux paramètres de la stratégie. En savoir plus sur [suppression de fichiers source à l'aide d'une](#page-46-0) [stratégie](#page-46-0).
	- c. Si vous voulez envoyer des e-mails de notification aux utilisateurs BlueXP de votre compte, cochez la case correspondante et choisissez l'intervalle d'envoi de l'e-mail. En savoir plus sur [envoi d'alertes par](#page-44-0) [e-mail en fonction des résultats de règles.](#page-44-0)
	- d. Si vous souhaitez envoyer des e-mails de notification à d'autres utilisateurs, cochez la case correspondante, saisissez jusqu'à 20 adresses e-mail et choisissez l'intervalle d'envoi de l'e-mail.
	- e. Si vous le souhaitez, cochez la case pour attribuer automatiquement des libellés AIP aux fichiers qui correspondent aux paramètres de la stratégie, puis sélectionnez le libellé. (Uniquement si vous avez déjà intégré des étiquettes AIP. En savoir plus sur ["Libellés AIP".](#page-32-0))
	- f. Cliquez sur **Créer une stratégie**.

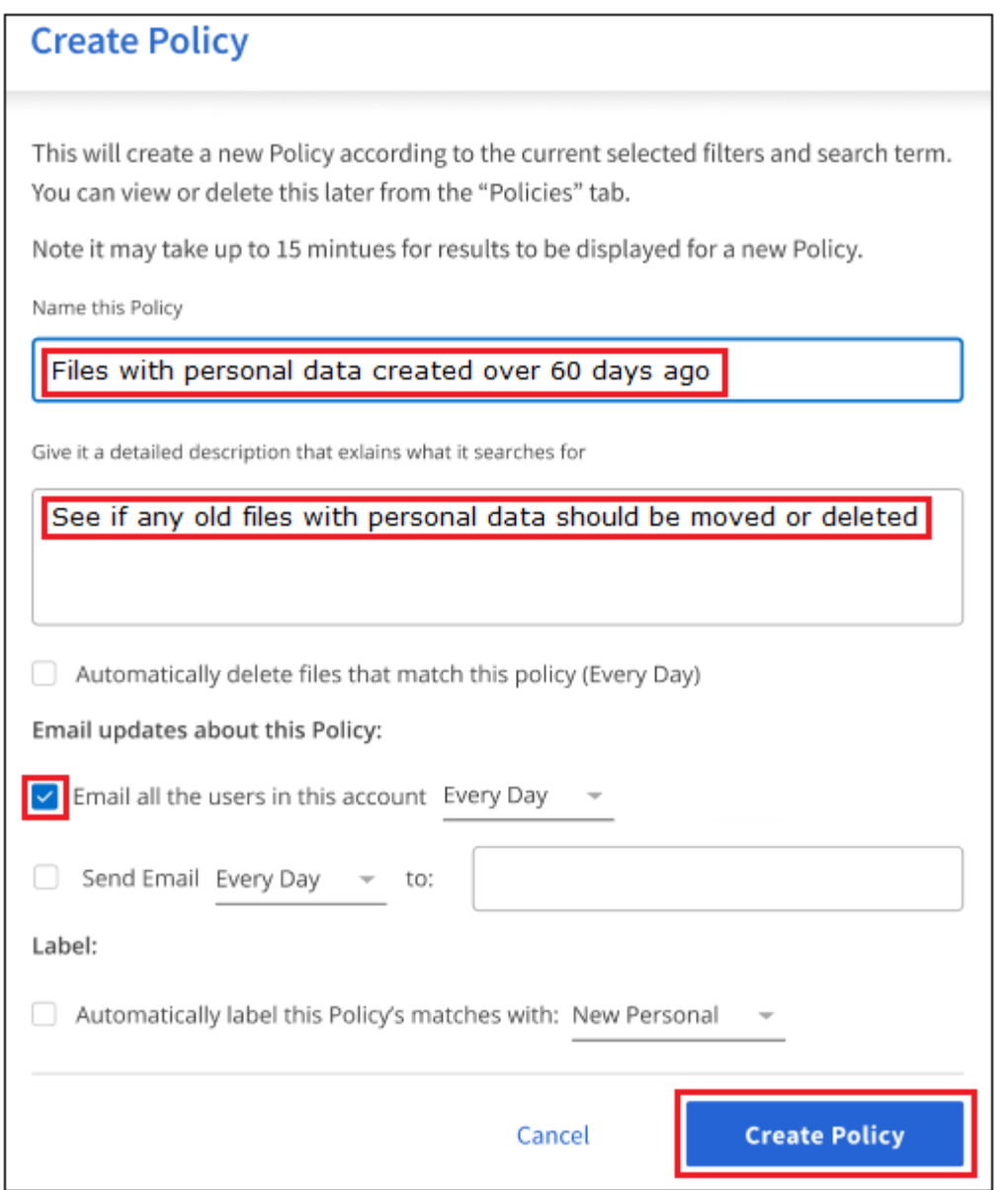

# **Résultat**

La nouvelle stratégie s'affiche dans l'onglet stratégies.

# <span id="page-44-0"></span>**Envoyer des alertes par e-mail lorsque des données non conformes sont trouvées**

La classification BlueXP peut envoyer des alertes par e-mail aux utilisateurs BlueXP de votre compte lorsque certaines règles stratégiques renvoient des résultats pour vous permettre d'obtenir des notifications pour protéger vos données. Vous pouvez choisir d'envoyer les notifications par e-mail tous les jours, toutes les semaines ou tous les mois. Vous pouvez également choisir d'envoyer des alertes par e-mail à n'importe quelle adresse e-mail - jusqu'à 20 adresses e-mail - pas dans votre compte BlueXP.

Vous pouvez configurer ce paramètre lors de la création de la stratégie ou lors de la modification d'une stratégie.

Procédez comme suit pour ajouter des mises à jour par e-mail à une stratégie existante.

# **Étapes**

1. Dans la page liste des stratégies, cliquez sur **Modifier** pour la stratégie dans laquelle vous souhaitez ajouter (ou modifier) le paramètre de messagerie.

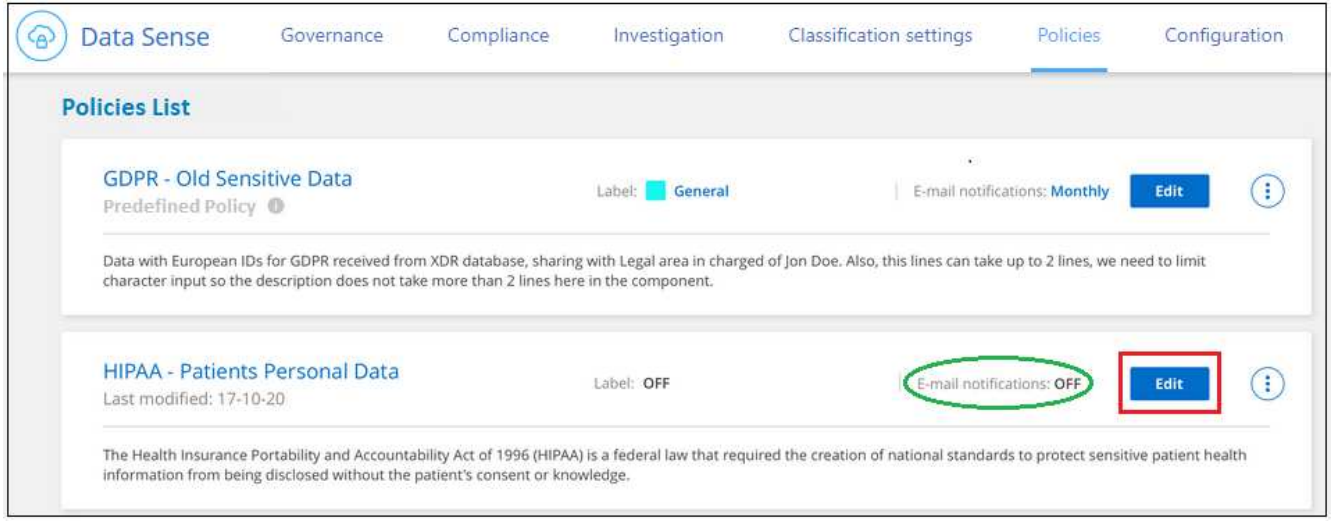

- 2. Dans la page Modifier la stratégie :
	- a. Cochez la case « Envoyer tous les utilisateurs dans ce compte » si vous souhaitez envoyer des emails de notification aux utilisateurs de votre compte BlueXP, puis choisissez l'intervalle d'envoi de l'email (par exemple, **tous les jours**).
	- b. Cochez la case « Envoyer un e-mail » si vous souhaitez envoyer des e-mails de notification à d'autres utilisateurs, choisissez l'intervalle d'envoi de l'e-mail et saisissez jusqu'à 20 adresses e-mail.

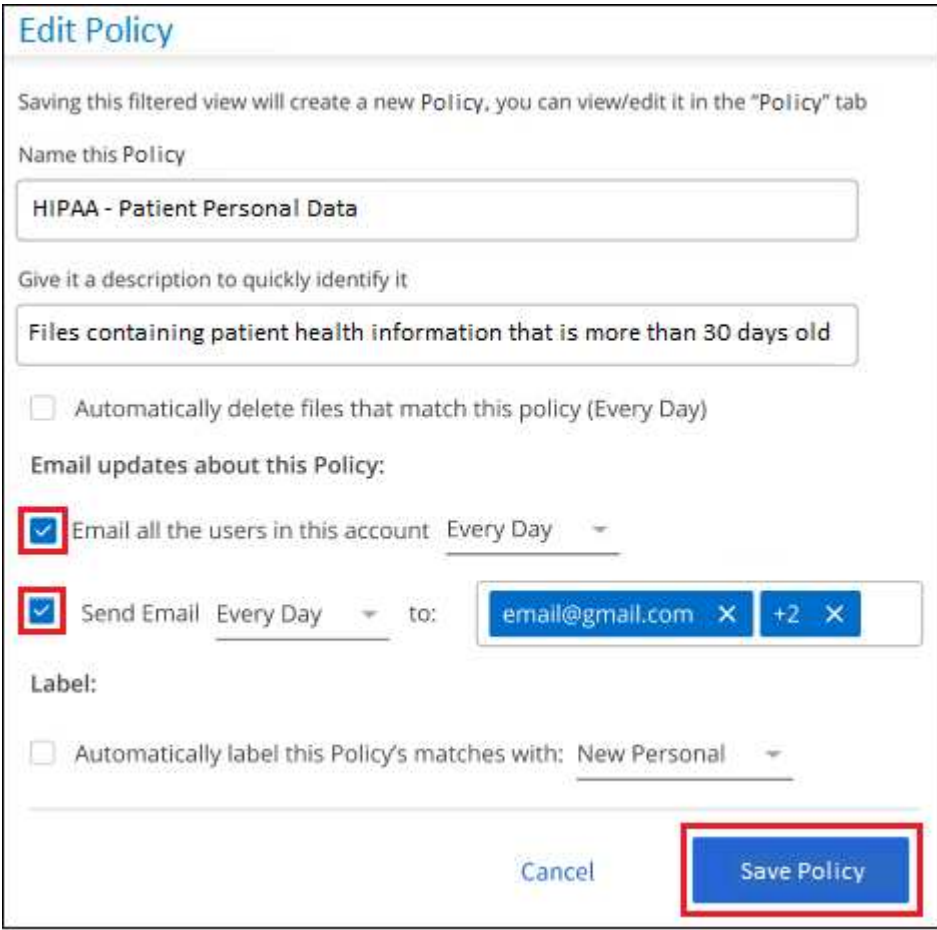

3. Cliquez sur **Enregistrer la stratégie** et l'intervalle auquel l'e-mail est envoyé apparaît dans la description de la stratégie.

# **Résultat**

Le premier e-mail est envoyé dès maintenant s'il y a des résultats de la politique - mais seulement si des fichiers répondent aux critères de police. Aucune information personnelle n'est envoyée dans les e-mails de notification. L'e-mail indique qu'il existe des fichiers qui correspondent aux critères de la police et qu'il fournit un lien vers les résultats de la police.

# <span id="page-46-0"></span>**Supprimez automatiquement les fichiers source à l'aide des stratégies**

Vous pouvez créer une stratégie personnalisée pour supprimer des fichiers qui correspondent à la stratégie. Par exemple, vous pouvez supprimer des fichiers qui contiennent des informations sensibles et qui ont été découverts par la classification BlueXP au cours des 30 derniers jours.

Seuls les administrateurs de compte peuvent créer une stratégie de suppression automatique des fichiers.

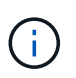

Tous les fichiers qui correspondent à la stratégie seront définitivement supprimés une fois par jour.

# **Étapes**

- 1. Dans la page recherche de données, définissez votre recherche en sélectionnant tous les filtres que vous souhaitez utiliser. Voir ["Filtrage des données dans la page Data Investigation"](#page-22-0) pour plus d'informations.
- 2. Une fois que vous avez toutes les caractéristiques de filtre comme vous le souhaitez, cliquez sur **Créer une stratégie à partir de cette recherche**.
- 3. Nommez la stratégie et sélectionnez d'autres actions pouvant être effectuées par la stratégie :
	- a. Entrez un nom et une description uniques.
	- b. Cochez la case "Supprimer automatiquement les fichiers qui correspondent à cette stratégie" et tapez **Supprimer définitivement** pour confirmer que vous voulez que les fichiers soient définitivement supprimés par cette stratégie.
	- c. Cliquez sur **Créer une stratégie**.

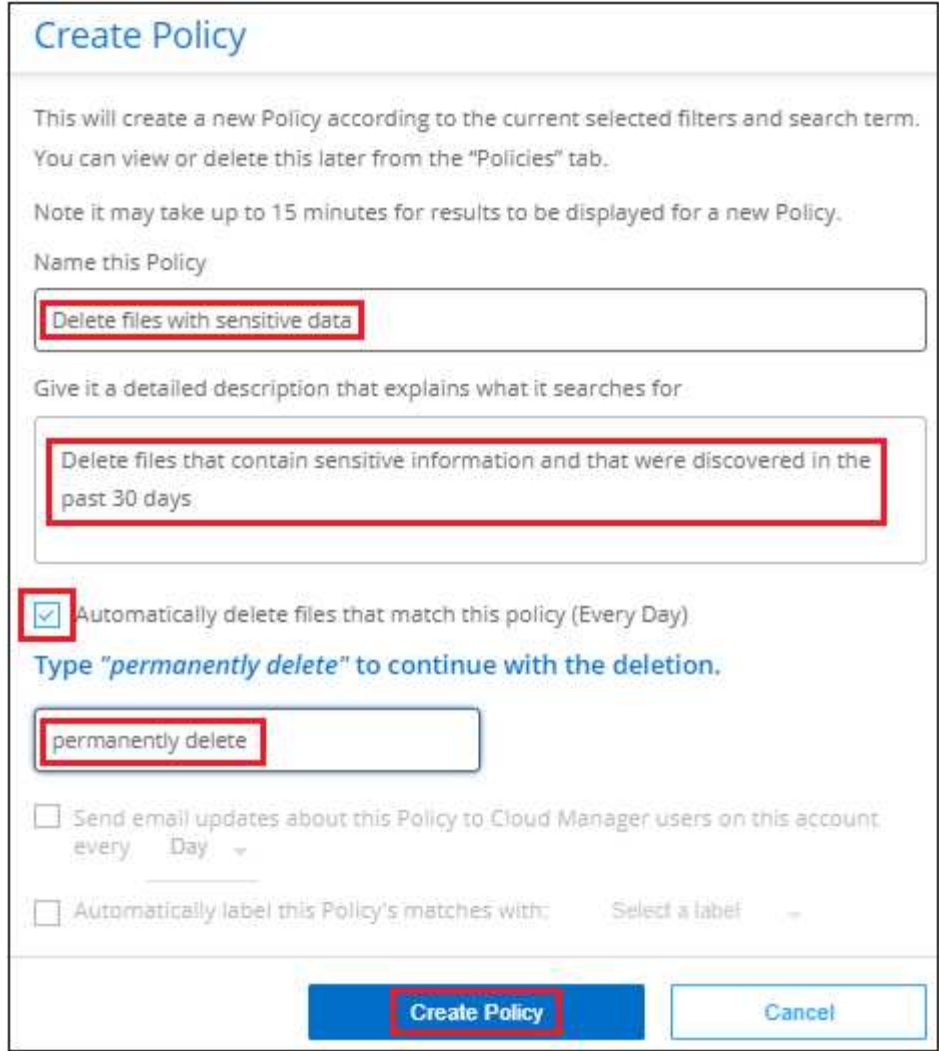

### **Résultat**

La nouvelle stratégie s'affiche dans l'onglet stratégies. Les fichiers qui correspondent à la stratégie sont supprimés une fois par jour au moment de l'exécution de la stratégie.

Vous pouvez afficher la liste des fichiers qui ont été supprimés dans le ["Volet État des actions"](https://docs.netapp.com/fr-fr/bluexp-classification/task-view-compliance-actions.html).

# **Attribuez automatiquement des étiquettes d'AIP avec des stratégies**

Vous pouvez affecter un libellé AIP à tous les fichiers qui répondent aux critères de la stratégie. Vous pouvez spécifier l'étiquette AIP lors de la création de la stratégie ou ajouter l'étiquette lors de la modification d'une stratégie.

Des étiquettes sont ajoutées ou mises à jour en continu dans les fichiers au fur et à mesure que le système de classification BlueXP analyse vos fichiers.

Selon qu'une étiquette est déjà appliquée à un fichier et le niveau de classification de l'étiquette, les actions suivantes sont prises lors de la modification d'une étiquette :

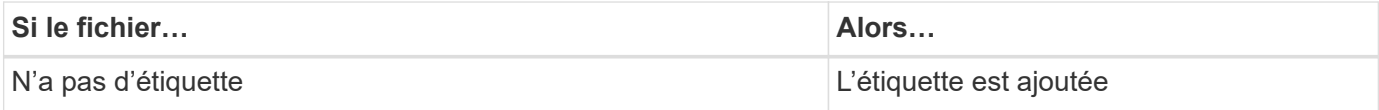

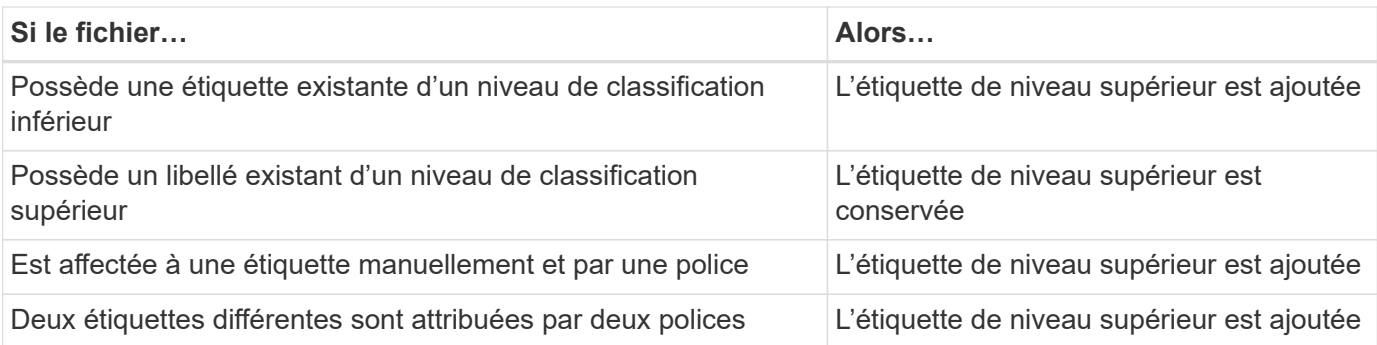

Procédez comme suit pour ajouter une étiquette AIP à une stratégie existante.

# **Étapes**

1. Dans la page liste des stratégies, cliquez sur **Modifier** pour la stratégie dans laquelle vous souhaitez ajouter (ou modifier) l'étiquette AIP.

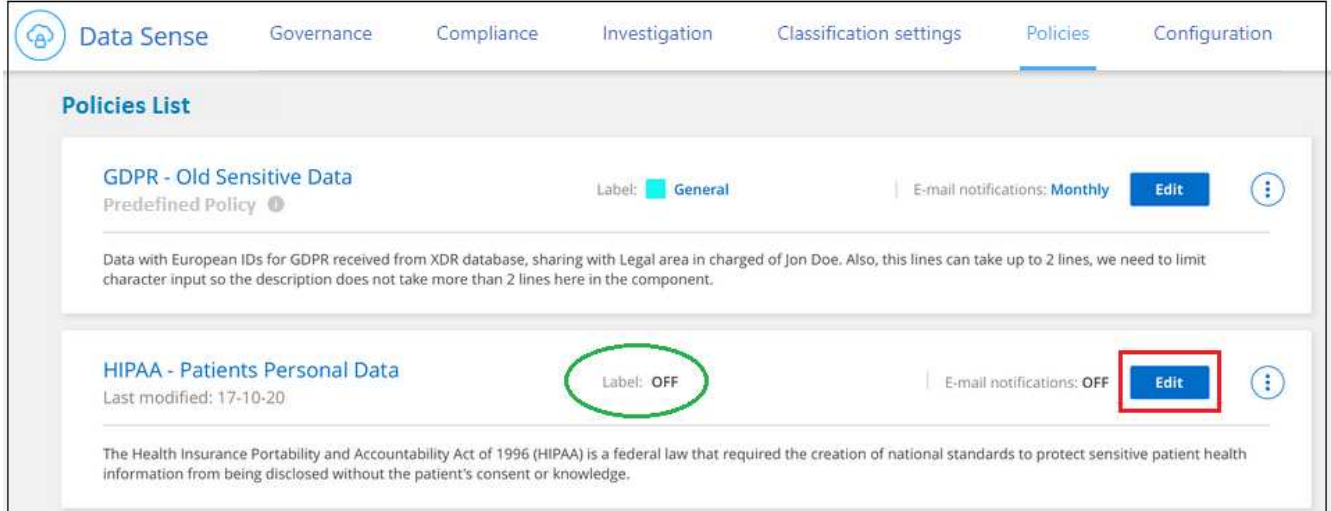

2. Dans la page Modifier la stratégie, cochez la case pour activer les libellés automatiques des fichiers qui correspondent aux paramètres de la stratégie, puis sélectionnez l'étiquette (par exemple, **général**).

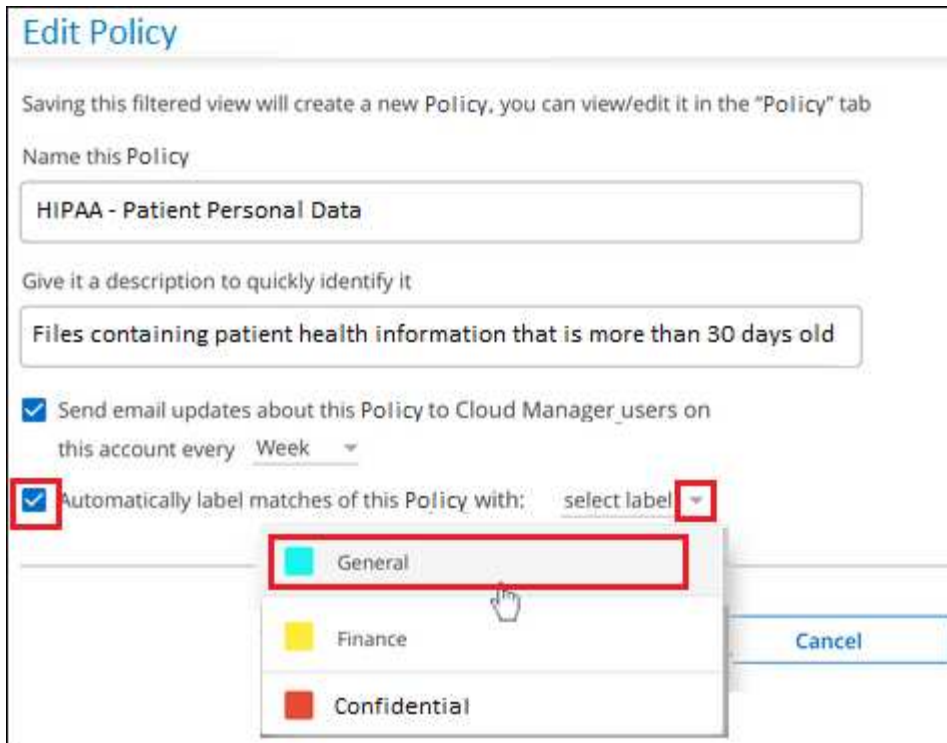

3. Cliquez sur **Enregistrer la stratégie** et le libellé apparaît dans la description de la stratégie.

Si une stratégie a été configurée avec un libellé, mais que le libellé a depuis été supprimé de l'AIP, le nom de l'étiquette est désactivé et l'étiquette n'est plus affectée.

# **Modifier les règles**

Vous pouvez modifier les critères d'une stratégie existante que vous avez déjà créée. Cela peut être particulièrement utile si vous souhaitez modifier la requête (les éléments que vous avez définis à l'aide de filtres) pour ajouter ou supprimer certains paramètres.

Notez que pour les stratégies prédéfinies, vous pouvez uniquement modifier si les notifications par e-mail sont envoyées et si des étiquettes AIP sont ajoutées. Aucune autre valeur ne peut être modifiée.

### **Étapes**

( i )

1. Dans la page liste des stratégies, cliquez sur **Modifier** pour la stratégie que vous souhaitez modifier.

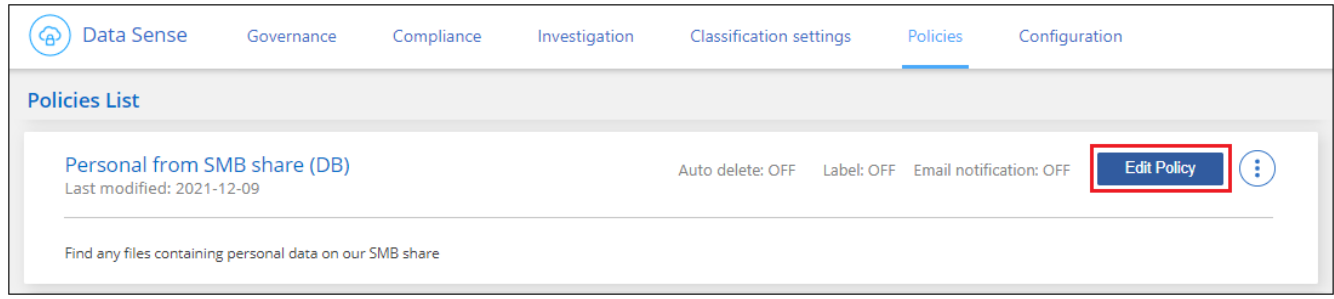

2. Si vous souhaitez simplement modifier les éléments de cette page (le Nom, la Description, si les notifications par e-mail sont envoyées et si des étiquettes AIP sont ajoutées), effectuez la modification et cliquez sur **Enregistrer la stratégie**.

Si vous souhaitez modifier les filtres de la requête enregistrée, cliquez sur **Modifier la requête**.

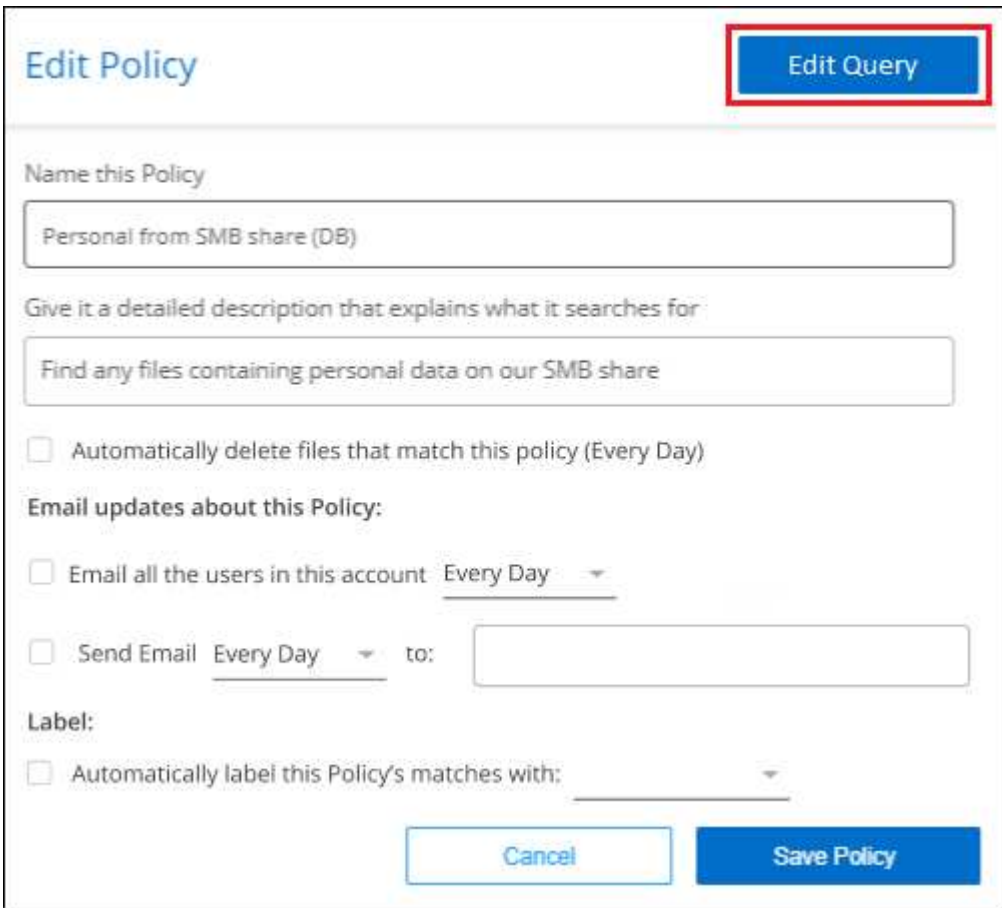

3. Dans la page Investigation qui définit cette requête, modifiez la requête en ajoutant, supprimant ou personnalisant les filtres, puis cliquez sur **Enregistrer les modifications** .

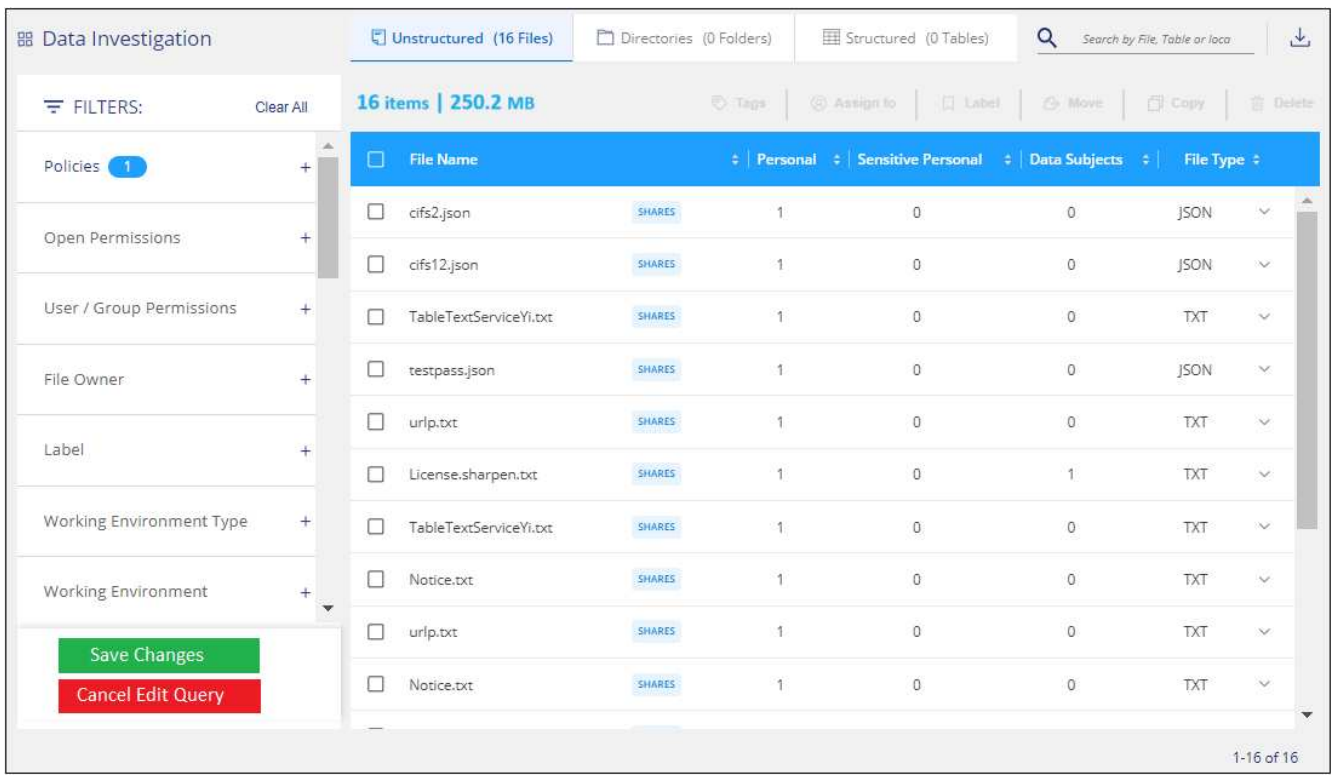

# **Résultat**

La police est modifiée immédiatement. Toutes les actions définies pour cette stratégie pour envoyer un e-mail, ajouter des étiquettes AIP ou supprimer des fichiers seront effectuées à l'interne suivant.

# **Supprimer des règles**

Vous pouvez supprimer toute stratégie personnalisée que vous avez créée si vous n'en avez plus besoin. Vous ne pouvez supprimer aucune des stratégies prédéfinies.

Pour supprimer une stratégie, cliquez sur Pour une stratégie spécifique, cliquez sur **Supprimer la stratégie**, puis cliquez à nouveau sur **Supprimer la stratégie** dans la boîte de dialogue de confirmation.

# <span id="page-51-0"></span>**Liste des stratégies prédéfinies**

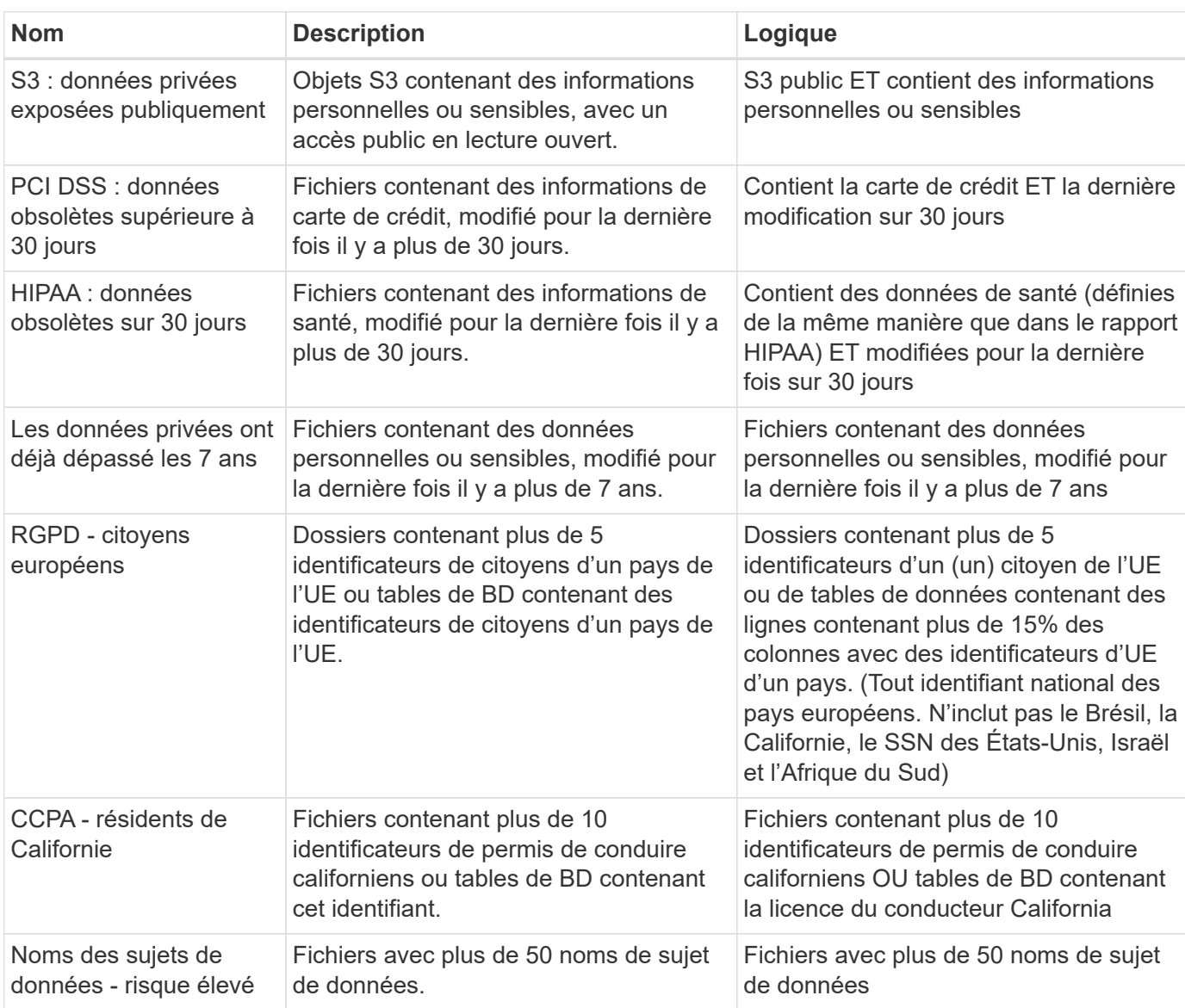

La classification BlueXP inclut les règles définies par le système suivantes :

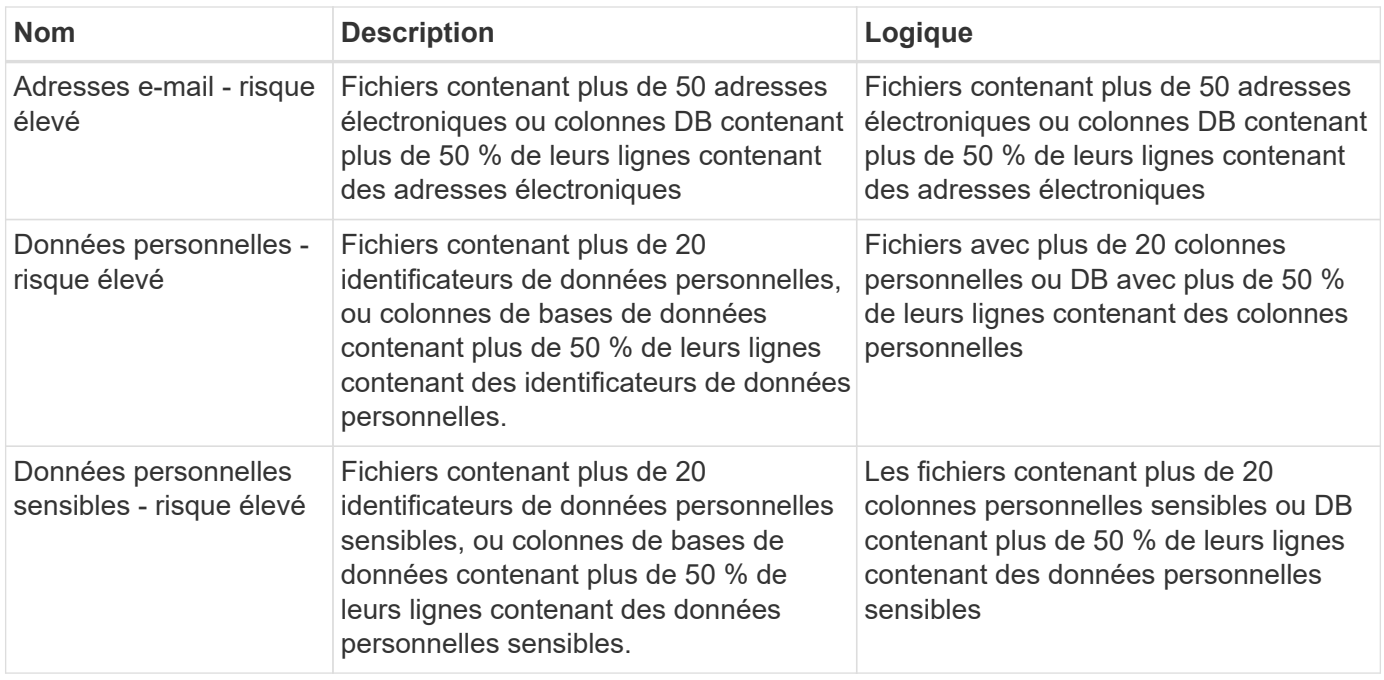

# **Gérez vos données privées**

đ.

La classification BlueXP offre de nombreuses méthodes pour gérer vos données privées. Certaines fonctionnalités facilitent la préparation de la migration des données, tandis que d'autres vous permettent de modifier ces dernières.

- Vous pouvez copier des fichiers vers un partage NFS de destination si vous souhaitez effectuer une copie de certaines données et les déplacer vers un autre emplacement NFS.
- Vous pouvez cloner un volume ONTAP sur un nouveau volume, tout en incluant uniquement les fichiers sélectionnés du volume source dans le nouveau volume cloné. Cette fonction est utile lorsque vous migrez des données et que vous souhaitez exclure certains fichiers du volume d'origine.
- Vous pouvez copier et synchroniser des fichiers d'un référentiel source vers un répertoire dans un emplacement de destination spécifique. Cette fonction s'avère utile dans les cas où vous migrez des données d'un système source vers un autre alors que les fichiers source continuent à avoir une activité finale.
- Vous pouvez déplacer les fichiers source numérisés par la classification BlueXP vers n'importe quel partage NFS.
- Vous pouvez supprimer des fichiers qui semblent non sécurisés ou trop risqués pour l'éviter dans votre système de stockage, ou que vous avez identifiés comme doublons.
	- Les fonctionnalités décrites dans cette section ne sont disponibles que si vous avez choisi d'effectuer une analyse de classification complète sur vos sources de données. Les sources de données qui ont une analyse avec mappage uniquement n'affichent pas de détails au niveau des fichiers.
	- Les données des comptes Google Drive ne peuvent pas actuellement utiliser ces fonctionnalités.

# **Copier les fichiers source**

Vous pouvez copier tous les fichiers source numérisés par la classification BlueXP. Il existe trois types d'opérations de copie en fonction de l'objectif que vous essayez d'effectuer :

• **Copier des fichiers** de volumes ou de sources de données identiques ou différentes vers un partage NFS de destination.

Cette fonction est utile pour effectuer une copie de certaines données et les déplacer vers un autre emplacement NFS.

• **Cloner un volume ONTAP** sur un nouveau volume dans le même agrégat, mais inclure uniquement les fichiers sélectionnés du volume source dans le nouveau volume cloné.

Cette fonction est utile lorsque vous migrez des données et que vous souhaitez exclure certains fichiers du volume d'origine. Cette action utilise le ["NetApp FlexClone ®"](https://docs.netapp.com/us-en/ontap/volumes/flexclone-efficient-copies-concept.html) fonctionnalité permettant de dupliquer rapidement le volume, puis de supprimer les fichiers que vous avez sélectionnés.

• **Copier et synchroniser des fichiers** à partir d'un référentiel source unique (volume ONTAP, compartiment S3, partage NFS, etc.) vers un répertoire dans un emplacement de destination spécifique (cible).

Cette fonction est utile lorsque vous migrez des données d'un système source vers un autre. Après la copie initiale, le service synchronise toutes les données modifiées en fonction de la planification que vous avez définie. Cette action utilise le ["Copie et synchronisation NetApp BlueXP"](https://docs.netapp.com/us-en/bluexp-copy-sync/concept-cloud-sync.html) fonctionnalité permettant de copier et de synchroniser les données d'une source vers une cible.

# **Copier les fichiers source vers un partage NFS**

Vous pouvez copier les fichiers source numérisés par la classification BlueXP vers n'importe quel partage NFS. Le partage NFS n'a pas besoin d'être intégré à la classification BlueXP, il vous suffit de connaître le nom du partage NFS où tous les fichiers sélectionnés seront copiés au format <host\_name>:/<share\_path>.

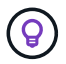

Vous ne pouvez pas copier les fichiers qui résident dans les bases de données.

### **De formation**

- Vous devez avoir le rôle Administrateur de compte ou Administrateur d'espace de travail pour copier des fichiers.
- La copie de fichiers nécessite que le partage NFS de destination autorise l'accès à partir de l'instance de classification BlueXP.
- Vous pouvez copier entre 1 et 100,000 fichiers à la fois.

### **Étapes**

1. Dans le volet Résultats de l'enquête de données, sélectionnez le ou les fichiers que vous souhaitez copier, puis cliquez sur **Copier**.

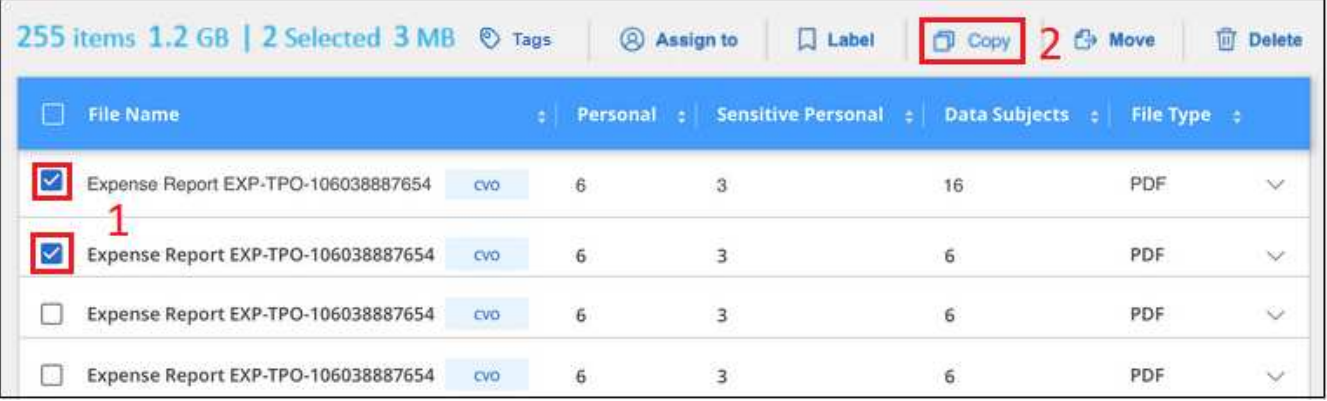

- Pour sélectionner des fichiers individuels, cochez la case de chaque fichier ( o volume 1).
- Pour sélectionner tous les fichiers de la page en cours, cochez la case dans la ligne de titre File Name
- Pour sélectionner tous les fichiers sur toutes les pages, cochez la case dans la ligne de titre

File Name ), puis dans le message contextuel

All 20 Items on this page selected Select all Items in list (63K Items), Cliquez sur Sélectionner tous les éléments **de la liste (xxx items)**.

2. Dans la boîte de dialogue *Copy Files*, sélectionnez l'onglet **Regular Copy**.

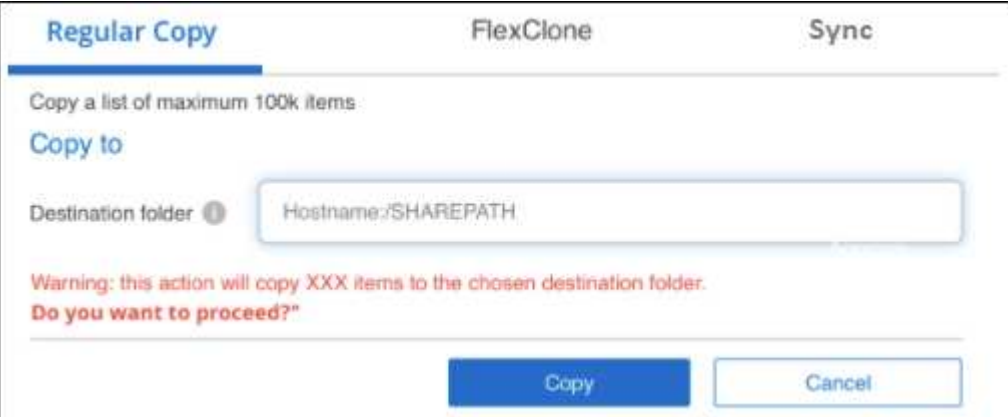

3. Entrez le nom du partage NFS dans lequel tous les fichiers sélectionnés seront copiés au format <host\_name>:/<share\_path>, Puis cliquez sur **copie**.

Une boîte de dialogue apparaît avec l'état de l'opération de copie.

Vous pouvez afficher la progression de l'opération de copie dans ["Volet État des actions".](https://docs.netapp.com/fr-fr/bluexp-classification/task-view-compliance-actions.html)

Notez que vous pouvez également copier un fichier individuel lors de l'affichage des détails de métadonnées d'un fichier. Cliquez simplement sur **Copier fichier**.

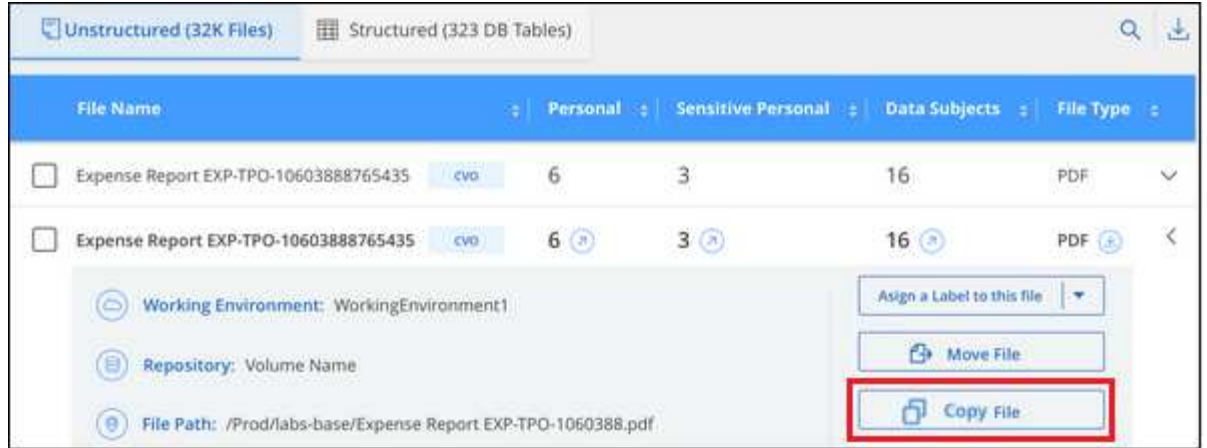

# **Cloner des données de volume vers un nouveau volume**

Vous pouvez cloner un volume ONTAP existant que la classification BlueXP analyse à l'aide de la fonctionnalité NetApp *FlexClone*. Cela vous permet de dupliquer le volume rapidement tout en incluant uniquement les fichiers que vous avez sélectionnés. Cela est utile si vous migrez des données et que vous souhaitez exclure certains fichiers du volume d'origine, ou si vous souhaitez créer une copie d'un volume pour le test.

Le nouveau volume est créé dans le même agrégat que le volume source. Assurez-vous de disposer d'un espace suffisant pour ce nouveau volume dans l'agrégat avant de commencer cette tâche. Contactez votre administrateur du stockage si nécessaire.

**Remarque :** les volumes FlexGroup ne peuvent pas être clonés, car ils ne sont pas pris en charge par FlexClone.

### **De formation**

- Vous devez avoir le rôle Administrateur de compte ou Administrateur d'espace de travail pour copier des fichiers.
- Vous devez sélectionner au moins 20 fichiers.
- Tous les fichiers sélectionnés doivent se trouver dans le même volume et le volume doit être en ligne.
- Le volume doit correspondre à un système Cloud Volumes ONTAP ou ONTAP sur site. Aucune autre source de données n'est actuellement prise en charge.
- La licence FlexClone doit être installée sur le cluster. Cette licence est installée par défaut sur les systèmes Cloud Volumes ONTAP.

### **Étapes**

1. Dans le volet enquête de données, créez un filtre en sélectionnant un seul **Environnement de travail** et un seul **référentiel de stockage** pour vous assurer que tous les fichiers proviennent du même volume ONTAP.

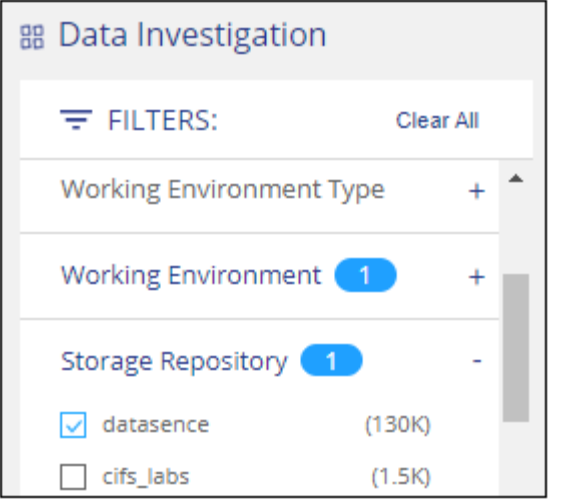

Appliquez tous les autres filtres afin que vous ne voyez que les fichiers que vous souhaitez cloner vers le nouveau volume.

2. Dans le volet Résultats de l'enquête, sélectionnez les fichiers à cloner et cliquez sur **Copier**.

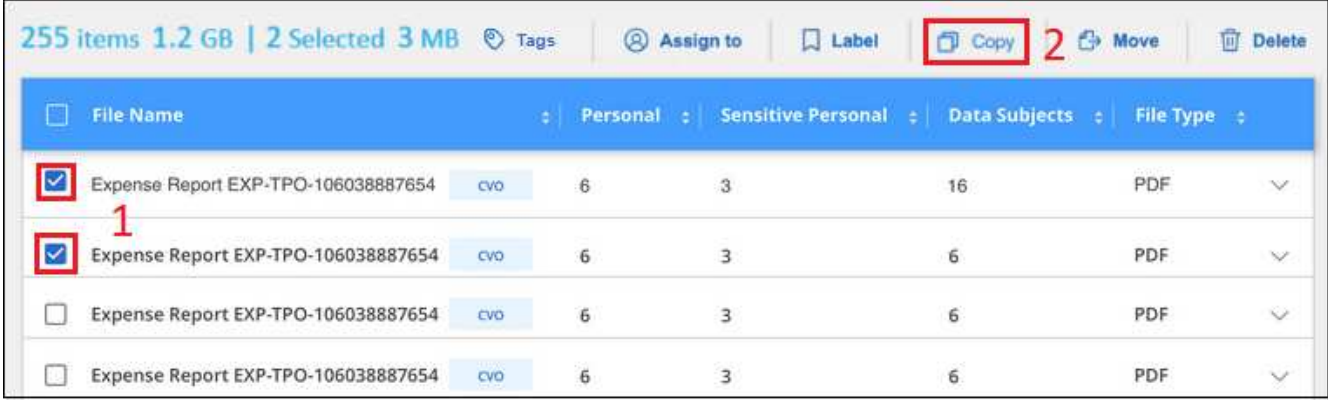

- Pour sélectionner des fichiers individuels, cochez la case de chaque fichier ( volume 1).
- Pour sélectionner tous les fichiers de la page en cours, cochez la case dans la ligne de titre **M** File Name
- Pour sélectionner tous les fichiers sur toutes les pages, cochez la case dans la ligne de titre

( <sup>d</sup> File Name ), puis dans le message contextuel

All 20 Items on this page selected Select all Items in list (63K Items), Cliquez sur Sélectionner tous les éléments **de la liste (xxx items)**.

3. Dans la boîte de dialogue *Copy Files*, sélectionnez l'onglet **FlexClone**. Cette page affiche le nombre total de fichiers qui seront clonés à partir du volume (fichiers que vous avez sélectionnés) et le nombre de fichiers qui ne sont pas inclus/supprimés (fichiers que vous n'avez pas sélectionnés) du volume cloné.

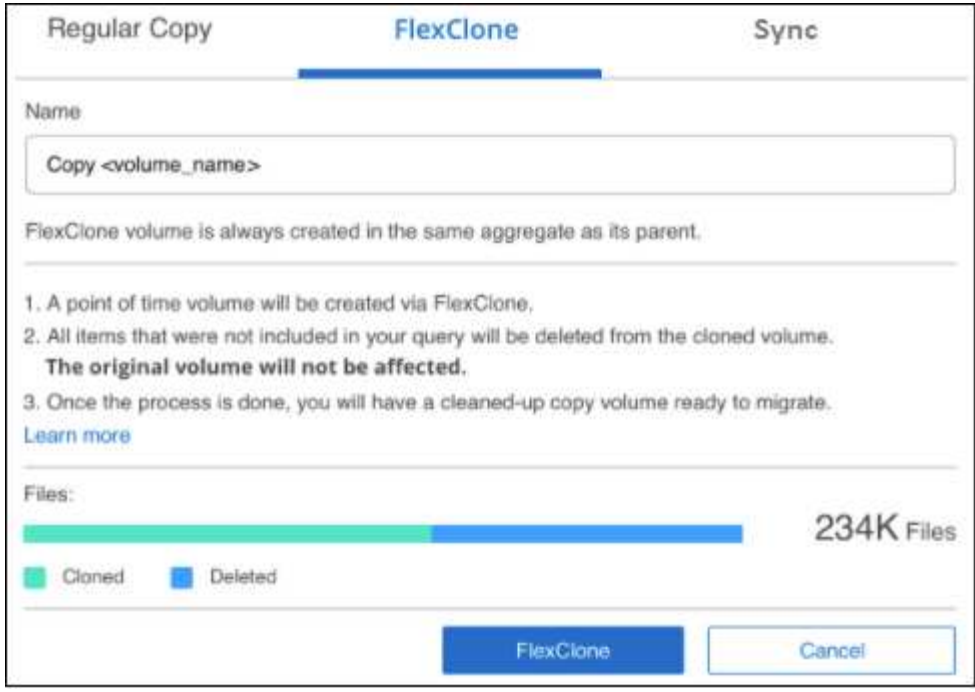

4. Entrez le nom du nouveau volume et cliquez sur **FlexClone**.

Une boîte de dialogue affichant l'état de l'opération de clonage s'affiche.

#### **Résultat**

Le nouveau volume cloné est créé dans le même agrégat que le volume source.

Vous pouvez afficher la progression de l'opération de clonage dans ["Volet État des actions"](https://docs.netapp.com/fr-fr/bluexp-classification/task-view-compliance-actions.html).

Si vous avez initialement sélectionné **Mapper tous les volumes** ou **Mapper et classer tous les volumes** lorsque vous avez activé la classification BlueXP pour l'environnement de travail où réside le volume source, la classification BlueXP analyse automatiquement le nouveau volume cloné. Si vous n'avez pas utilisé l'une ou l'autre de ces sélections au départ, vous devrez effectuer une acquisition pour ce nouveau volume ["activer la](https://docs.netapp.com/fr-fr/bluexp-classification/task-getting-started-compliance.html#enabling-and-disabling-compliance-scans-on-volumes) [numérisation sur le volume manuellement"](https://docs.netapp.com/fr-fr/bluexp-classification/task-getting-started-compliance.html#enabling-and-disabling-compliance-scans-on-volumes).

### **Copie et synchronisation des fichiers source sur un système cible**

Vous pouvez copier les fichiers source numérisés par la classification BlueXP depuis n'importe quelle source de données non structurées prise en charge vers un répertoire situé dans un emplacement cible spécifique (["Emplacements cibles pris en charge par la copie et la synchronisation BlueXP"](https://docs.netapp.com/us-en/bluexp-copy-sync/reference-supported-relationships.html)). Après la copie initiale, toutes les données modifiées dans les fichiers sont synchronisées en fonction du calendrier que vous configurez.

Cette fonction est utile lorsque vous migrez des données d'un système source vers un autre. Cette action utilise le ["Copie et synchronisation NetApp BlueXP"](https://docs.netapp.com/us-en/bluexp-copy-sync/concept-cloud-sync.html) fonctionnalité permettant de copier et de synchroniser les données d'une source vers une cible.

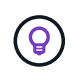

Vous ne pouvez pas copier et synchroniser les fichiers qui résident dans les bases de données, les comptes OneDrive ou les comptes SharePoint.

#### **De formation**

• Vous devez disposer du rôle Administrateur de compte ou Administrateur d'espace de travail pour copier et

synchroniser les fichiers.

- Vous devez sélectionner au moins 20 fichiers.
- Tous les fichiers sélectionnés doivent se trouver dans le même référentiel source (volume ONTAP, compartiment S3, partage NFS ou CIFS, etc.).
- Vous devrez activer le service de copie et de synchronisation BlueXP et configurer au moins un courtier de données pouvant être utilisé pour transférer les fichiers entre les systèmes source et cible. Vérifiez les exigences de copie et de synchronisation BlueXP depuis le ["Description de Quick Start"](https://docs.netapp.com/us-en/bluexp-copy-sync/task-quick-start.html).

Notez que le service de copie et de synchronisation BlueXP entraîne des frais de service distincts pour vos relations synchronisées et des frais de ressources si vous déployez le courtier en données dans le cloud.

# **Étapes**

1. Dans le volet investigation de données, créez un filtre en sélectionnant un seul **Environnement de travail** et un seul **référentiel de stockage** pour vous assurer que tous les fichiers proviennent du même référentiel.

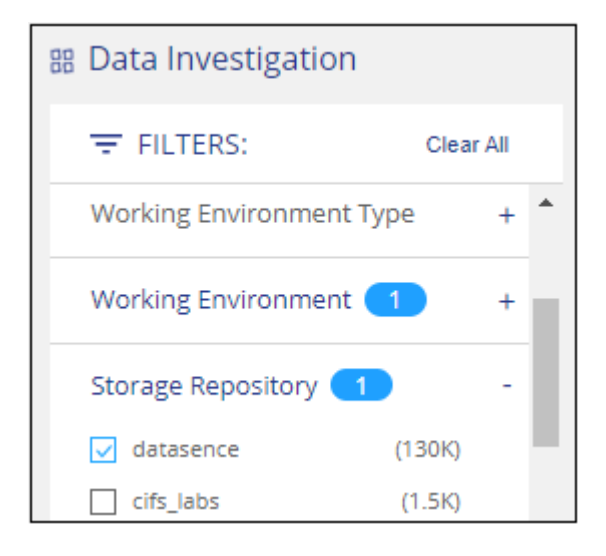

Appliquez tous les autres filtres de sorte que vous ne voyez que les fichiers que vous voulez copier et synchroniser vers le système de destination.

2. Dans le volet Résultats de l'enquête, sélectionnez tous les fichiers sur toutes les pages en cochant la case dans la ligne de titre (**VIII File Name**), puis dans le message contextuel All 20 Items on this page selected Select all Items in list (63K Items) Cliquez sur Sélectionner tous les éléments de la **liste (xxx items)**, puis sur **Copier**.

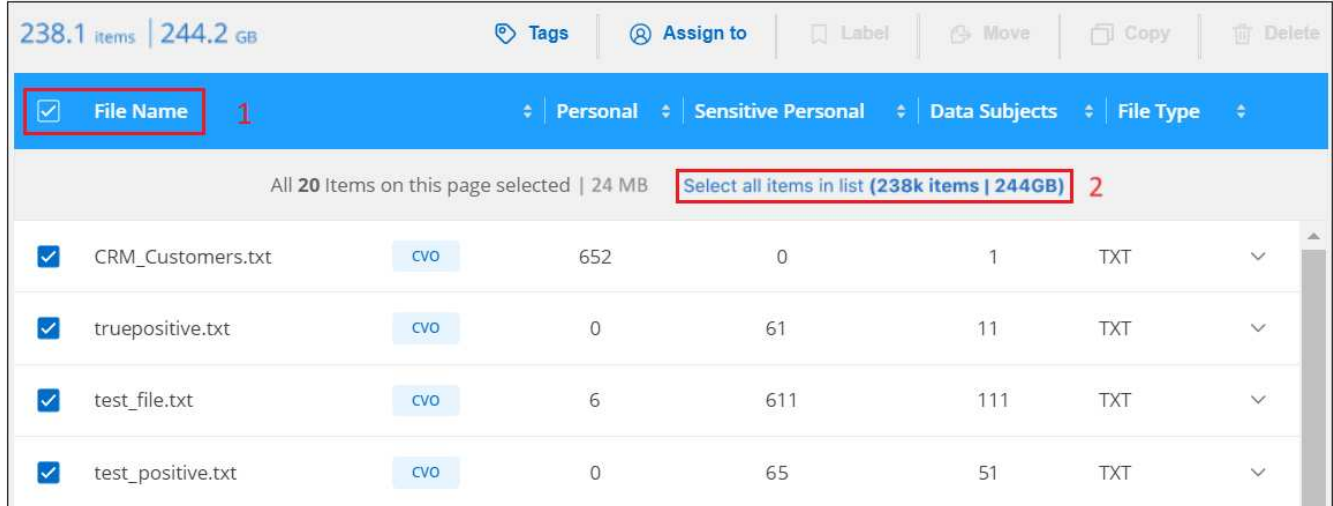

3. Dans la boîte de dialogue *Copy Files*, sélectionnez l'onglet **Sync**.

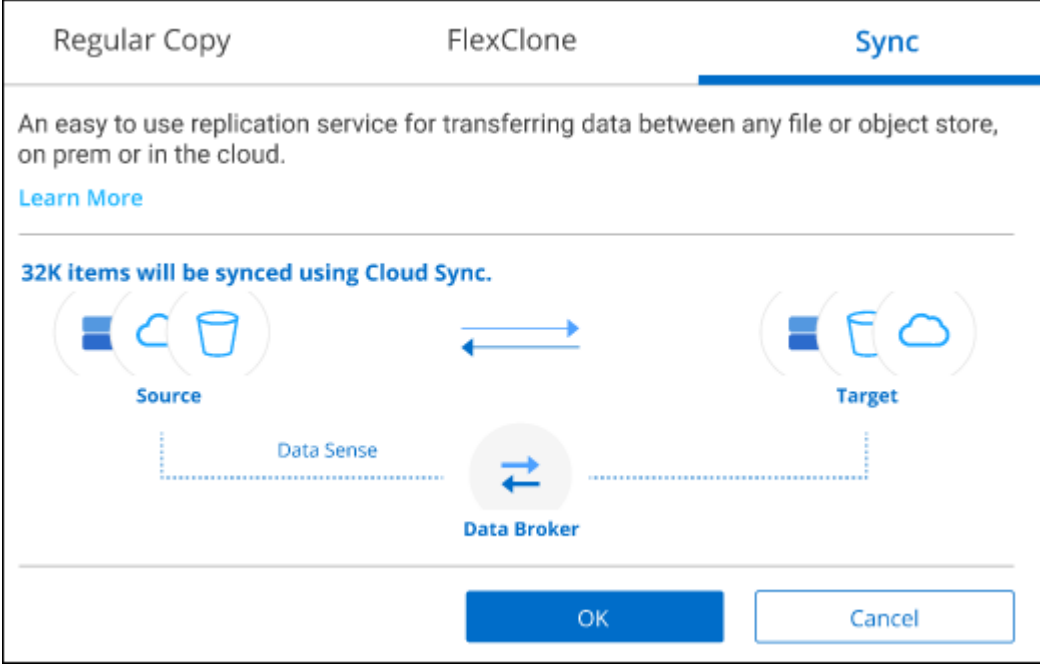

4. Si vous êtes sûr de vouloir synchroniser les fichiers sélectionnés vers un emplacement de destination, cliquez sur **OK**.

La copie et l'interface de synchronisation BlueXP sont ouvertes dans BlueXP.

Vous êtes invité à définir la relation de synchronisation. Le système source est pré-rempli en fonction du référentiel et des fichiers que vous avez déjà sélectionnés dans la classification BlueXP.

5. Vous devez sélectionner le système cible, puis sélectionner (ou créer) le courtier de données que vous prévoyez d'utiliser. Vérifiez les exigences de copie et de synchronisation BlueXP depuis le ["Description de](https://docs.netapp.com/us-en/bluexp-copy-sync/task-quick-start.html) [Quick Start".](https://docs.netapp.com/us-en/bluexp-copy-sync/task-quick-start.html)

#### **Résultat**

Les fichiers sont copiés sur le système cible et ils seront synchronisés en fonction du planning que vous définissez. Si vous sélectionnez une synchronisation unique, les fichiers sont copiés et synchronisés une seule fois. Si vous choisissez une synchronisation périodique, les fichiers sont synchronisés en fonction du planning.

Notez que si le système source ajoute de nouveaux fichiers qui correspondent à la requête que vous avez créée à l'aide de filtres, ces *nouveaux* fichiers seront copiés vers la destination et synchronisés ultérieurement.

Notez que certaines des opérations habituelles de copie et de synchronisation BlueXP sont désactivées lorsqu'elles sont invoquées à partir de la classification BlueXP :

- Vous ne pouvez pas utiliser les boutons **Supprimer les fichiers sur la source** ou **Supprimer les fichiers sur la cible**.
- L'exécution d'un rapport est désactivée.

# **Déplacer les fichiers source vers un partage NFS**

Vous pouvez déplacer les fichiers source numérisés par la classification BlueXP vers n'importe quel partage NFS. Le partage NFS n'a pas besoin d'être intégré à la classification BlueXP.

Vous pouvez également laisser un fichier de navigation à l'emplacement du fichier déplacé. Un fichier de navigation permet à vos utilisateurs de comprendre pourquoi un fichier a été déplacé de son emplacement d'origine. Pour chaque fichier déplacé, le système crée un fichier de navigation à l'emplacement source nommé <filename>-breadcrumb-<date>.txt. Vous pouvez ajouter du texte dans la boîte de dialogue qui sera ajoutée au fichier de navigation pour indiquer l'emplacement où le fichier a été déplacé et l'utilisateur qui a déplacé le fichier.

Notez que la structure de sous-répertoires du fichier source est recréée sur le partage de destination lorsque le fichier est déplacé, de sorte qu'il est plus facile de comprendre l'emplacement d'où le fichier a été déplacé. Si un fichier du même nom existe dans l'emplacement de destination, le fichier ne sera pas déplacé.

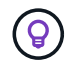

Vous ne pouvez pas déplacer les fichiers qui résident dans les bases de données.

### **De formation**

- Vous devez avoir le rôle Administrateur de compte ou Administrateur d'espace de travail pour déplacer des fichiers.
- Les fichiers source peuvent se trouver dans les sources de données suivantes : systèmes ONTAP sur site, Cloud Volumes ONTAP, Azure NetApp Files, partages de fichiers et SharePoint Online.
- Vous pouvez déplacer jusqu'à 15 millions de fichiers à la fois.
- Seuls les fichiers de 50 Mo ou moins sont déplacés.
- Le partage NFS de destination doit autoriser l'accès à partir de l'adresse IP de l'instance de classification BlueXP.

# **Étapes**

1. Dans le volet Résultats de l'enquête de données, sélectionnez le ou les fichiers que vous souhaitez déplacer.

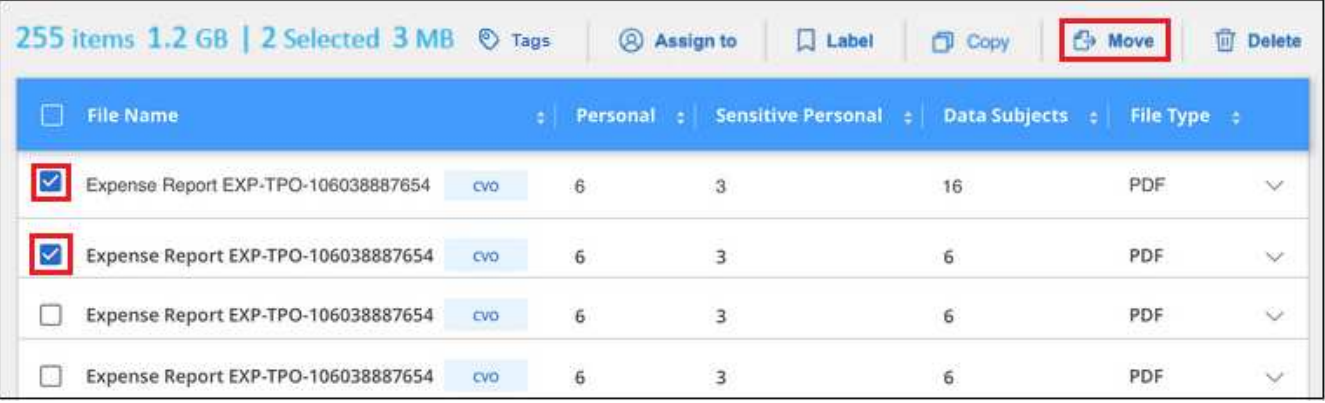

- Pour sélectionner des fichiers individuels, cochez la case de chaque fichier (♥ volume\_1).
- Pour sélectionner tous les fichiers de la page en cours, cochez la case dans la ligne de titre **Ext** File Name
- Pour sélectionner tous les fichiers sur toutes les pages, cochez la case dans la ligne de titre

 $\boxed{\triangledown}$  File Name  $\boxed{\phantom{\big|}}$ , puis dans le message contextuel

All 20 Items on this page selected Select all Items in list (63K Items), Cliquez sur Sélectionner tous les éléments **de la liste (xxx items)**.

2. Dans la barre de boutons, cliquez sur **déplacer**.

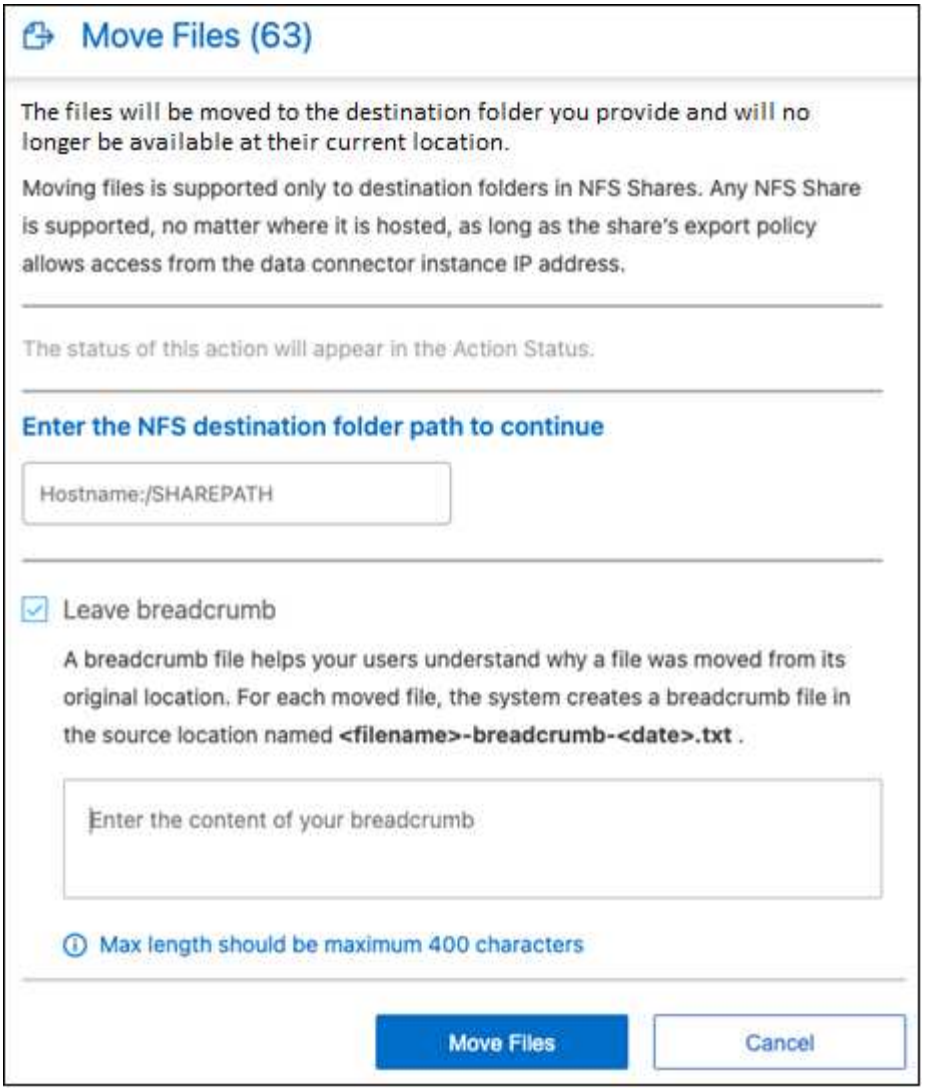

- 3. Dans la boîte de dialogue *Move Files*, entrez le nom du partage NFS dans lequel tous les fichiers sélectionnés seront déplacés au format <host\_name>:/<share\_path>.
- 4. Si vous voulez laisser un fichier de navigation, cochez la case *laisser fil fil fil fil fil à fil*. Vous pouvez entrer du texte dans la boîte de dialogue pour indiquer l'emplacement où le fichier a été déplacé et l'utilisateur qui a déplacé le fichier, ainsi que toute autre information, comme la raison pour laquelle le fichier a été déplacé.
- 5. Cliquez sur **déplacer les fichiers**.

Notez que vous pouvez également déplacer un fichier individuel lors de l'affichage des détails de métadonnées d'un fichier. Cliquez simplement sur **déplacer le fichier**.

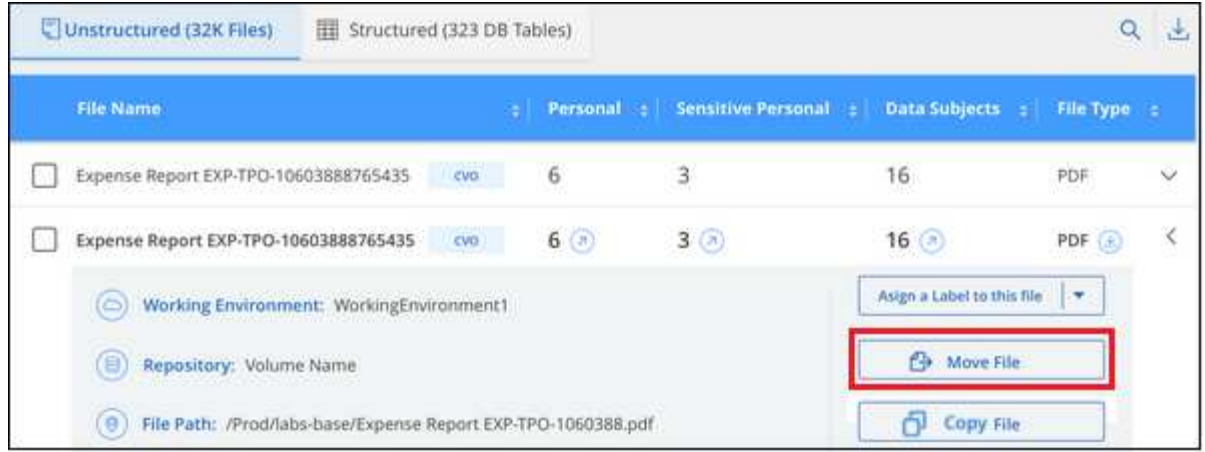

# **Supprimer les fichiers source**

Vous pouvez supprimer de manière définitive les fichiers source qui semblent non sécurisés ou trop risqués pour laisser dans votre système de stockage, ou que vous avez identifiés comme un doublon. Cette action est permanente et il n'y a pas d'annulation ou de restauration.

Vous pouvez supprimer des fichiers manuellement à partir du volet Investigation, ou ["Utiliser automatiquement](#page-41-0) [des règles"](#page-41-0).

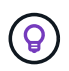

Vous ne pouvez pas supprimer les fichiers qui résident dans les bases de données. Toutes les autres sources de données sont prises en charge.

La suppression de fichiers nécessite les autorisations suivantes :

- Pour les données NFS : il est nécessaire de définir la export policy avec les autorisations d'écriture.
- Pour les données CIFS, les identifiants CIFS doivent disposer d'autorisations d'écriture.
- Pour les données S3, le rôle IAM doit inclure les autorisations suivantes : s3: DeleteObject.

# **Supprimez les fichiers source manuellement**

### **De formation**

- Vous devez avoir le rôle Administrateur de compte ou Administrateur d'espace de travail pour supprimer des fichiers.
- Vous pouvez supprimer un maximum de 100,000 fichiers à la fois.

# **Étapes**

1. Dans le volet Résultats de l'enquête de données, sélectionnez le ou les fichiers que vous souhaitez supprimer.

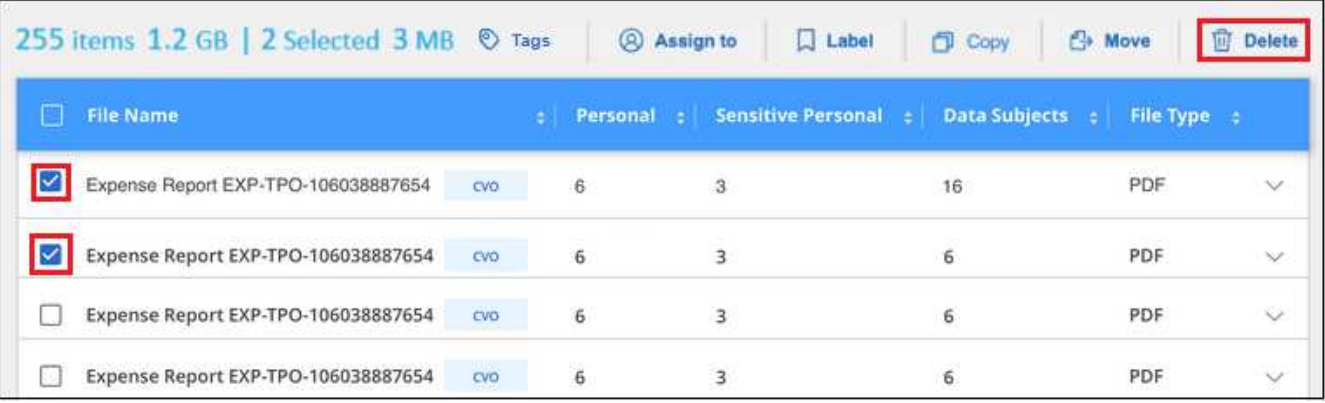

- $\cdot$  Pour sélectionner des fichiers individuels, cochez la case de chaque fichier ( $\vee$  volume 1).
- Pour sélectionner tous les fichiers de la page en cours, cochez la case dans la ligne de titre File Name
- Pour sélectionner tous les fichiers sur toutes les pages, cochez la case dans la ligne de titre

**File Name**, puis dans le message contextuel

All 20 Items on this page selected Select all Items in list (63K Items), Cliquez sur Sélectionner tous les éléments **de la liste (xxx items)**.

- 2. Dans la barre de boutons, cliquez sur **Supprimer**.
- 3. Comme l'opération de suppression est permanente, vous devez taper "**définitivement delete**" dans la boîte de dialogue *Delete File* suivante et cliquer sur **Delete File**.

Vous pouvez afficher la progression de l'opération de suppression dans ["Volet État des actions"](https://docs.netapp.com/fr-fr/bluexp-classification/task-view-compliance-actions.html).

Notez que vous pouvez également supprimer un fichier individuel lors de l'affichage des détails de métadonnées d'un fichier. Cliquez simplement sur **Supprimer le fichier**.

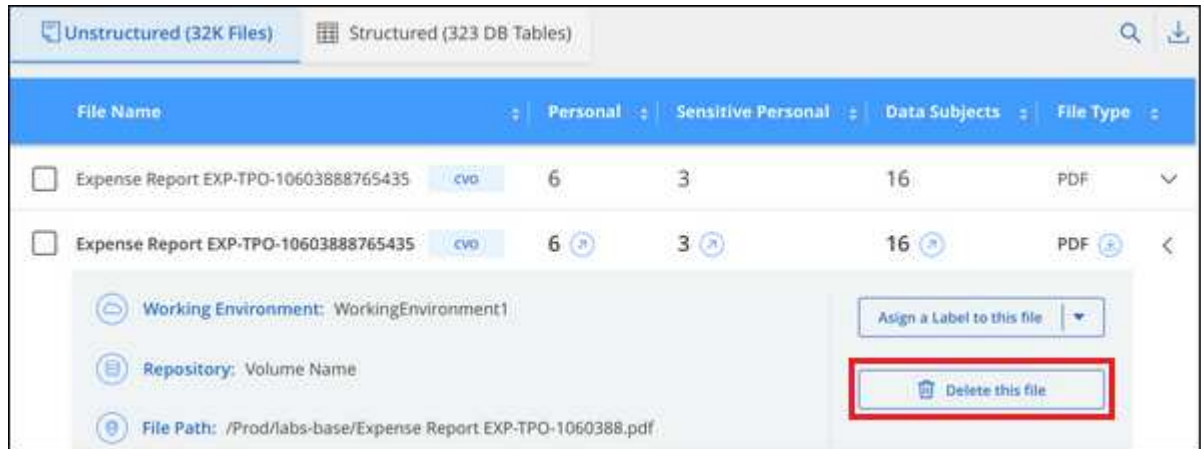

# **Afficher les rapports de conformité**

La classification BlueXP fournit des rapports qui vous permettent de mieux comprendre l'état du programme de confidentialité des données de votre entreprise.

Par défaut, les tableaux de bord de classification BlueXP affichent les données de conformité et de gouvernance pour tous les environnements de travail, bases de données et sources de données. Si vous souhaitez afficher des rapports contenant des données pour certains environnements de travail uniquement,

- Les rapports décrits dans cette section ne sont disponibles que si vous avez choisi d'effectuer une analyse de classification complète sur vos sources de données. Les sources de données qui ont une acquisition avec mappage uniquement peuvent uniquement générer le rapport de mappage de données.
- NetApp ne peut pas garantir l'exactitude à 100 % des données personnelles et des données personnelles sensibles identifiées par la classification BlueXP. Vous devez toujours valider les informations en examinant les données.

# **Rapport d'évaluation des risques pour la confidentialité**

Le rapport d'évaluation des risques pour la confidentialité fournit une vue d'ensemble de l'état des risques pour la confidentialité de votre entreprise, conformément aux réglementations en matière de confidentialité, telles que le Règlement général de l'Union européenne sur la protection des données et la loi CCPA. Le rapport contient les informations suivantes :

### **Statut de conformité**

Ĥ.

A [indice de gravité](#page-66-0) et la distribution des données, qu'elles soient non sensibles, personnelles ou sensibles.

#### **Présentation de l'évaluation**

Une ventilation des types de données personnelles ainsi que des catégories de données.

#### **Sujets de données dans cette évaluation**

Nombre de personnes, par lieu, pour lesquelles des identificateurs nationaux ont été trouvés.

#### **Générez le rapport d'évaluation des risques en matière de confidentialité**

Accédez à l'onglet conformité pour générer le rapport.

#### **Étapes**

- 1. Dans le menu BlueXP, cliquez sur **gouvernance > Classification**.
- 2. Cliquez sur **conformité**, puis cliquez sur l'icône de téléchargement en regard de **évaluation des risques de confidentialité** sous **Rapports**.

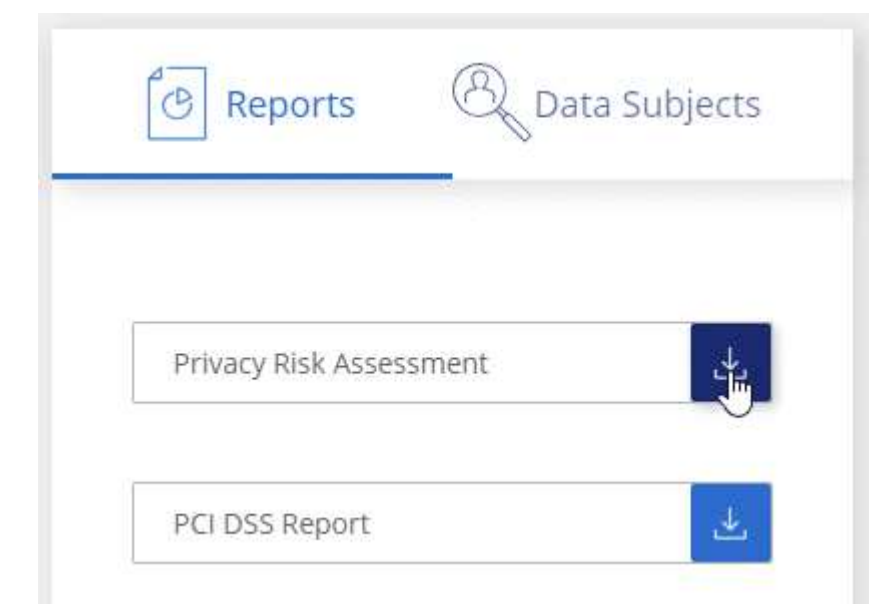

# **Résultat**

La classification BlueXP génère un rapport PDF que vous pouvez examiner et envoyer à d'autres groupes selon les besoins.

# <span id="page-66-0"></span>**Indice de gravité**

La classification BlueXP calcule l'indice de gravité du rapport d'évaluation des risques en matière de confidentialité sur la base de trois variables :

- Pourcentage de données personnelles sur toutes les données.
- Le pourcentage de données personnelles sensibles hors de toutes les données.
- Le pourcentage de fichiers qui incluent des sujets de données, déterminé par des identificateurs nationaux tels que les ID nationaux, les numéros de sécurité sociale et les numéros d'identification fiscale.

La logique utilisée pour déterminer le score est la suivante :

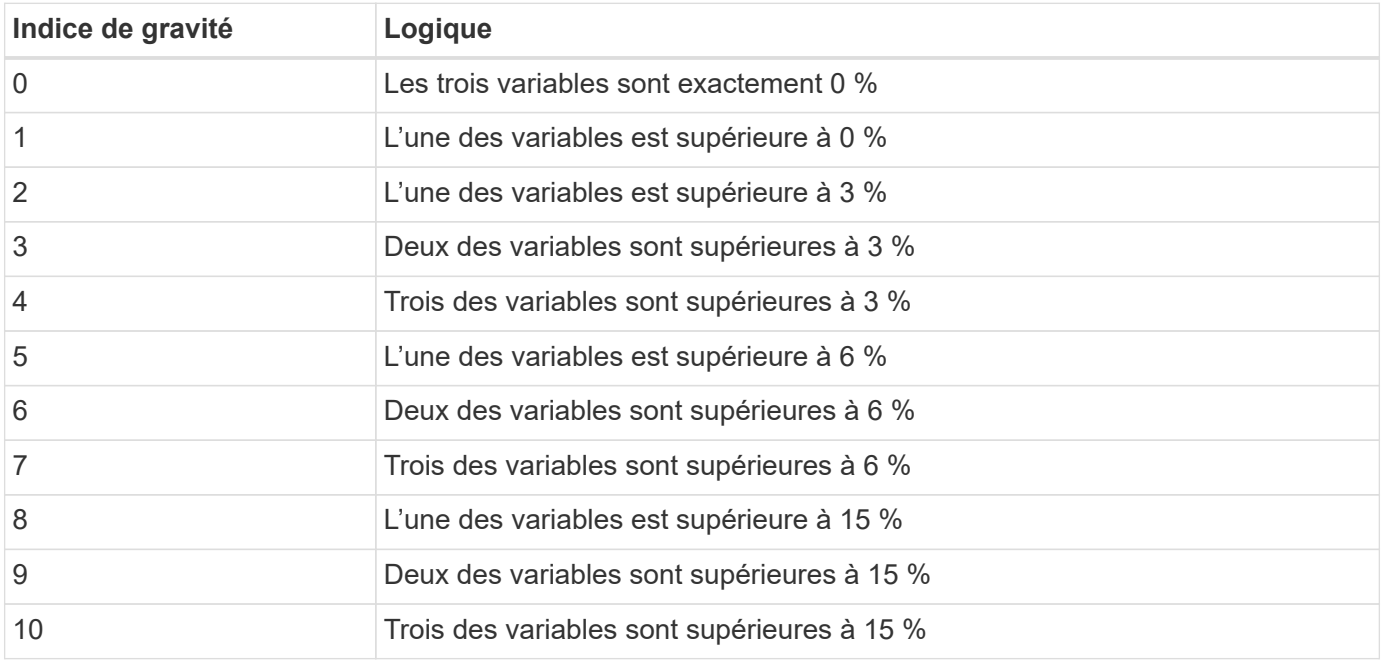

# **Rapport PCI DSS**

Le rapport PCI DSS (Payment Card Industry Data Security Standard) peut vous aider à identifier la distribution des informations de carte de crédit dans vos dossiers. Le rapport contient les informations suivantes :

# **Présentation**

Combien de fichiers contiennent des informations de carte de crédit et dans quels environnements de travail.

# **Le cryptage**

Le pourcentage de fichiers contenant des informations de carte de crédit sur des environnements de travail cryptés ou non cryptés. Ces informations sont spécifiques à Cloud Volumes ONTAP.

# **Protection contre les ransomwares**

Le pourcentage de fichiers contenant des informations de carte de crédit sur des environnements de travail où la protection par ransomware est activée ou non. Ces informations sont spécifiques à Cloud Volumes ONTAP.

# **La conservation**

Délai de la dernière modification des fichiers. Ceci est utile car vous ne devez pas conserver les informations de carte de crédit plus longtemps que vous n'avez besoin de les traiter.

# **Distribution des informations de carte de crédit**

Les environnements de travail où les informations de carte de crédit ont été trouvées et où le chiffrement et la protection contre les ransomwares sont activés.

# **Générez le rapport PCI DSS**

Accédez à l'onglet conformité pour générer le rapport.

# **Étapes**

- 1. Dans le menu BlueXP, cliquez sur **gouvernance > Classification**.
- 2. Cliquez sur **Compliance**, puis sur l'icône de téléchargement en regard de **PCI DSS Report** sous **Reports**.

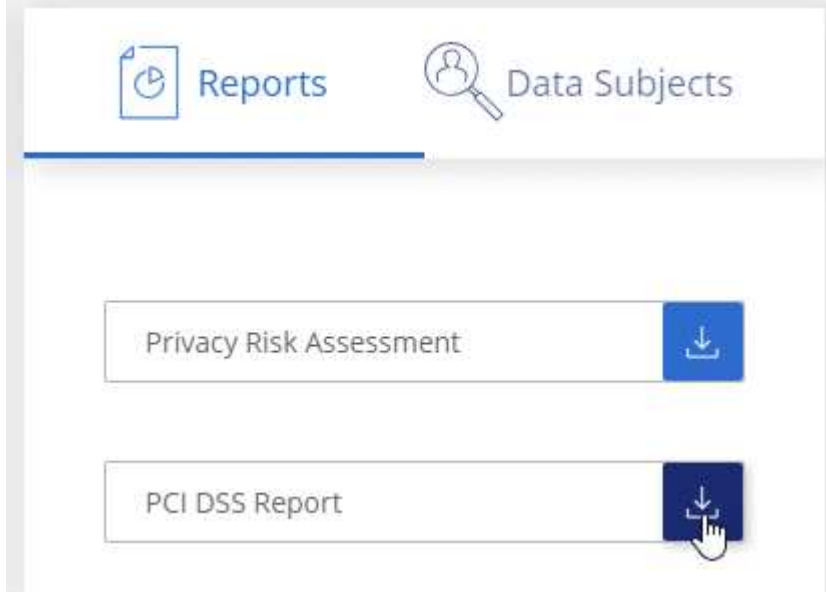

### **Résultat**

La classification BlueXP génère un rapport PDF que vous pouvez examiner et envoyer à d'autres groupes selon les besoins.

# **Rapport HIPAA**

Le rapport HIPAA (Health Insurance Portability and Accountability Act) peut vous aider à identifier les fichiers contenant des informations sur la santé. Il est conçu pour aider votre organisation à respecter les lois HIPAA en matière de confidentialité des données. Voici les informations que recherche la classification BlueXP :

- Modèle de référence de santé
- Code médical ICD-10-cm
- Code médical ICD-9-cm
- RH Catégorie Santé
- Catégorie données d'application de santé

Le rapport contient les informations suivantes :

## **Présentation**

Combien de fichiers contiennent des informations sur l'état de santé et dans quels environnements de travail.

#### **Le cryptage**

Le pourcentage de fichiers contenant des informations de santé sur des environnements de travail chiffrés ou non cryptés. Ces informations sont spécifiques à Cloud Volumes ONTAP.

# **Protection contre les ransomwares**

Le pourcentage de fichiers contenant des informations d'état sur des environnements de travail qui n'ont pas ou qui sont sur lesquels une protection par ransomware est activée. Ces informations sont spécifiques à Cloud Volumes ONTAP.

# **La conservation**

Délai de la dernière modification des fichiers. Ceci est utile parce que vous ne devez pas conserver les renseignements sur la santé plus longtemps que vous n'avez besoin de les traiter.

#### **Distribution des renseignements sur la santé**

Les environnements de travail dans lesquels les informations de santé ont été trouvées et si le chiffrement et la protection par ransomware sont activés.

### **Générez le rapport HIPAA**

Accédez à l'onglet conformité pour générer le rapport.

#### **Étapes**

- 1. Dans le menu BlueXP, cliquez sur **gouvernance > Classification**.
- 2. Cliquez sur **conformité**, puis cliquez sur l'icône de téléchargement en regard de **Rapport HIPAA** sous **Rapports**.

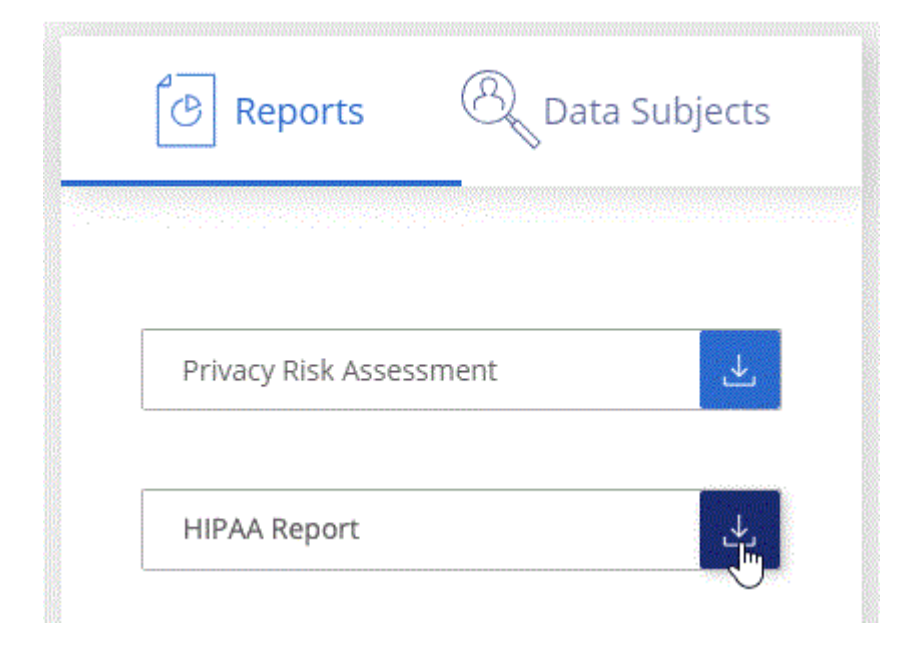

#### **Résultat**

La classification BlueXP génère un rapport PDF que vous pouvez examiner et envoyer à d'autres groupes

selon les besoins.

# **Qu'est-ce qu'une demande d'accès aux données ?**

Les réglementations en matière de confidentialité, telles que le RGPD européen, accordent à des sujets de données (clients ou employés, par exemple) le droit d'accéder à leurs données personnelles. Lorsqu'un sujet de données demande cette information, elle est appelée DSAR (Data Subject Access request). Les organisations sont tenues de répondre à ces demandes "sans délai excessif" et au plus tard dans un mois suivant la réception.

Vous pouvez répondre à un DSAR en recherchant le nom complet ou l'identifiant connu d'un sujet (par exemple une adresse e-mail), puis en téléchargeant un rapport. Ce rapport est conçu pour aider votre entreprise à respecter le RGPD ou les autres lois similaires sur la confidentialité des données.

# **Comment la classification BlueXP peut-elle vous aider à répondre à un DSAR ?**

Lorsque vous effectuez une recherche relative à une personne concernée, le système de classification BlueXP trouve tous les fichiers, compartiments, OneDrive et comptes SharePoint contenant le nom ou l'identifiant de cette personne. La classification BlueXP vérifie le nom ou l'identifiant des données pré-indexées les plus récentes. Il ne lance pas de nouvelle acquisition.

Une fois la recherche terminée, vous pouvez télécharger la liste des fichiers d'un rapport de demande d'accès aux données. Le rapport rassemble les informations issues des données et les place en termes juridiques que vous pouvez renvoyer à la personne.

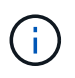

La recherche de sujet de données n'est pas prise en charge actuellement dans les bases de données.

# **Rechercher des sujets de données et télécharger des rapports**

Recherchez le nom complet ou l'identifiant connu du sujet de données, puis téléchargez un rapport de liste de fichiers ou un rapport DSAR. Vous pouvez effectuer une recherche par ["tout type d'informations personnelles".](#page-15-0)

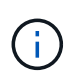

L'anglais, l'allemand, le japonais et l'espagnol sont pris en charge lors de la recherche des noms des sujets de données. La prise en charge d'autres langues sera ajoutée ultérieurement.

# **Étapes**

- 1. Dans le menu BlueXP, cliquez sur **gouvernance > Classification**.
- 2. Cliquez sur **sujets de données**.
- 3. Recherchez le nom complet ou l'identifiant connu du sujet de données.

Voici un exemple qui montre une recherche du nom *john Doe*:

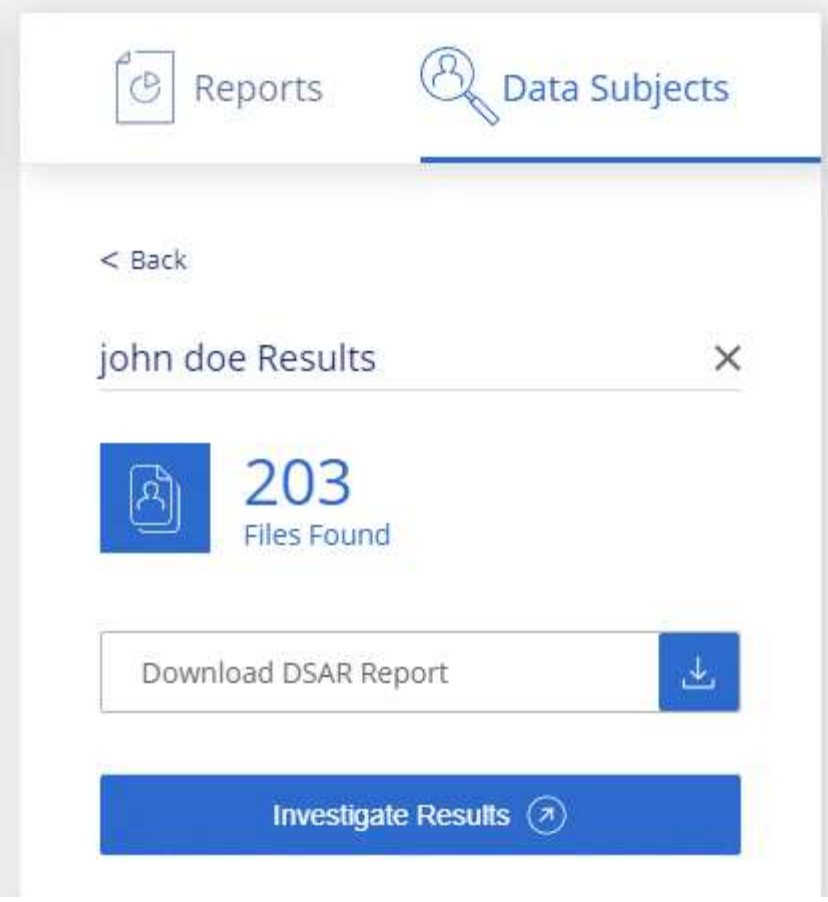

- 4. Choisissez l'une des options disponibles :
	- **Télécharger le rapport DSAR** : réponse officielle à la demande d'accès que vous pouvez envoyer au sujet des données. Ce rapport contient des informations générées automatiquement en fonction des données classées par BlueXP situées sur l'objet des données et qui sont conçues pour être utilisées comme modèle. Vous devez remplir le formulaire et le revoir en interne avant de l'envoyer au sujet des données.
	- **Étudier les résultats** : une page qui vous permet d'examiner les données en recherchant, en triant, en développant les détails d'un fichier spécifique et en téléchargeant la liste de fichiers.

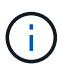

S'il y a plus de 10,000 résultats, seuls les 10,000 premiers apparaissent dans la liste de fichiers.

# <span id="page-70-0"></span>**Sélectionnez les environnements de travail pour les rapports**

Vous pouvez filtrer le contenu du tableau de bord BlueXP Classification Compliance pour afficher les données de conformité pour tous les environnements de travail et bases de données, ou pour seulement des environnements de travail spécifiques.

Lorsque vous filtrez le tableau de bord, la classification BlueXP évalue les données et les rapports de conformité pour les environnements de travail que vous avez sélectionnés.

### **Étapes**

1. Cliquez sur la liste déroulante du filtre, sélectionnez les environnements de travail pour lesquels vous souhaitez afficher les données, puis cliquez sur **Afficher**.

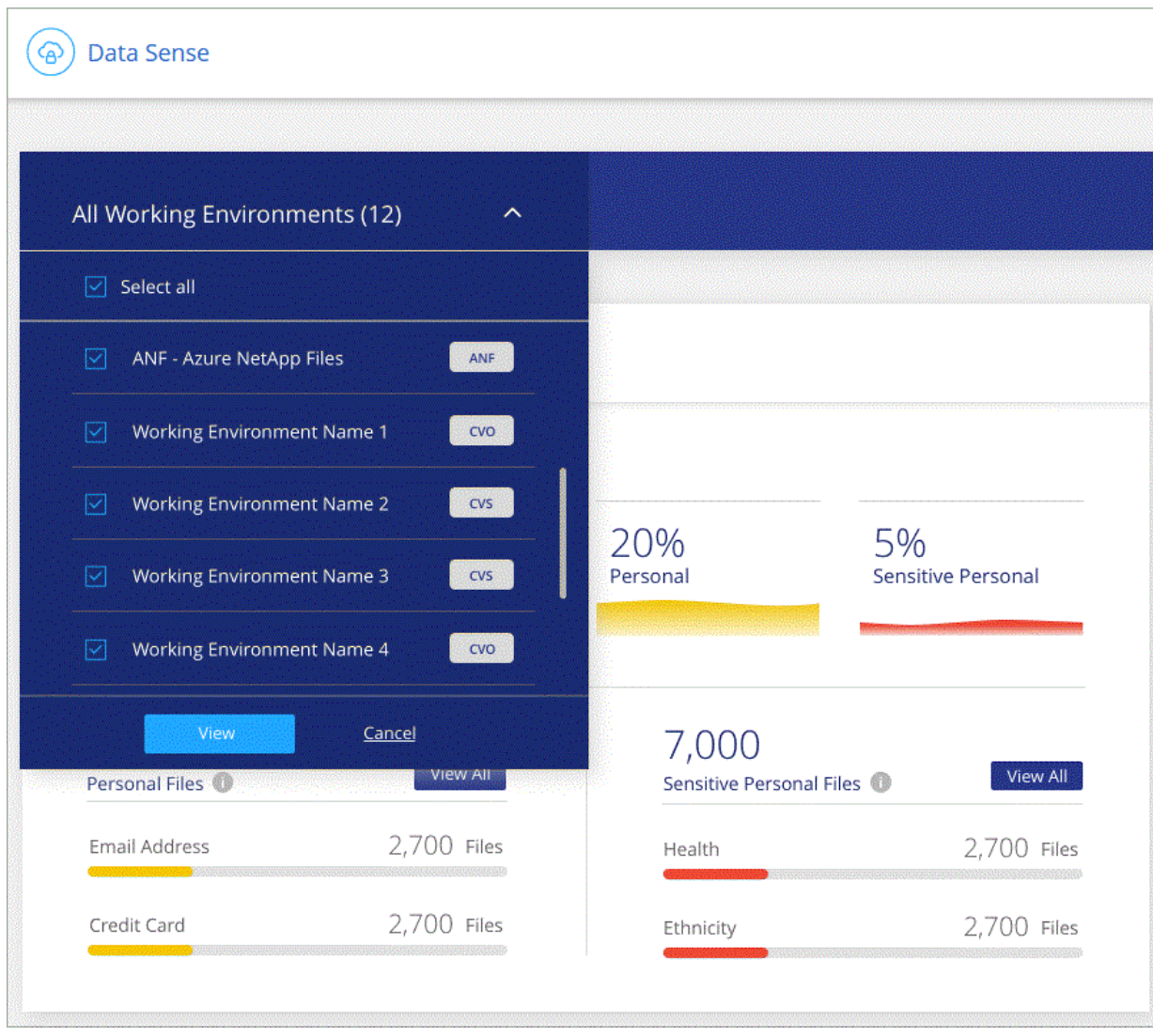
## **Informations sur le copyright**

Copyright © 2024 NetApp, Inc. Tous droits réservés. Imprimé aux États-Unis. Aucune partie de ce document protégé par copyright ne peut être reproduite sous quelque forme que ce soit ou selon quelque méthode que ce soit (graphique, électronique ou mécanique, notamment par photocopie, enregistrement ou stockage dans un système de récupération électronique) sans l'autorisation écrite préalable du détenteur du droit de copyright.

Les logiciels dérivés des éléments NetApp protégés par copyright sont soumis à la licence et à l'avis de nonresponsabilité suivants :

CE LOGICIEL EST FOURNI PAR NETAPP « EN L'ÉTAT » ET SANS GARANTIES EXPRESSES OU TACITES, Y COMPRIS LES GARANTIES TACITES DE QUALITÉ MARCHANDE ET D'ADÉQUATION À UN USAGE PARTICULIER, QUI SONT EXCLUES PAR LES PRÉSENTES. EN AUCUN CAS NETAPP NE SERA TENU POUR RESPONSABLE DE DOMMAGES DIRECTS, INDIRECTS, ACCESSOIRES, PARTICULIERS OU EXEMPLAIRES (Y COMPRIS L'ACHAT DE BIENS ET DE SERVICES DE SUBSTITUTION, LA PERTE DE JOUISSANCE, DE DONNÉES OU DE PROFITS, OU L'INTERRUPTION D'ACTIVITÉ), QUELLES QU'EN SOIENT LA CAUSE ET LA DOCTRINE DE RESPONSABILITÉ, QU'IL S'AGISSE DE RESPONSABILITÉ CONTRACTUELLE, STRICTE OU DÉLICTUELLE (Y COMPRIS LA NÉGLIGENCE OU AUTRE) DÉCOULANT DE L'UTILISATION DE CE LOGICIEL, MÊME SI LA SOCIÉTÉ A ÉTÉ INFORMÉE DE LA POSSIBILITÉ DE TELS DOMMAGES.

NetApp se réserve le droit de modifier les produits décrits dans le présent document à tout moment et sans préavis. NetApp décline toute responsabilité découlant de l'utilisation des produits décrits dans le présent document, sauf accord explicite écrit de NetApp. L'utilisation ou l'achat de ce produit ne concède pas de licence dans le cadre de droits de brevet, de droits de marque commerciale ou de tout autre droit de propriété intellectuelle de NetApp.

Le produit décrit dans ce manuel peut être protégé par un ou plusieurs brevets américains, étrangers ou par une demande en attente.

LÉGENDE DE RESTRICTION DES DROITS : L'utilisation, la duplication ou la divulgation par le gouvernement sont sujettes aux restrictions énoncées dans le sous-paragraphe (b)(3) de la clause Rights in Technical Data-Noncommercial Items du DFARS 252.227-7013 (février 2014) et du FAR 52.227-19 (décembre 2007).

Les données contenues dans les présentes se rapportent à un produit et/ou service commercial (tel que défini par la clause FAR 2.101). Il s'agit de données propriétaires de NetApp, Inc. Toutes les données techniques et tous les logiciels fournis par NetApp en vertu du présent Accord sont à caractère commercial et ont été exclusivement développés à l'aide de fonds privés. Le gouvernement des États-Unis dispose d'une licence limitée irrévocable, non exclusive, non cessible, non transférable et mondiale. Cette licence lui permet d'utiliser uniquement les données relatives au contrat du gouvernement des États-Unis d'après lequel les données lui ont été fournies ou celles qui sont nécessaires à son exécution. Sauf dispositions contraires énoncées dans les présentes, l'utilisation, la divulgation, la reproduction, la modification, l'exécution, l'affichage des données sont interdits sans avoir obtenu le consentement écrit préalable de NetApp, Inc. Les droits de licences du Département de la Défense du gouvernement des États-Unis se limitent aux droits identifiés par la clause 252.227-7015(b) du DFARS (février 2014).

## **Informations sur les marques commerciales**

NETAPP, le logo NETAPP et les marques citées sur le site<http://www.netapp.com/TM>sont des marques déposées ou des marques commerciales de NetApp, Inc. Les autres noms de marques et de produits sont des marques commerciales de leurs propriétaires respectifs.